# Руководство пользователя

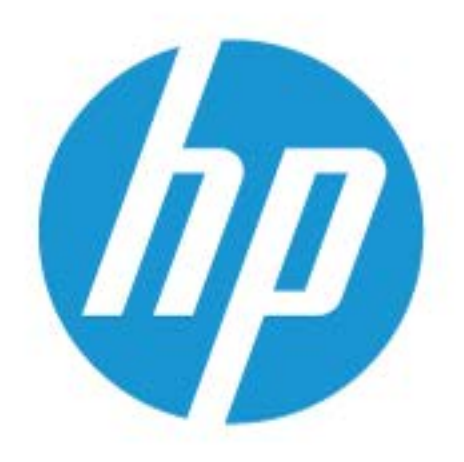

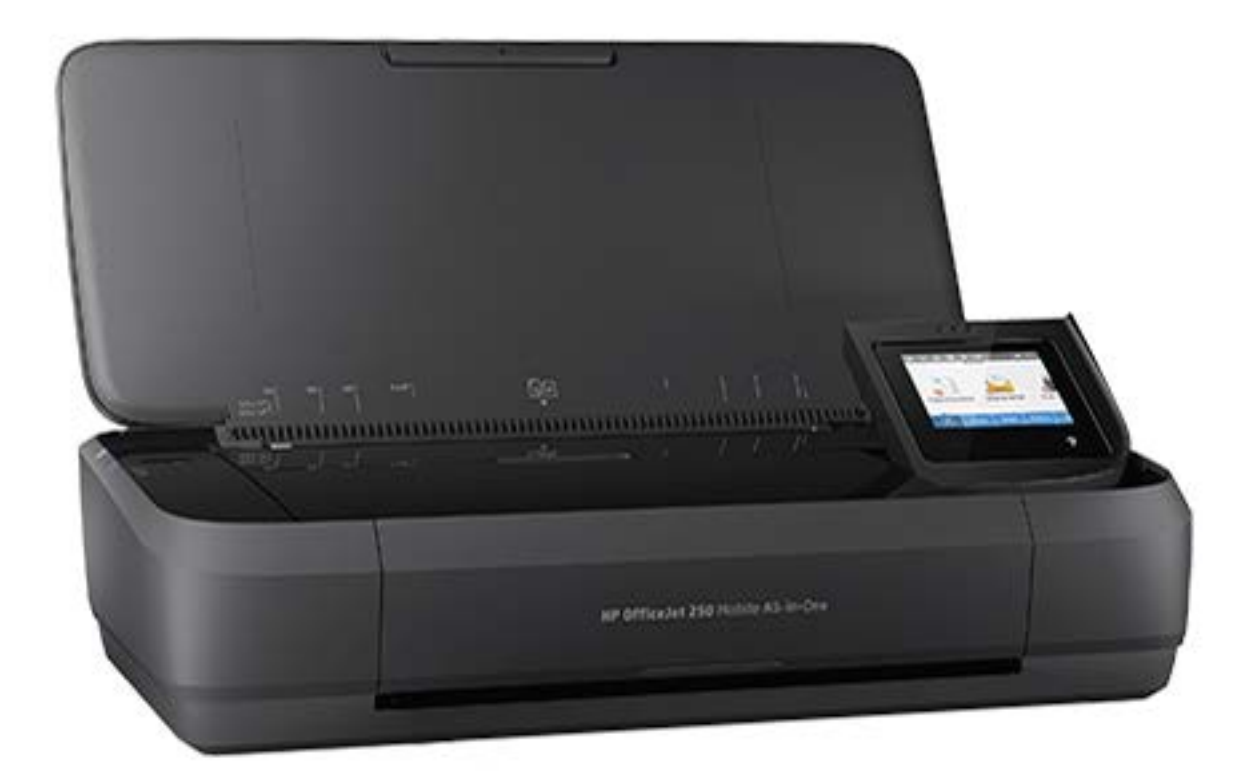

# **HP OfficeJet** 250

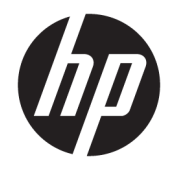

# HP OfficeJet 250 Mobile All-in-One series

Руководство пользователя

#### **Информация об авторских правах**

© Copyright 2016 HP Development Company, L.P.

Издание 1-е, 3/2016 г.

#### **Уведомления компании HP**

Приведенная в этом документе информация может быть изменена без уведомления.

Все права защищены. Воспроизведение, адаптация и перевод без предварительного письменного разрешения HP запрещены за исключением случаев, предусмотренных законодательством по защите авторских прав.

Гарантийные обязательства для продуктов и услуг HP приведены только в условиях гарантии, прилагаемых к каждому продукту и услуге. Никакие содержащиеся здесь сведения не могут рассматриваться как дополнение к этим условиям гарантии. HP не несет ответственности за технические или редакторские ошибки и упущения в данном документе.

#### **Товарные знаки**

Microsoft и Windows являются товарными знаками или зарегистрированными товарными знаками корпорации Microsoft в США и/или других странах.

ENERGY STAR и логотип ENERGY STAR являются зарегистрированными товарными знаками Агентства по охране окружающей среды США.

Mac, OS X и AirPrint являются товарными знаками Apple Inc., зарегистрированными в США и других странах.

#### Информация о безопасности

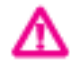

Для снижения риска получения ожогов или поражения электрическим током всегда соблюдайте основные меры предосторожности при использовании данного устройства.

- Внимательно прочтите все инструкции, которые содержатся в прилагаемой к принтеру документации.

- Соблюдайте все предупреждения и инструкции, указанные на устройстве.

- Перед очисткой принтера отсоедините его от электрической розетки и извлеките аккумулятор.

- Не устанавливайте и не используйте устройство рядом с водой, а также не прикасайтесь к нему влажными руками.

- Устанавливайте устройство на устойчивой поверхности.

- Не устанавливайте устройство в таком месте, где кабель питания может быть поврежден, а также где можно споткнуться или наступить на кабель питания.

- Если устройство работает неправильно, см. Решение проблемы.

- Внутри устройства нет компонентов. предназначенных для обслуживания пользователем. Обслуживание должно выполняться только квалифицированным специалистом.

- Используйте только те аккумуляторы, которые НР поставляет в комплекте или продает для этого принтера.

# Содержание

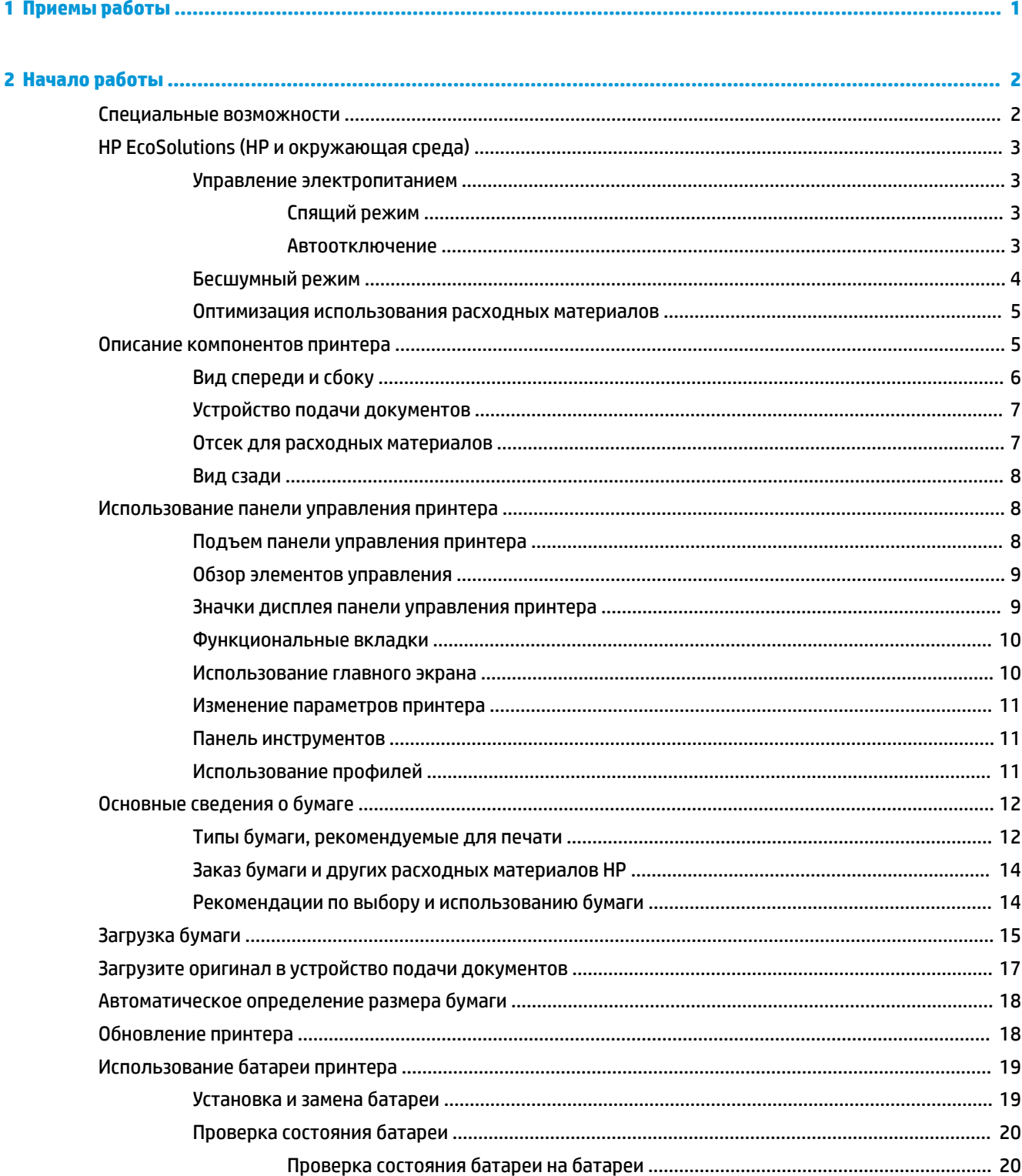

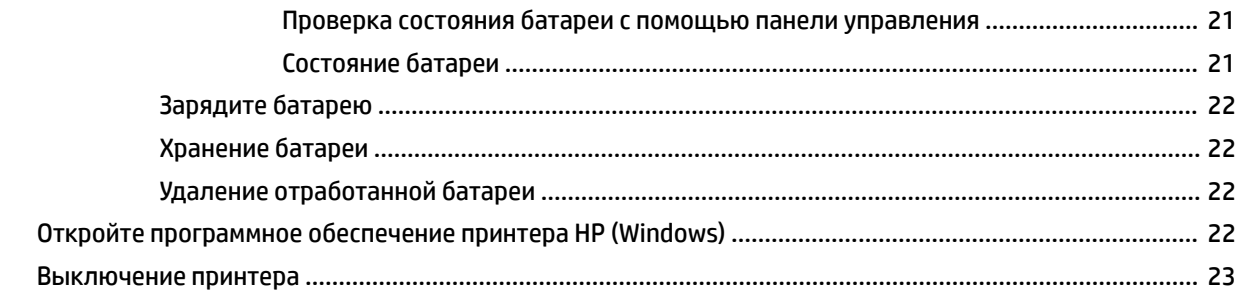

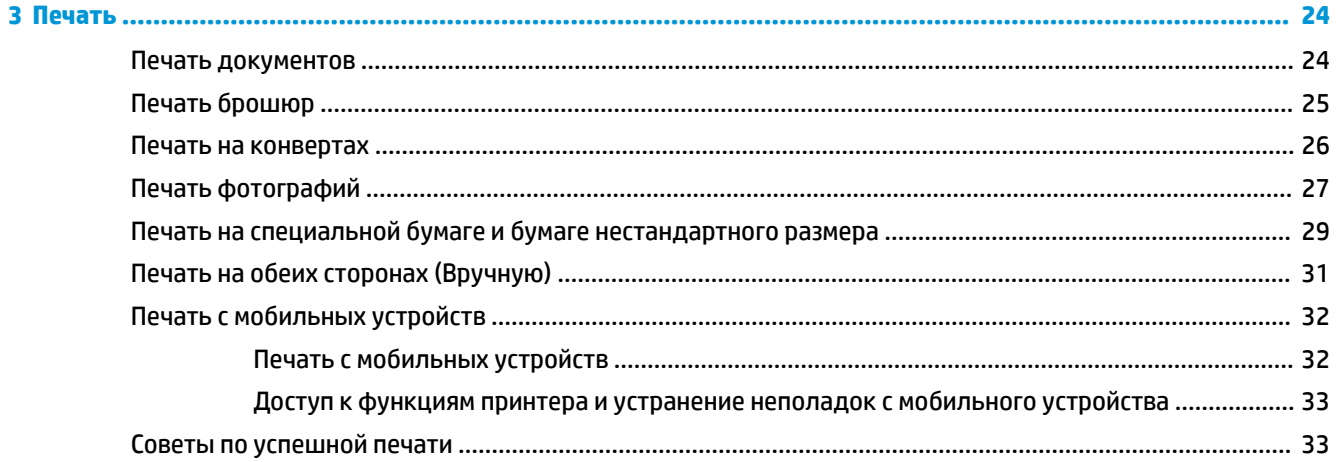

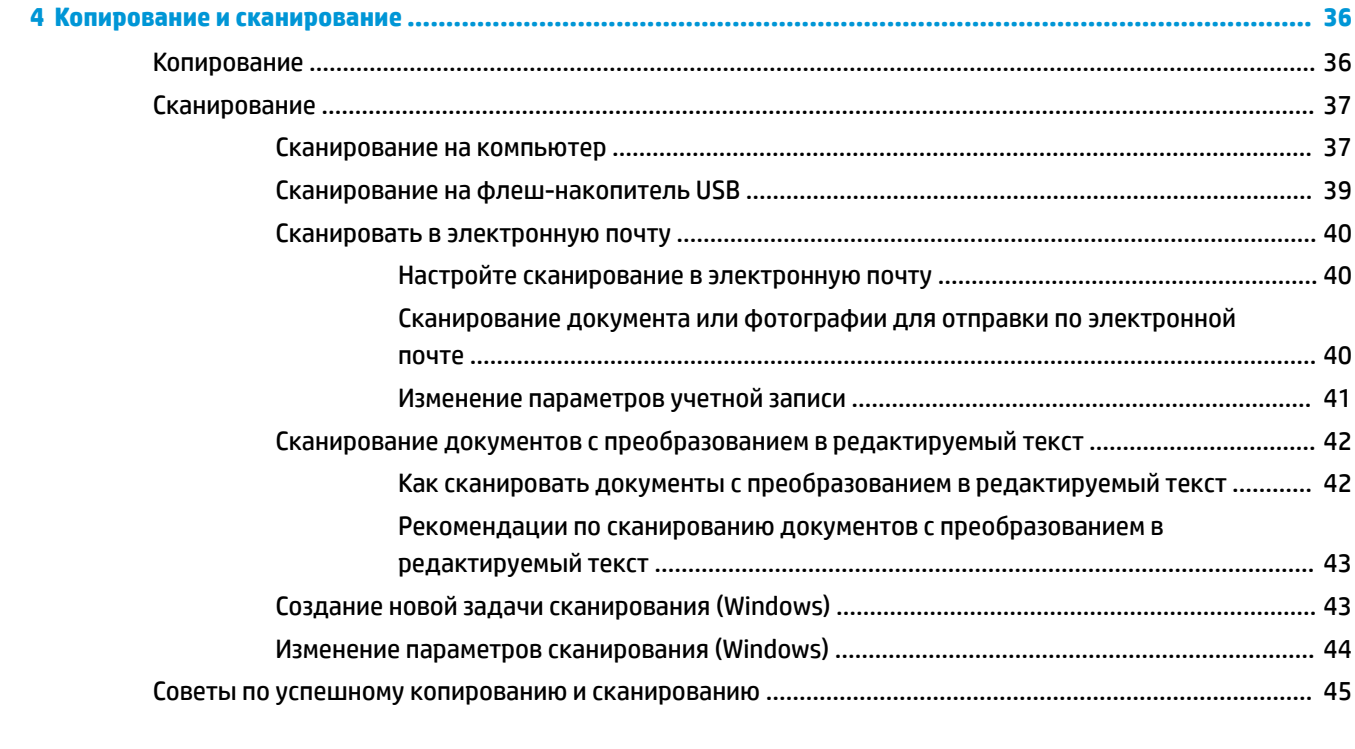

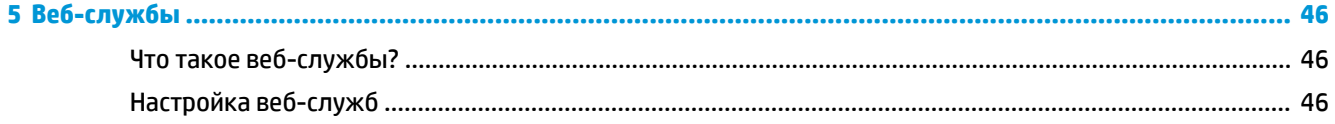

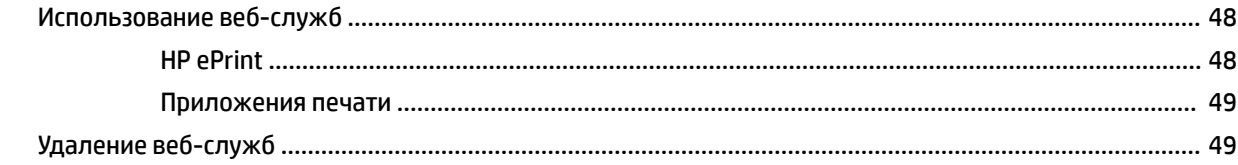

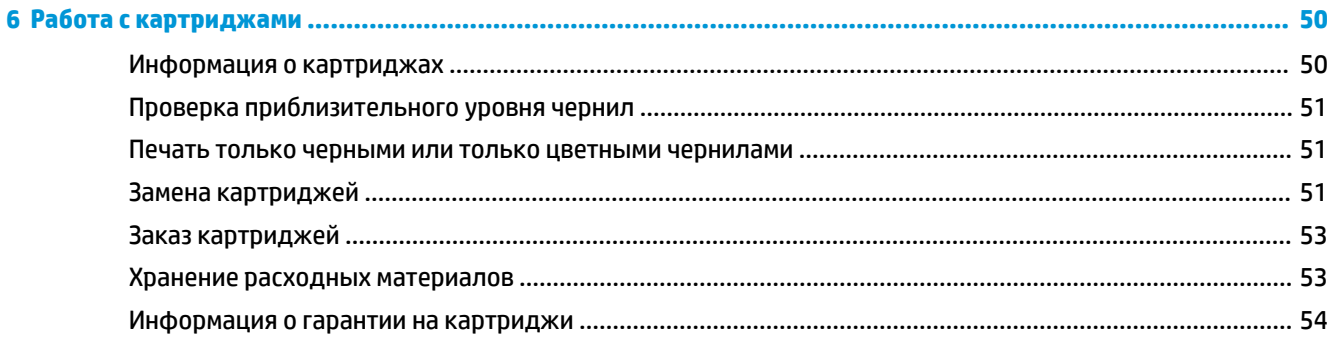

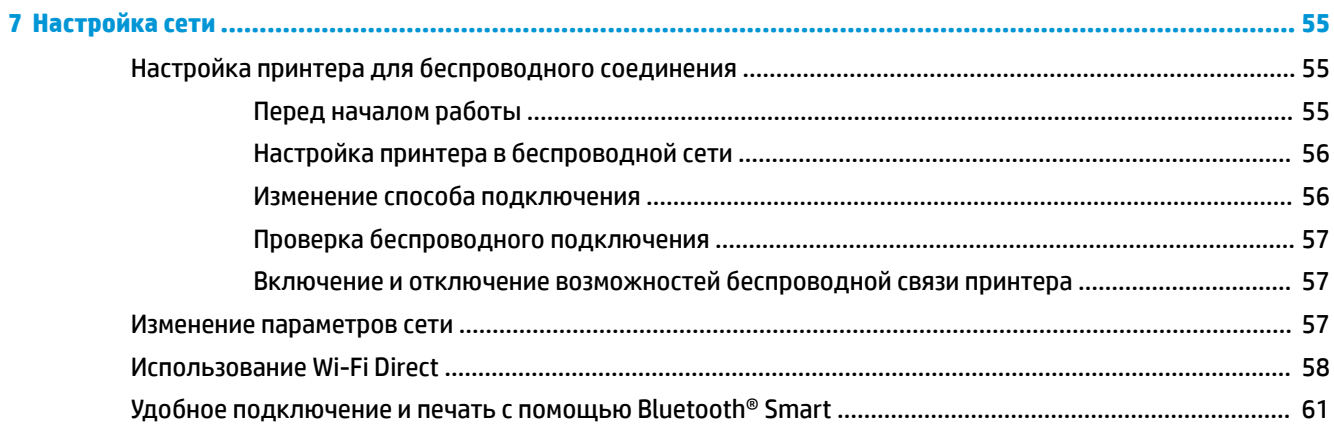

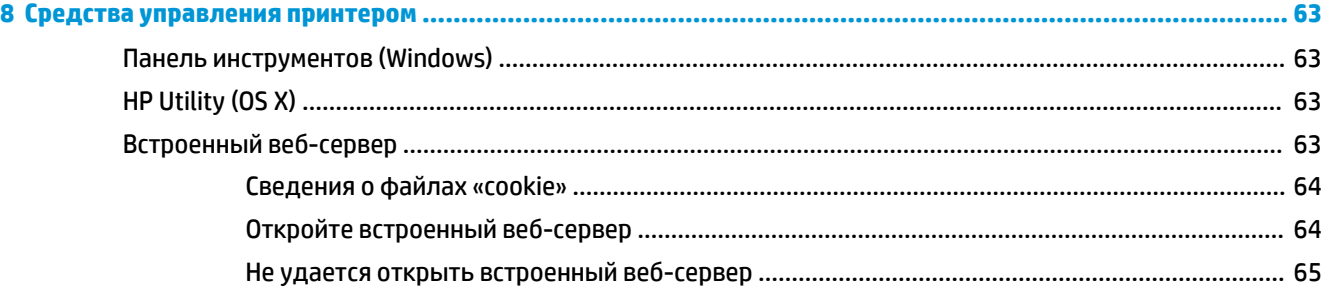

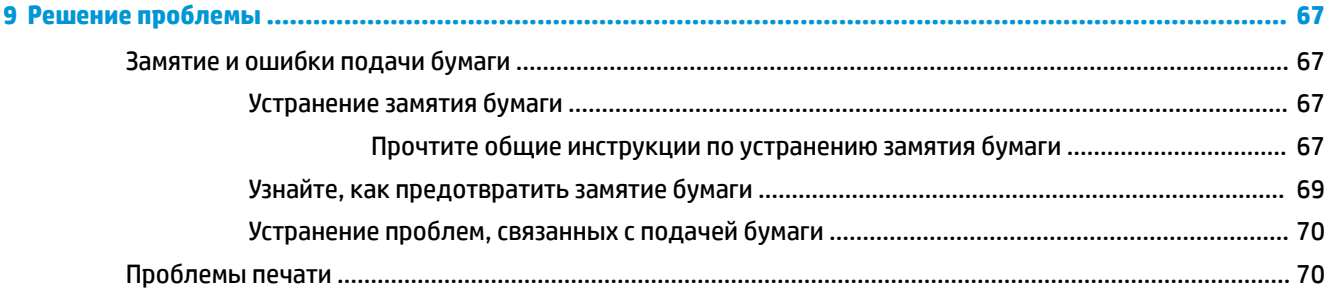

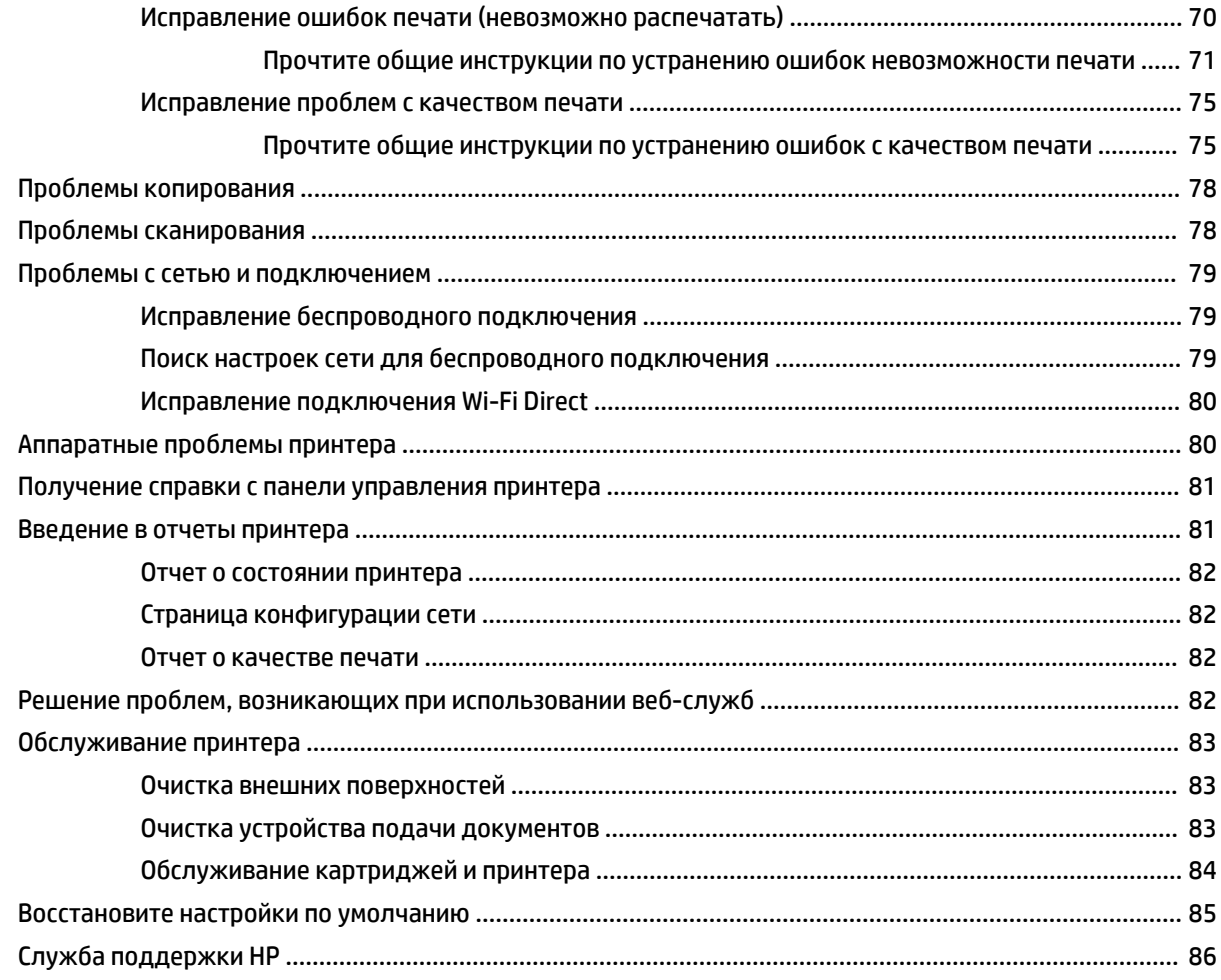

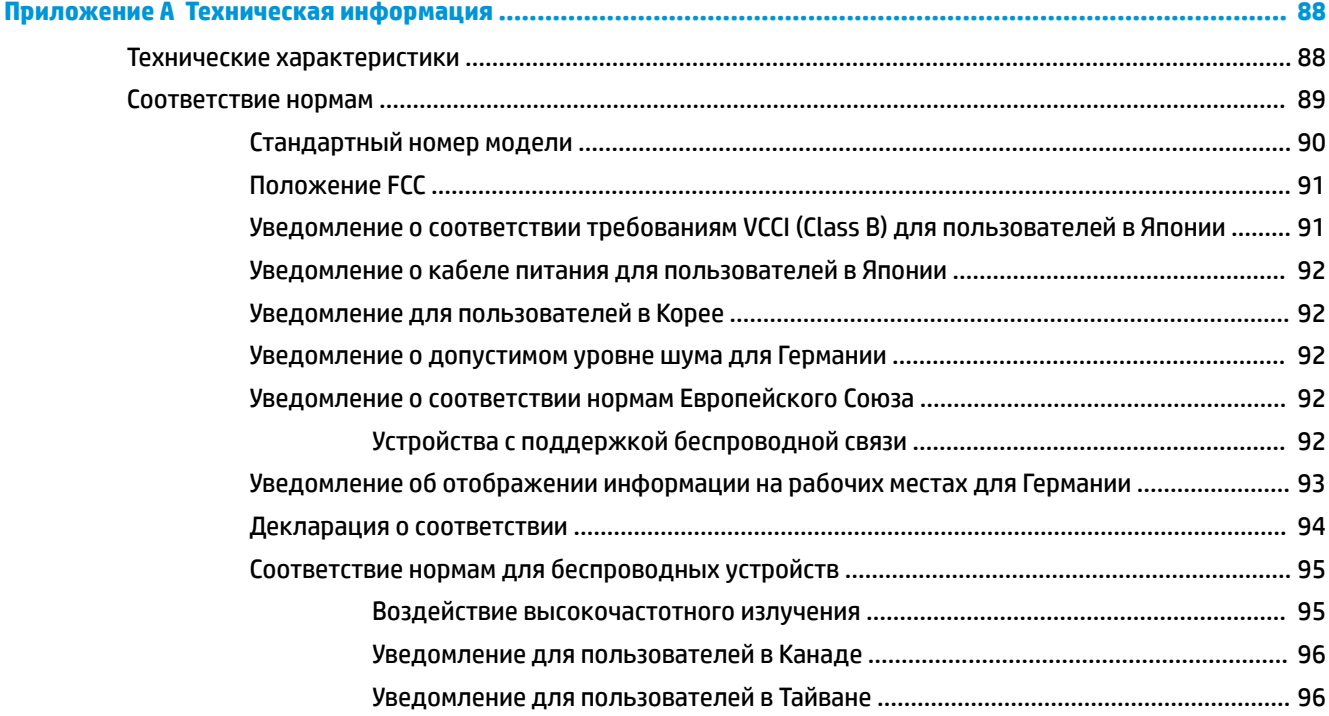

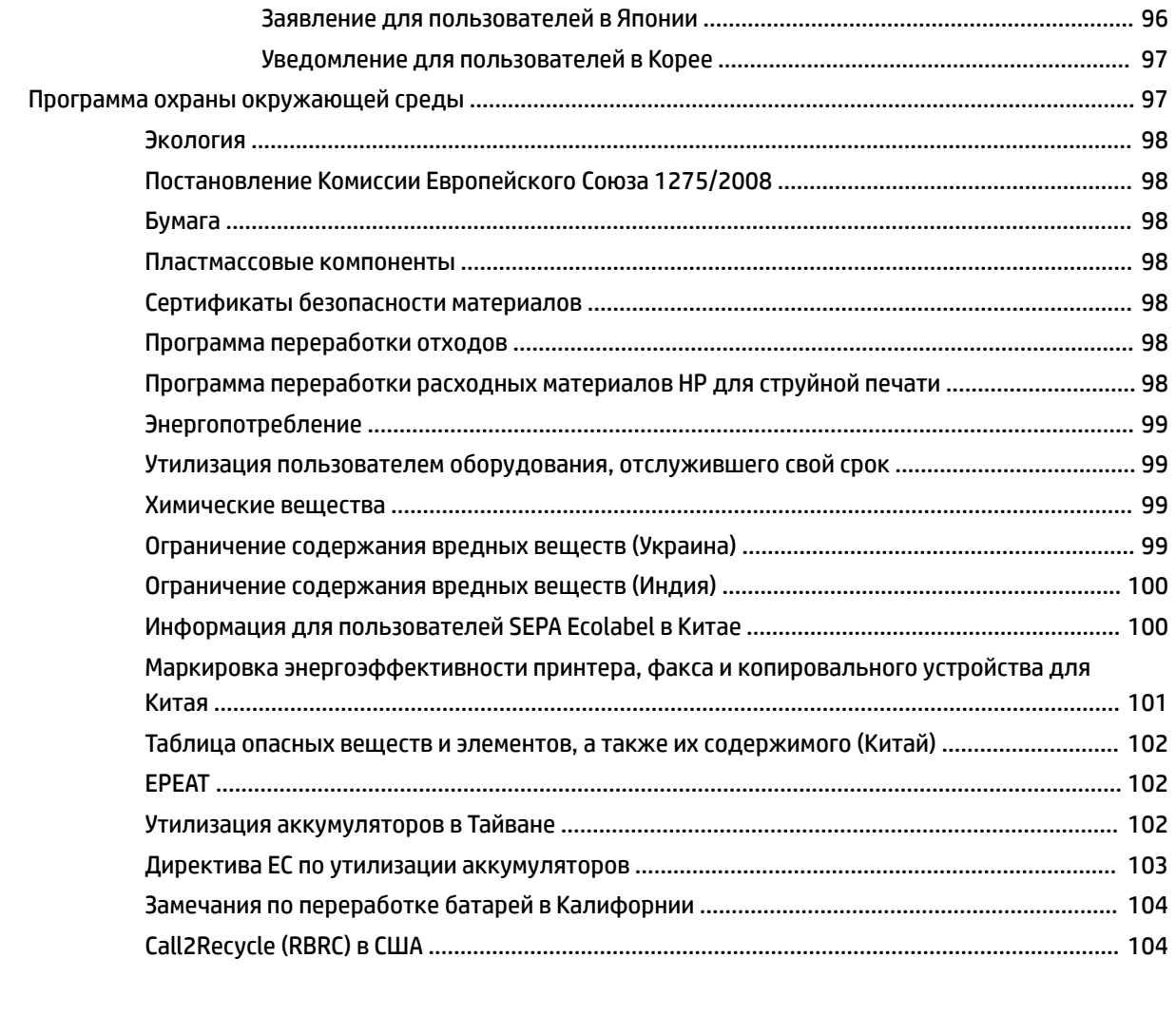

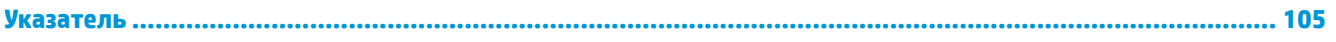

# <span id="page-11-0"></span>**1 Приемы работы**

- [Начало работы](#page-12-0)
- [Печать](#page-34-0)
- [Копирование и сканирование](#page-46-0)
- [Веб-службы](#page-56-0)
- [Работа с картриджами](#page-60-0)
- [Решение проблемы](#page-77-0)

## <span id="page-12-0"></span>**2 Начало работы**

Это руководство предоставляет подробные сведения об использовании принтера и решении проблем.

- Специальные возможности
- [HP EcoSolutions \(HP и окружающая среда\)](#page-13-0)
- [Описание компонентов принтера](#page-15-0)
- [Использование панели управления принтера](#page-18-0)
- [Основные сведения о бумаге](#page-22-0)
- [Загрузка бумаги](#page-25-0)
- [Загрузите оригинал в устройство подачи документов](#page-27-0)
- [Автоматическое определение размера бумаги](#page-28-0)
- [Обновление принтера](#page-28-0)
- [Использование батареи принтера](#page-29-0)
- [Откройте программное обеспечение принтера HP \(Windows\)](#page-32-0)
- Выключение принтера

## **Специальные возможности**

Принтер предоставляет ряд функций для людей с ограниченной трудоспособностью.

#### **Визуальное восприятие**

Прилагаемое к принтеру программное обеспечение HP доступно людям с нарушениями зрения или слабым зрением благодаря специальным программам и функциям операционной системы. Программное обеспечение также поддерживает такие специализированные средства, как программы для чтения экрана, шрифт Брайля и приложения для преобразования голоса в текст. Для пользователей с нарушенным цветовосприятием на цветных кнопках и вкладках, используемых в программном обеспечении HP, имеются простые текстовые метки или значки, обозначающие соответствующие действия.

#### **Подвижность**

Пользователи с нарушением опорно-двигательного аппарата могут выполнять клавиатурные команды для управления функциями программного обеспечения HP. Программное обеспечение HP также поддерживает такие специальные возможности Windows, как озвучивание, залипание клавиш, фильтрация нажатий и управление с клавиатуры. Крышки принтера, кнопки, лотки и направляющие для бумаги легко доступны и не требуют значительных усилий для действий с ними.

#### **Поддержка**

Подробнее о специальных продуктах HP см. на веб-сайте HP Accessibility and Aging [\(www.hp.com/](http://www.hp.com/accessibility) [accessibility\)](http://www.hp.com/accessibility).

Информацию о специальных возможностях OS X см. на веб-сайте Apple по адресу [www.apple.com/](http://www.apple.com/accessibility/) [accessibility.](http://www.apple.com/accessibility/)

## <span id="page-13-0"></span>**HP EcoSolutions (HP и окружающая среда)**

Компания HP стремиться снизить влияние работы принтера на окружающую среду и призывает вас выполнять печать ответственно — как дома, так и на работе.

Подробную информацию о принципах, которым следует HP в процессе производства своих товаров с целью снижения влияния на окружающую среду, см. на сайте [Программа охраны окружающей среды](#page-107-0). Подробную информацию о мерах HP в отношении защиты окружающей среды см. по адресу [www.hp.com/ecosolutions](http://www.hp.com/ecosolutions).

- Управление электропитанием
- [Бесшумный режим](#page-14-0)
- [Оптимизация использования расходных материалов](#page-15-0)

#### **Управление электропитанием**

Для экономии электроэнергии используйте функции **Спящий режим** и **Автоотключение**.

#### **Спящий режим**

В спящем режиме расход электроэнергии снижается. После начальной настройки принтер автоматически переходит в спящий режим после 5 минут бездействия.

- **1.** Чтобы открыть панель инструментов, коснитесь вкладки в верхней части панели управления принтера или потяните вкладку вниз. Затем коснитесь (**EcoSolution**).
- **2.** Выбрать **Спящий режим**, затем выберите необходимый параметр.

#### **Автоотключение**

Данная функция автоматически отключает принтер после 15 минут бездействия для уменьшения расхода электроэнергии. Поскольку функция автоотключения полностью выключает принтер, необходимо использовать сетевую кнопку, чтобы снова включить его.

Если принтер поддерживает функцию энергосбережения, он автоматически включается или выключается в зависимости от своих возможностей и параметров подключения. Даже если функция автоотключения не работает, принтер переходит в спящий режим автоматически после 5 минут бездействия для уменьшения расхода электроэнергии.

- Функция автоотключения активируется при включении принтера, если он не поддерживает сеть, факс и Wi-Fi Direct либо не использует эти функции.
- Автоотключение запрещено, когда включена функция беспроводной связи или функция Wi-Fi Direct либо когда принтер, поддерживающий факс, USB или сеть Ethernet, устанавливает соединение через факс, USB или сеть Ethernet.
- **СОВЕТ:** В целях энергосбережения можно активировать автоотключение, даже если принтер подключен к проводной или беспроводной сети.

#### **Как вручную настроить функцию автоотключения с помощью ПО принтера HP**

- **1.** Подключите принтер к компьютеру, если он еще не подключен.
- **2.** Запустите ПО принтера, установленное на компьютере.
- **3.** В меню ПО принтера нажмите **Печать** и выберите **Обслуживание принтера**.

Откроется окно с инструментами.

- <span id="page-14-0"></span>**4.** На вкладке **Дополнительные параметры** выберите **Изменить** для функции автоотключения.
- **5.** Выберите время, по прошествии которого принтер будет отключен при неиспользовании, затем нажмите **OK**.
- **6.** При появлении запроса нажмите **Да**.

Функция автоотключения активирована.

**Как вручную настроить функцию автоотключения с помощью панели управления принтера**

- **1.** Чтобы открыть панель инструментов, коснитесь вкладки в верхней части панели управления принтера или потяните вкладку вниз. Затем коснитесь (**Настройка**).
- **2.** Коснитесь **Управление питанием**, а затем **Автоотключение**.
- **3.** Выберите время, по прошествии которого принтер будет отключен при неиспользовании.

На экране появится сообщение с запросом, всегда ли использовать функцию автоотключения.

**4.** Коснитесь **Да**.

Функция автоотключения активирована.

#### **Бесшумный режим**

В тихом режиме скорость печати замедляется, чтобы снизить общий уровень шума без ухудшения качества печати. Тихий режим доступен только при печати в обычном качестве на простой бумаге. По умолчанию тихий режим выключен.

Чтобы снизить шум при печати, включите тихий режим.

Чтобы выполнить печать на обычной скорости, выключите бесшумный режим.

**ПРИМЕЧАНИЕ.** Тихий режим не поддерживается для печати фотографий и конвертов.

#### **Включение тихого режима с помощью панели управления принтера**

- **1.** Чтобы открыть панель инструментов, коснитесь вкладки в верхней части панели управления принтера или потяните вкладку вниз. Затем коснитесь (**Настройка**).
- **2.** Коснитесь **Тихий режим**.
- **3.** Чтобы включить тихий режим, коснитесь **Не светится** рядом с **Тихий режим** .

#### **Включение и выключение бесшумного режима с помощью программного обеспечения принтера (Windows)**

- **1.** Откройте программное обеспечение принтера HP. Дополнительная информация: [Откройте](#page-32-0) [программное обеспечение принтера HP \(Windows\).](#page-32-0)
- **2.** Выберите **Тихий режим** .
- **3.** Выберите **Вкл.** или **Не светится** .
- **4.** Нажмите **Сохранить настройки**.
- **5.** Щелкните **OK**.

#### **Включение и выключение бесшумного режима с помощью программного обеспечения принтера (OS X)**

**1.** Запустите программу HP Utility.

<span id="page-15-0"></span>**ПРИМЕЧАНИЕ.** Утилита HP Utility находится в папке **HP**, которая расположена в папке **Приложения**.

- **2.** Выберите принтер.
- **3.** Выберите **Тихий режим** .
- **4.** Выберите **Вкл.** или **Не светится** .
- **5.** Нажмите кнопку **Применить сейчас**.

**Включение и выключение бесшумного режима с помощью встроенного веб-сервера (EWS)**

- **1.** Откройте встроенный веб-сервер. Дополнительную информацию см. в разделе [Откройте](#page-74-0)  [встроенный веб-сервер](#page-74-0).
- **2.** Перейдите на вкладку **Параметры** .
- **3.** В разделе **Предпочтения** нажмите **Тихий режим** , затем выберите **Вкл.** или **Не светится** .
- **4.** Нажмите кнопку **Применить**.

#### **Оптимизация использования расходных материалов**

В целях экономии расходных материалов для печати, например картриджа и бумаги, попробуйте следующее.

● Утилизируйте чернильные картриджи через программу HP Planet Partners.

Дополнительную информацию см. на сайте [www.hp.com/recycle.](http://www.hp.com/recycle)

- Печатайте на обеих сторонах листа для экономии бумаги.
- Измените настройку качества печати в драйвере принтера на черновую печать. В режиме черновой печати расход чернил меньше.
- Не выполняйте очистку картриджей без необходимости. При этом расходуются чернила и сокращается срок службы картриджей.

## **Описание компонентов принтера**

Этот раздел содержит указанные ниже темы.

- [Вид спереди и сбоку](#page-16-0)
- [Устройство подачи документов](#page-17-0)
- [Отсек для расходных материалов](#page-17-0)
- [Вид сзади](#page-18-0)

## <span id="page-16-0"></span>**Вид спереди и сбоку**

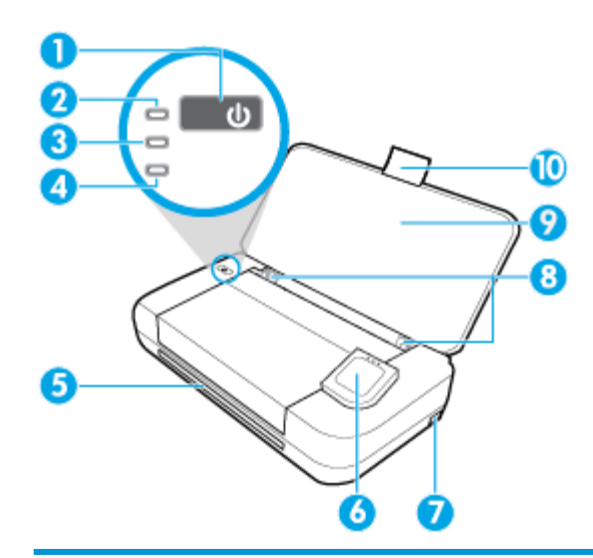

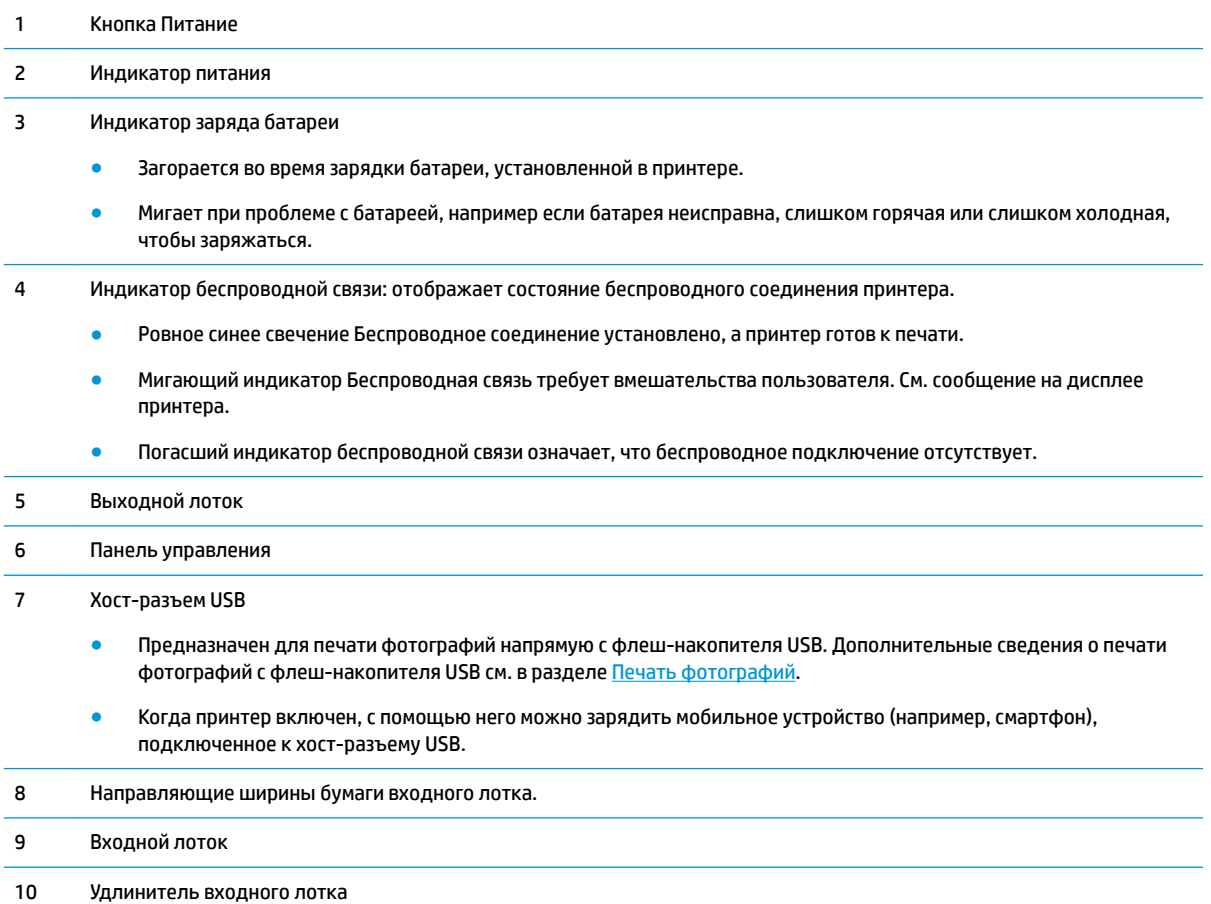

## <span id="page-17-0"></span>**Устройство подачи документов**

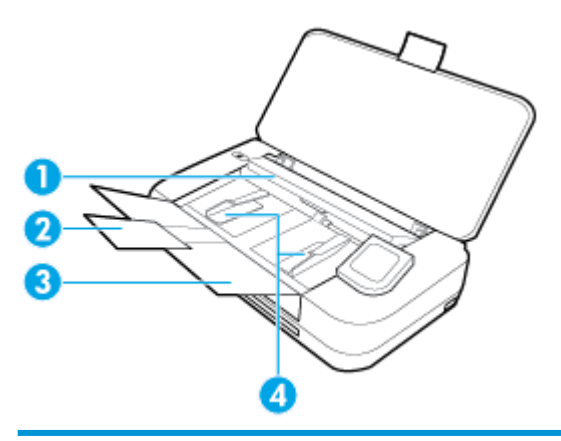

 Устройство подачи документов: Загрузите оригинал для копирования или сканирования Удлинитель лотка устройства подачи документов Устройство подачи документов Направляющие ширины бумаги устройства подачи документов

## **Отсек для расходных материалов**

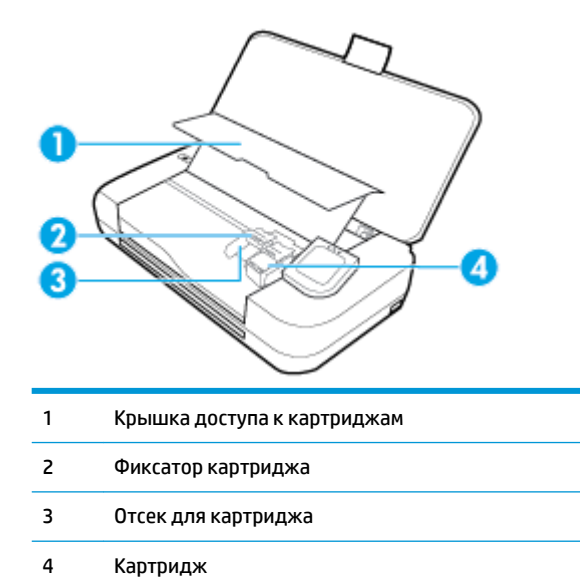

**ПРИМЕЧАНИЕ.** Во избежание ухудшения качества печати или повреждения не извлекайте картриджи

из принтера без необходимости. Не извлекайте расходные материалы на длительное время.

## <span id="page-18-0"></span>**Вид сзади**

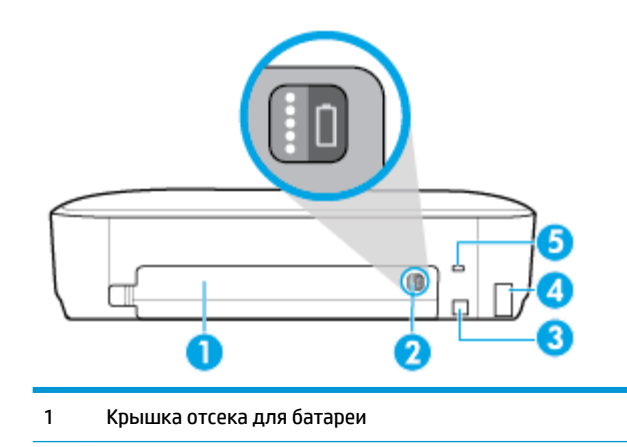

- 2 Кнопка состояния батареи. Нажмите, чтобы посмотреть уровень заряда батареи. Дополнительную информацию см. в разделе [Проверка состояния батареи](#page-30-0).
- 3 Порт USB
	- Используется для подключения принтера к компьютеру с помощью кабеля USB из комплекта поставки.
	- Используется для зарядки батареи, установленной в принтере. Дополнительную информацию о зарядке батареи см. в разделе [Зарядите батарею](#page-32-0).
- 4 Разъем питания
- 5 Гнездо для замка. Позволяет закрепить принтер с помощью троса безопасности.

## **Использование панели управления принтера**

Этот раздел содержит указанные ниже темы.

- Подъем панели управления принтера
- [Обзор элементов управления](#page-19-0)
- [Значки дисплея панели управления принтера](#page-19-0)
- [Функциональные вкладки](#page-20-0)
- [Использование главного экрана](#page-20-0)
- [Изменение параметров принтера](#page-21-0)
- [Панель инструментов](#page-21-0)
- [Использование профилей](#page-21-0)

#### **Подъем панели управления принтера**

Вы можете использовать панель управления принтера, когда она находится в опущенном положении, или поднять ее, чтобы облегчить просмотр и использование.

#### **Как поднять панель управления принтера**

**▲** Нажмите на верхнюю часть панели управления принтера, и она поднимется автоматически.

<span id="page-19-0"></span>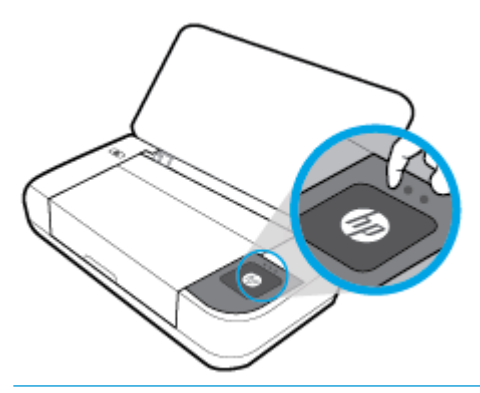

**ПРИМЕЧАНИЕ.** Чтобы вернуть панель управления принтера в исходное положение, вдавите ее вниз до щелчка, нажав на верхнюю часть.

## **Обзор элементов управления**

На иллюстрации ниже приведена краткая информация о функциях панели управления принтера.

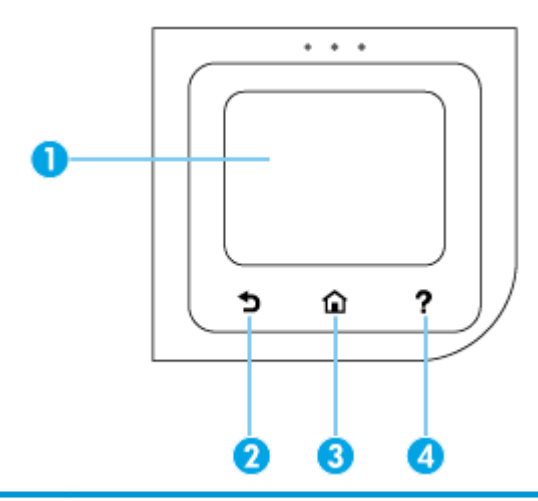

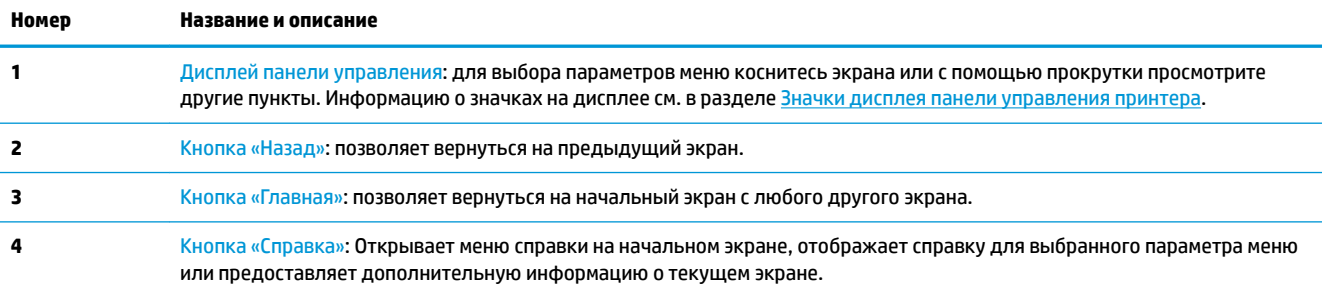

## **Значки дисплея панели управления принтера**

Чтобы открыть панель инструментов, коснитесь или потяните вниз вкладку в верхней части экрана. Затем коснитесь нужного значка.

<span id="page-20-0"></span>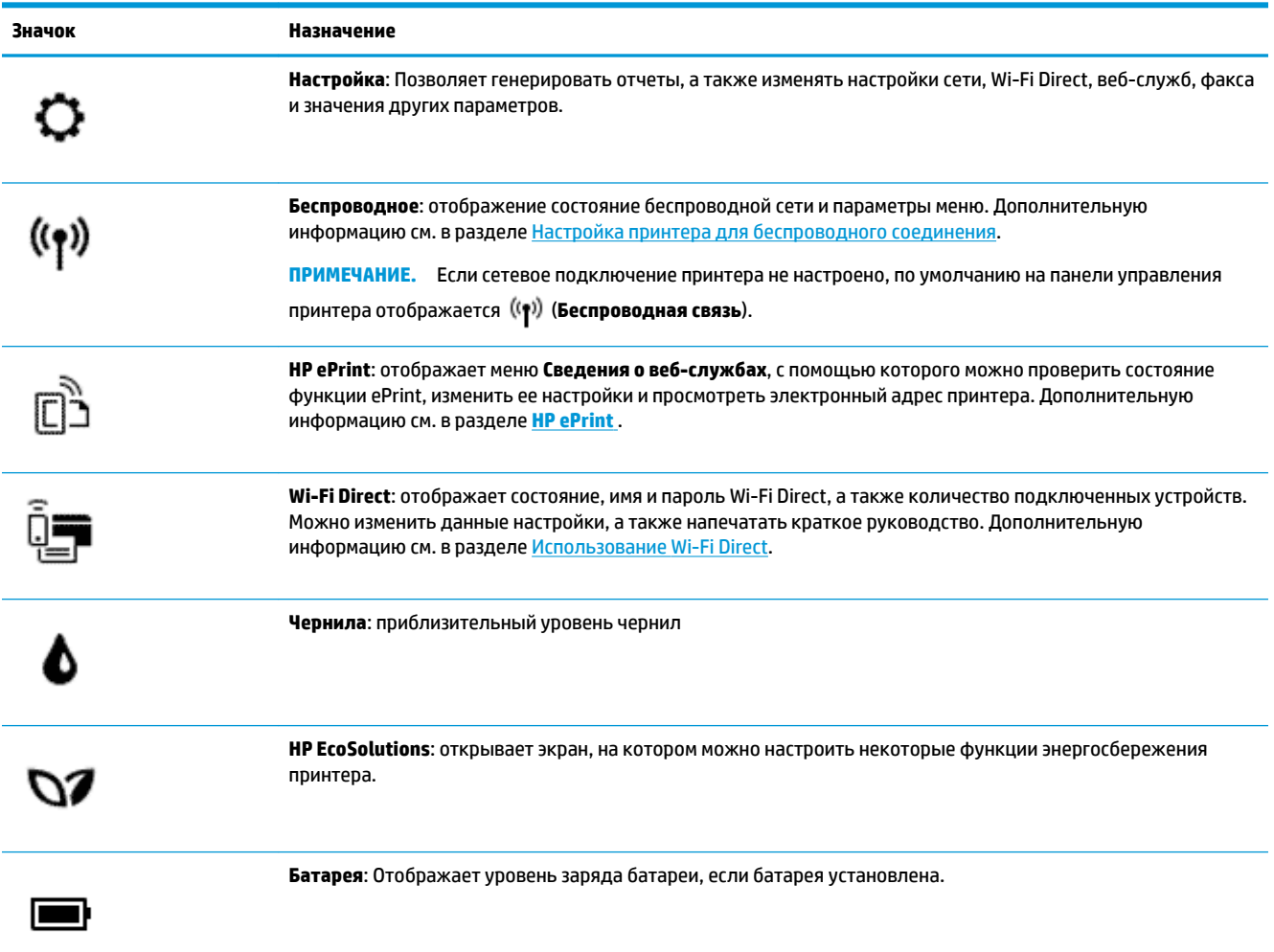

## **Функциональные вкладки**

Вкладки, соответствующие различным функциям, расположены в нижней части экрана.

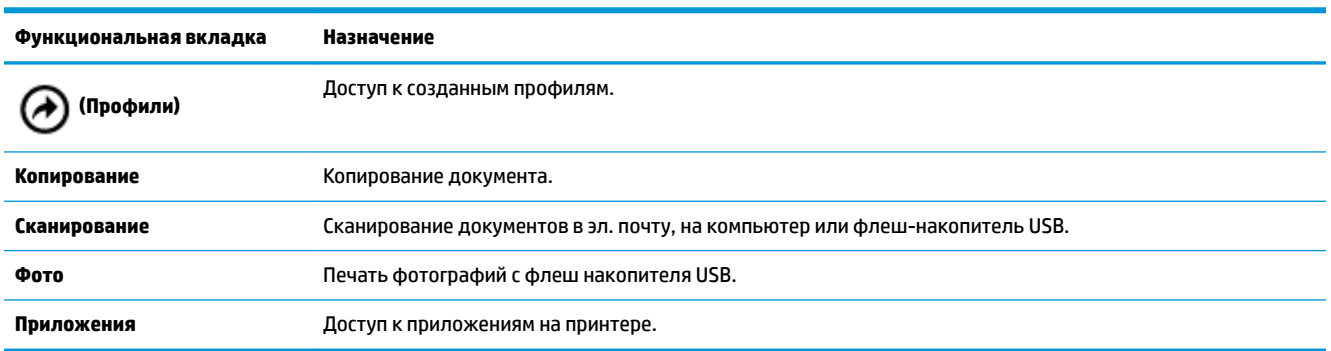

## **Использование главного экрана**

Главный экран отображается после касания (**Начало**).

На начальном экране отображается основное меню со всеми функциями принтера.

#### <span id="page-21-0"></span>**Изменение параметров принтера**

Панель управления принтера используется для изменения функций и параметров принтера, печати отчетов и доступа к справке принтера.

**СОВЕТ:** Если принтер подключен к компьютеру, параметры принтера также можно изменить, используя инструменты управления принтером в ПО.

Дополнительные сведения об этих средствах см. в разделе [Средства управления принтером.](#page-73-0)

#### **Изменение параметров печати**

С помощью меню **Настройка** можно изменить параметры принтера и печати отчетов.

- **1.** Чтобы открыть панель инструментов, коснитесь или потяните вниз вкладку в верхней части панели управления принтера. Затем коснитесь ( **Настройка** ).
- **2.** Прокручивайте экраны и переходите с одного экрана на другой.
- **3.** Коснитесь элементов на экране для выбора опции.

**СОВЕТ:** Нажмите (**Начало**) для возврата к начальному экрану.

#### **Панель инструментов**

С помощью панели инструментов можно получить доступ к значкам дисплея, состоянию принтера, а также отслеживать выполнение текущих и запланированных заданий печати и управлять ими.

Чтобы открыть панель инструментов, коснитесь или потяните вниз вкладку в верхней части панели управления принтера.

#### **Использование профилей**

С помощью профилей на панели управления принтера можно создать набор часто используемых заданий, включающих в себя любые функции из вкладок.

Получить доступ к созданным профилям можно либо на главном экране, либо на вкладке **Ярлыки**.

#### **Создание ярлыка**

- **1.** Выберите одну из вкладок функций.
- **2.** Коснитесь нужного значка и удерживайте его до появления сообщения, в котором вам рекомендуется перетащить значок в низ экрана панели управления для создания ярлыка.
- **3.** Перетащите значок в низ экрана панели управления.
- **4.** Ярлык создается после того, как вы отпускаете значок.
- **5.** Коснитесь (**Ярлыки**), чтобы убедиться, что ярлык работает.

#### <span id="page-22-0"></span>**Удаление ярлыка**

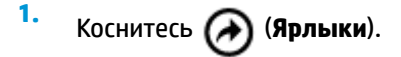

- **2.** Коснитесь нужного значка и удерживайте его до появления сообщения, в котором вам рекомендуется перетащить значок в низ экрана панели управления для удаления ярлыка.
- **3.** Перетащите значок в низ экрана панели управления.
- **4.** Ярлык удаляется после того, как вы отпускаете значок.
- **5.** Убедитесь, что ярлык удален.

## **Основные сведения о бумаге**

Принтер хорошо работает практически с любым видом офисной бумаги. Перед закупкой больших партий бумаги попробуйте различные типы носителей. Оптимальное качество печати достигается при использовании бумаги компании HP. Подробнее о бумаге HP см. на веб-сайте компании HP по адресу [www.hp.com](http://www.hp.com).

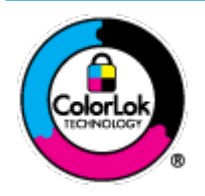

Компания HP рекомендует использовать для повседневной печати документов обычную бумагу с логотипом ColorLok. Вся бумага с логотипом ColorLok проходит независимую проверку на соответствие высоким стандартам качества печати и надежности, позволяет получать документы с четкими и яркими цветами, более насыщенным черным и высыхает быстрее стандартной обычной бумаги. Бумага с логотипом ColorLok поставляется крупнейшими производителями бумаги с различными показателями плотности и размера.

Этот раздел содержит указанные ниже темы.

- Типы бумаги, рекомендуемые для печати
- [Заказ бумаги и других расходных материалов HP](#page-24-0)
- [Рекомендации по выбору и использованию бумаги](#page-24-0)

## **Типы бумаги, рекомендуемые для печати**

Для обеспечения наилучшего качества печати компания HP рекомендует использовать бумагу HP, которая создана специально для различных заданий печати.

В зависимости от страны (региона) некоторые типы бумаги могут быть недоступны.

#### **Деловые документы**

#### ● **Бумага HP повышенного качества для презентаций, мат. 120 г или Профессиональная бумага HP, мат. 120 г**

Этот тип бумаги представляет собой плотную двустороннюю бумагу, идеально подходящую для печати презентаций, предложений, отчетов и информационных бюллетеней. Большая плотность придает им выразительный внешний вид.

#### ● **Бумага HP для брошюр, глянц. 180 г** или **Профессиональная бумага HP, глянц. 180 г**

Эти типы бумаги имеют глянцевое покрытие с обеих сторон, что делает их подходящими для двусторонней печати. Этот тип бумаги обеспечивает качество, близкое к фотографическому, и наиболее подходит для воспроизведения изображений и деловой графики для обложек отчетов, специальных презентаций, брошюр, почтовой корреспонденции и календарей.

#### ● **Бумага HP для брошюр, мат. 180 г** или **Профессиональная бумага HP, мат. 180 г**

Эти типы бумаги имеют матовое покрытие с обеих сторон, что делает их подходящими для двусторонней печати. Этот тип бумаги обеспечивает качество, близкое к фотографическому, и наиболее подходит для воспроизведения изображений и деловой графики для обложек отчетов, специальных презентаций, брошюр, почтовой корреспонденции и календарей.

#### **Повседневная печать**

Все типы бумаги предназначены для ежедневной печати, для их производства используется технология ColorLok, которая снижает вероятность появления пятен и обеспечивает насыщенный черный цвет и яркие другие цвета.

#### ● **Ярко-белая бумага HP для струйной печати**

Ярко-белая бумага HP для струйной печати обеспечивает высокую контрастность цветов и четкость текста. Она достаточно непрозрачная, подходит для двусторонней цветной печати и не просвечивает, что делает ее наиболее подходящей для создания газет, отчетов и рекламных листков.

#### ● **Бумага HP для печати**

Бумага HP для печати — бумага высокого качества для широкого круга задач. Документы, напечатанные на этой бумаге, выглядят более качественно по сравнению с отпечатками на обычной бумаге. Бумага не содержит кислот, что позволяет получать более долговечные фотографии.

#### ● **Офисная бумага HP**

Офисная бумага HP — бумага высокого качества для широкого круга задач. Она подходит для копий, черновиков, служебных записок и других повседневных документов. Бумага не содержит кислот, что позволяет получать более долговечные фотографии.

#### <span id="page-24-0"></span>**Фотопечать**

#### ● **Фотобумага HP высшего качества**

Фотобумага HP высшего качества обеспечит наилучшее качество фотографий. Используя фотобумагу HP высшего качества, вы сможете печатать качественные быстросохнущие фотографии, которыми можно поделиться сразу после печати. Доступны различные форматы бумаги, в том числе A4, 8,5 x 11 дюймов, 4 x 6 дюймов (10 x 15 см) и 5 x 7 дюймов (13 x 18 см), а также различные покрытия — глянцевое и полуглянцевое (полуматовое). Эта бумага идеально подходит для того, чтобы вставлять ваши фотографии и специальные фотопроекты в рамки, демонстрировать и дарить их. Фотобумага HP высшего качества — это отличный результат, профессиональное качество и долговечность.

#### ● **Улучшенная фотобумага HP**

Эта глянцевая фотобумага имеет специальное покрытие, обеспечивающее мгновенное высыхание чернил и исключающее смазывание изображений. Эта бумага устойчива к воздействию воды, загрязнений, отпечатков пальцев и влажности. Напечатанные на этой бумаге изображения выглядят как профессионально отпечатанные фотографии. Доступно несколько форматов этой бумаги, включая форматы A4, 8,5 x 11 дюймов, 10 x 15 см (4 x 6 дюймов), 13 x 18 см (5 x 7 дюймов). Бумага не содержит кислот, что позволяет получать более долговечные фотографии.

#### ● **Фотобумага HP для повседневного использования**

Эта бумага предназначена для экономичной повседневной печати полноцветных фотографий на обычной фотобумаге. Кроме того, эта доступная фотобумага быстро высыхает, что облегчает работу с ней. При использовании этой бумаги на любом струйном принтере будут получаться четкие и резкие изображения. Доступны различные размеры бумаги с глянцевым покрытием, включая A4, 8,5 x 11 дюймов, 5 х 7 дюймов и 4 x 6 дюймов 10 x 15 см. Бумага не содержит кислот, что позволяет получать более долговечные фотографии.

#### ● **Бумага для японских открыток** (только для Японии)

Эта бумага предназначена для экономичной повседневной печати полноцветных фотографий на обычной фотобумаге. Кроме того, эта доступная фотобумага быстро высыхает, что облегчает работу с ней. При использовании этой бумаги на любом струйном принтере будут получаться четкие и резкие изображения.

#### **Заказ бумаги и других расходных материалов HP**

Принтер хорошо работает практически с любым видом офисной бумаги. Оптимальное качество печати достигается при использовании бумаги компании HP.

Бумагу и расходные материалы HP можно заказать по адресу: [www.hp.com](http://www.hp.com) . В настоящее время некоторые разделы веб-сайта HP доступны только на английском языке.

Компания HP рекомендует использовать для повседневной печати документов обычную бумагу с логотипом ColorLok. Все типы бумаги с логотипом ColorLok проходят независимые испытания на соответствие высоким стандартам надежности и качества печати. Отпечатки на этой бумаге отличаются высокой контрастностью, яркостью цветов и насыщенными оттенками черного. Кроме того, они высыхают быстрее, чем документы, напечатанные на стандартных типах обычной бумаги. Бумага с логотипом ColorLok поставляется крупнейшими производителями бумаги с различными показателями плотности и размера.

#### **Рекомендации по выбору и использованию бумаги**

Для получения наилучших результатов используйте указанные ниже рекомендации.

- <span id="page-25-0"></span>Не загружайте в лоток подачи бумагу различных типов одновременно.
- Проверьте правильность загрузки бумаги.
- Не перегружайте входной лоток.
- Во избежание замятия бумаги, низкого качества печати и других проблем не загружайте во входной лоток носители следующих типов:
	- Многостраничные формы
	- Поврежденные, скрученные и мятые носители
	- Носители с вырезами или перфорацией
	- Сильно текстурированные, тисненые и плохо впитывающие чернила носители
	- Слишком легкие или легко растягивающиеся носители
	- Носители со скрепками или скобами

## **Загрузка бумаги**

Загружая бумагу, убедитесь, что она правильно загружена во входной лоток, отрегулируйте направляющие ширины бумаги, чтобы они касались краев бумаги и убедитесь, что принтер правильно определяет размер бумаги. Если требуется скорректировать размер или тип бумаги, измените параметры бумаги на панели управления принтера. Информацию о включении функции автоматического определения размера бумаги см. в разделе [Автоматическое определение размера](#page-28-0) [бумаги](#page-28-0).

- Если функция автоматического определения размера бумаги выключена или работает некорректно, измените параметр размера бумаги на панели управления принтера.
- Если функция автоматического определения размера бумаги включена, отрегулируйте направляющие ширины бумаги таким образом, чтобы они касались края бумаги и принтер мог определить ширину бумаги.
- Если вы видите сообщение о том, что размер бумаги неизвестен, следуйте инструкциям на дисплее панели управления принтера, чтобы отрегулировать направляющие ширины бумаги и/или изменить размер бумаги.
- При загрузке бумаги особого размера установите направляющие ширины бумаги к ближайшей к ней ширине, чтобы принтер мог определить ближайшую ширину. При необходимости измените размер бумаги с панели управления принтера.

#### **Загрузка бумаги стандартного размера**

- **1.** Поднимите входной лоток.
- **2.** Раздвиньте направляющие ширины бумаги как можно шире.

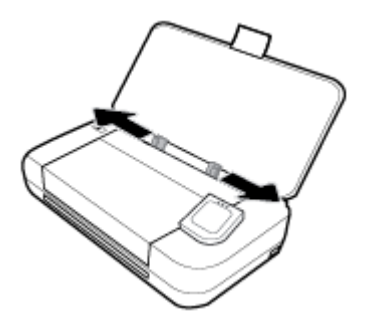

**3.** Вставьте бумагу стороной для печати вверх и плотно закрепите направляющие ширины бумаги у краев бумаги.

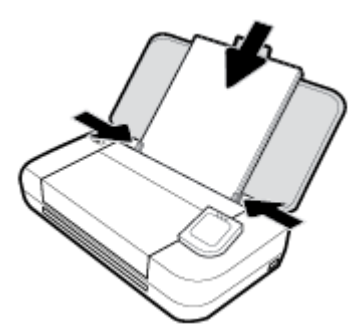

Не используйте бумагу, указанную рисунке ниже.

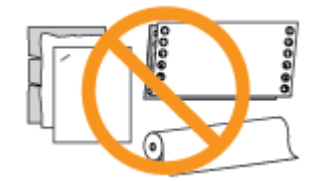

#### **ПРИМЕЧАНИЕ.**

- Не загружайте бумагу во время выполнения печати принтером.
- После введения бумаги обязательно отрегулируйте направляющие так, чтобы они плотно прилегали к краям бумаги, чтобы принтер правильно распознал ширину.

#### **Загрузка конвертов**

- **1.** Поднимите входной лоток.
- **2.** Раздвиньте направляющие ширины бумаги как можно шире.

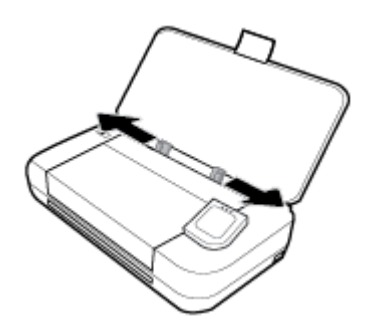

**3.** Вставьте конверт стороной для печати вверх так, чтобы клапан находился слева (если он на длинной стороне конверта) или сверху (если на короткой).

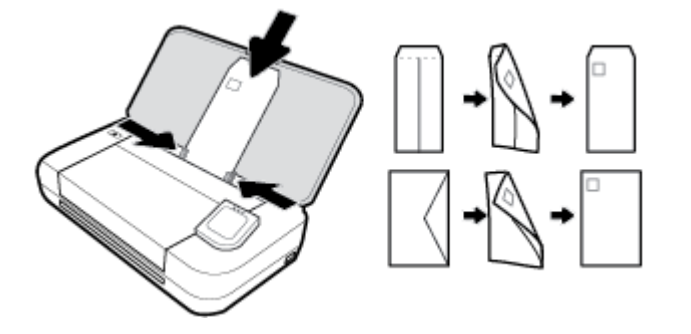

#### <span id="page-27-0"></span>**ПРИМЕЧАНИЕ.**

- Не загружайте конверты во время выполнения печати принтером.
- После введения бумаги обязательно отрегулируйте направляющие так, чтобы они плотно прилегали к краям бумаги, чтобы принтер правильно распознал ширину.
- **4.** Отрегулируйте направляющие так, чтобы она плотно прилегала к краям конверта.

#### **Как загружать открытки и фотобумагу**

- **1.** Поднимите входной лоток.
- **2.** Раздвиньте направляющие ширины бумаги как можно шире.

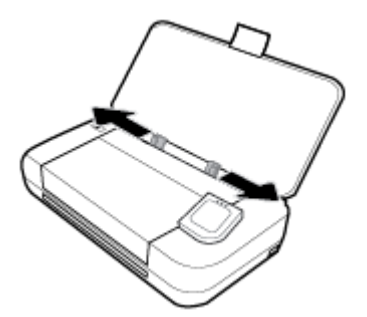

**3.** Вставьте бумагу стороной для печати вверх и плотно закрепите направляющие ширины бумаги у краев бумаги.

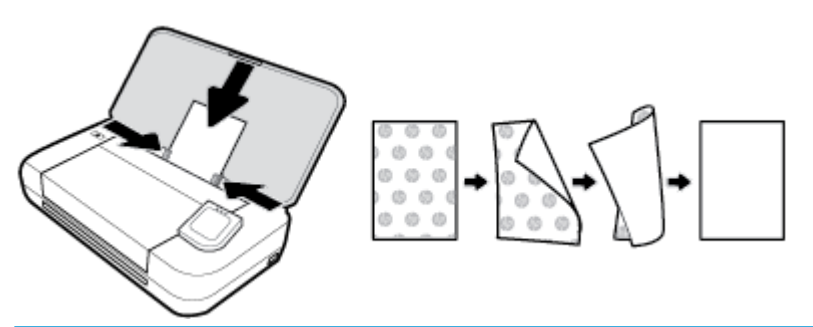

#### **ПРИМЕЧАНИЕ.**

- Не загружайте бумагу во время выполнения печати принтером.
- После введения бумаги обязательно отрегулируйте направляющие так, чтобы они плотно прилегали к краям бумаги, чтобы принтер правильно распознал ширину.

## **Загрузите оригинал в устройство подачи документов**

Документ можно копировать или сканировать. Для этого поместите его в лоток устройства подачи документов.

#### **Загрузка оригинала в устройство подачи документов**

- **1.** Поднимите входной лоток, затем откройте лоток устройства подачи документов.
- **2.** Загрузите оригинал в устройство подачи документов отпечатанной стороной вниз.
	- **а.** В случае загрузки оригинала, печатаемого в книжной ориентации, разместите страницы так, чтобы верхний край документа подавался первым. В случае загрузки оригинала,

печатаемого в альбомной ориентации, разместите страницы так, чтобы левый край документа подавался первым.

- <span id="page-28-0"></span>**б.** Задвиньте носители в устройство подачи документов. Подтверждением правильной загрузки является звуковой сигнал, а также сообщение на дисплее панели управления принтера.
- **СОВЕТ:**
	- Дополнительные сведения о загрузке оригиналов в устройство подачи документов см. отмеченные направляющие в лотке устройства подачи документов.
	- При загрузке носителей большого размера вытяните удлинитель лотка устройства подачи документов.

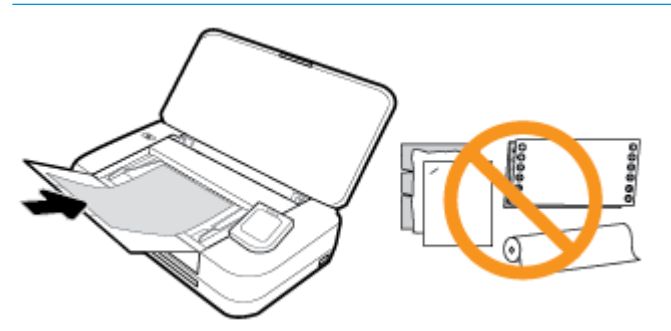

**3.** Сдвиньте направляющие бумаги внутрь вплотную к левому и правому краям бумаги.

## **Автоматическое определение размера бумаги**

Когда эта функция включена, принтер может автоматически определить ширину загруженной бумаги, если направляющие ширины бумаги отрегулированы таким образом, чтобы они касались сторон бумаги.

#### **Включение и отключение функции автоматического определения размера бумаги.**

- **1.** Чтобы открыть панель инструментов, коснитесь вкладки в верхней части панели управления принтера или потяните вкладку вниз. Затем коснитесь (**Настройка**).
- **2.** Коснитесь **Предпочтения**.
- **3.** Прокрутите вниз до пункта **Автоматическое определение размера бумаги** и выберите **Вкл** или **Выкл**.

## **Обновление принтера**

По умолчанию, если принтер подключен к сети и веб-службы включены, принтер автоматически проверяет наличие обновлений.

#### **Обновление принтера с помощью его панели управления**

- **1.** Для перехода к начальному экрану коснитесь (**Начало**) на панели управления принтера.
- **2.** Выберите **Настройки**, **Настройки веб-служб**, затем коснитесь **Обновить принтер**.

#### <span id="page-29-0"></span>**Обновление принтера с помощью встроенного веб-сервера**

**1.** Откройте встроенный веб-сервер (EWS).

Дополнительная информация: [Встроенный веб-сервер.](#page-73-0)

- **2.** Откройте вкладку **Инструменты**.
- **3.** В разделе **Обновления принтера** щелкните **Обновления микропрограмм** и следуйте инструкциям на экране.

#### **ПРИМЕЧАНИЕ.**

- Если обновление для принтера доступно, принтер загрузит и установит его, а затем выполнит перезагрузку.
- Если сеть использует прокси-сервер, при появлении запроса о настройке прокси следуйте инструкциям на экране. Если не удается найти эту информацию, обратитесь к администратору сети или ответственному за настройку сети.

## **Использование батареи принтера**

В комплект поставки некоторых моделей принтера входит перезаряжаемая литиево-ионная батарея, которая устанавливается в задней части принтера. Ее точное расположение указано на схеме [Вид](#page-18-0)  [сзади](#page-18-0).

#### **ПРИМЕЧАНИЕ.**

- Батарею также можно приобрести отдельно в качестве дополнительного аксессуара.
- По вопросам приобретения продукции обращайтесь к вашему дилеру или заходите на сайт [store.hp.com](http://store.hp.com) .

#### **Установка и замена батареи**

#### **Установка и замена батареи**

- **1.** Выключите принтер и отсоедините шнур питания.
- **2.** Если панель управления принтера поднята, опустите ее и закройте верхнюю крышку принтера. Дополнительную информацию о компонентах принтера см. в разделе [Описание компонентов](#page-15-0)  [принтера.](#page-15-0)
- **3.** Снимите крышку аккумулятора с задней части принтера.

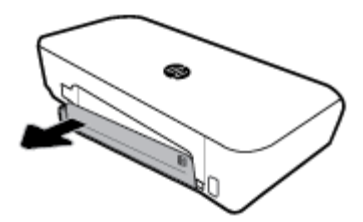

<span id="page-30-0"></span>**4.** Если вы осуществляете замену батареи, поднимите фиксаторы и извлеките старую батарею.

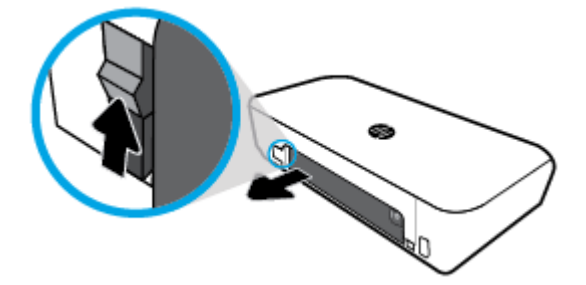

**5.** Установите аккумулятор в соответствующий отсек.

Кнопка состояния батареи находится в правом верхнем углу батареи.

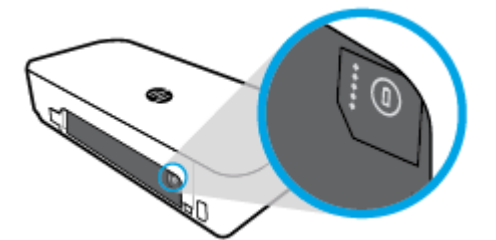

**6.** Закройте крышку аккумулятора.

Чтобы проверить состояние батареи, см. Проверка состояния батареи.

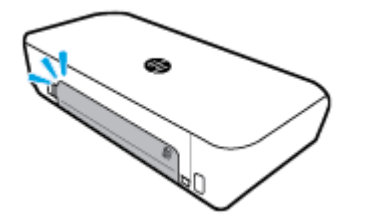

## **Проверка состояния батареи**

#### **Проверка состояния батареи на батареи**

**▲** Нажмите кнопку состояния батареи на батареи.

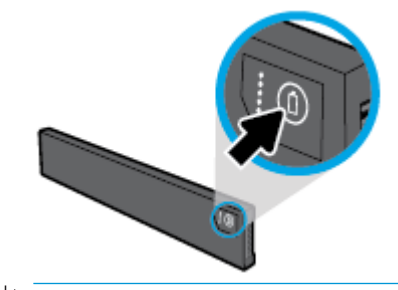

**СОВЕТ:** Если батарея установлена в принтер, нажмите аналогичную кнопку на крышке отсека для батареи.

<span id="page-31-0"></span>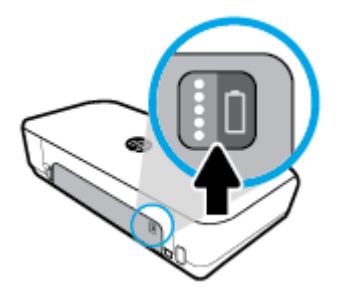

## **Проверка состояния батареи с помощью панели управления**

**▲** Коснитесь (**Начало**) для перехода к начальному экрану, а затем коснитесь (**Батарея**).

## **Состояние батареи**

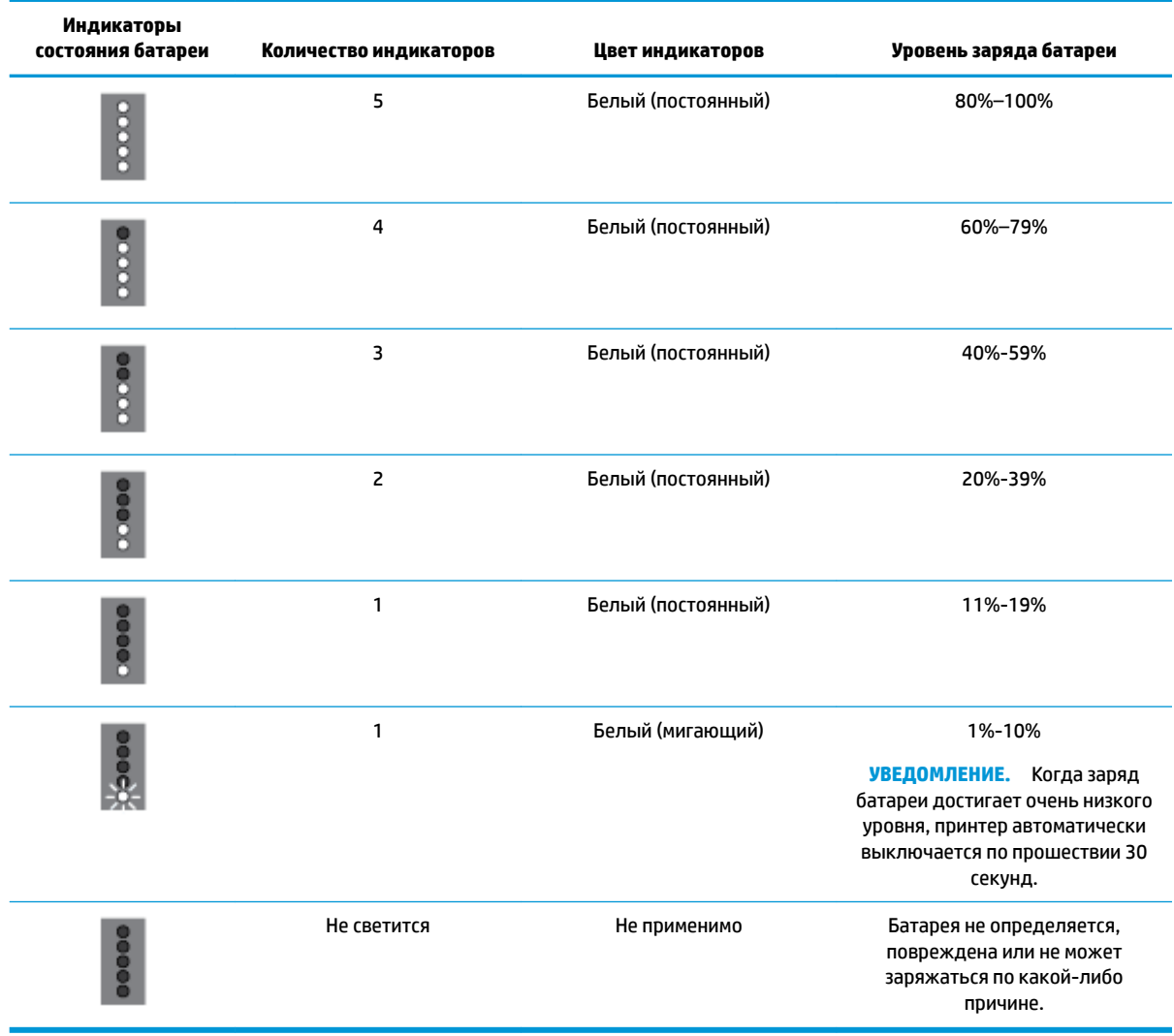

## <span id="page-32-0"></span>**Зарядите батарею**

Батарея, установленная в принтере, заряжается, когда принтер подключен к источнику тока с помощью кабеля питания.

Полная зарядка батареи от сети переменного тока может занять до 2,5 часов. Если принтер выключен и отключен от сети переменного тока, батарею также можно зарядить, подключив USB-порт в задней части принтера к заряжающему USB-порту другого устройства. Заряжающий USB-порт должен обеспечивать питание не менее 1 ампера.

Например:

- заряжающий USB-порт на ноутбуке (отмечен символом молнии рядом с хост-разъемом);
- зарядное устройство USB, подключенное к электрической розетке, (универсальное, либо предназначенное для телефонов или планшетов);
- зарядное устройство USB, подключенное к разъему питания в машине, (универсальное, либо предназначенное для телефонов или планшетов).

## **Хранение батареи**

#### $\bigwedge$  ВНИМАНИЕ!

- Чтобы предотвратить потенциальные проблемы техники безопасности, используйте только батареи из комплекта поставки или приобретенные у HP в качестве дополнительного аксессуара.
- По вопросам приобретения продукции обращайтесь к вашему дилеру или заходите на сайт [store.hp.com](http://store.hp.com/).

#### **ПРЕДУПРЕЖДЕНИЕ.**

- чтобы предотвратить повреждение батареи, не подвергайте ее длительному воздействию высокой температуры.
- при неиспользовании принтера перед отключением его от внешнего источника питания на срок более двух недель извлеките батарею и храните ее отдельно.
- чтобы продлить заряд батареи, храните ее в прохладном сухом месте.

### **Удаление отработанной батареи**

**ВНИМАНИЕ!** Чтобы уменьшить риск возникновения пожара или получения ожогов, не разбирайте батарею, не разбивайте и не прокалывайте ее; не замыкайте контакты батареи; и не выбрасывайте батарею в огонь или в воду. Не подвергайте батарею воздействию температуры выше 60 °C (140 °F).

## **Откройте программное обеспечение принтера HP (Windows)**

После установки программного обеспечения принтера HP выполните одно из следующих действий в зависимости от операционной системы.

- **Windows 10**. На рабочем столе компьютера щелкните «Пуск», **Все приложения**, выберите **HP** и значок с именем принтера.
- **Windows 8.1**. Щелкните стрелку вниз в левом нижнем углу **начального** экрана и выберите значок с именем принтера.
- <span id="page-33-0"></span>● **Windows 8**. На **начальном** экране щелкните правой кнопкой мыши по пустому пространству, на панели приложений щелкните **Все приложения** и затем значок с именем принтера.
- **Windows XP**, **Windows Vista** и **Windows 7**. На рабочем столе компьютера щелкните «Пуск», **Все программы**, **HP** и выберите папку для принтера. Затем нажмите значок с именем принтера.

## **Выключение принтера**

Для выключения принтера нажмите кнопку (**Питание**), расположенную на принтере. Перед отсоединением кабеля питания или отключением сетевого фильтра дождитесь, когда перестанет светиться индикатор питания. Недопустимо отключать принтер любым другим способом.

**ПРЕДУПРЕЖДЕНИЕ.** Если принтер выключен неправильно, каретка может не вернуться в надлежащее положение, что приведет к неисправности картриджей и ухудшению качества печати.

## <span id="page-34-0"></span>**3 Печать**

Данный принтер позволяет печатать документы, брошюры, фотографии и конверты с помощью компьютера, флеш-накопителей USB или мобильных устройств (смартфонов и планшетов).

Инструкции по выполнению печати с мобильных устройств (смартфонов и планшетов) приведены на веб-сайте HP Mobile Printing по адресу [www.hp.com/go/mobileprinting](http://www.hp.com/go/mobileprinting) . Если локальная версия сайта недоступна в выбранном регионе, вы можете перейти на сайт HP Mobile Printing для другого региона (на другом языке).

**ПРИМЕЧАНИЕ.** Большинство параметров печати автоматически устанавливается приложением. Изменяйте параметры вручную, только если необходимо изменить качество печати, выполнить печать на специальных типах бумаги, а также использовать специальные функции.

- **СОВЕТ:** Этот принтер оснащен функцией **HP ePrint** бесплатной услугой компании HP, с помощью которой можно печатать документы на подключенном к Интернету принтере в любое время и в любом месте без дополнительных программ и драйверов. Дополнительную информацию см. в разделе **[HP](#page-58-0) [ePrint](#page-58-0)** .
	- Печать документов
	- [Печать брошюр](#page-35-0)
	- [Печать на конвертах](#page-36-0)
	- [Печать фотографий](#page-37-0)
	- [Печать на специальной бумаге и бумаге нестандартного размера](#page-39-0)
	- [Печать на обеих сторонах \(Вручную\)](#page-41-0)
	- [Печать с мобильных устройств](#page-42-0)
	- [Советы по успешной печати](#page-43-0)

## **Печать документов**

#### **Как печатать документы (Windows)**

- **1.** Загрузите бумагу во входной лоток. Дополнительную информацию см. в разделе [Загрузка бумаги](#page-25-0).
- **2.** В используемой программе выберите **Печать**.
- **3.** Убедитесь, что выбран этот принтер.
- **4.** Для изменения параметров щелкните кнопку, с помощью которой открывается диалоговое окно **Предпочтения**.

В зависимости от приложения эта кнопка может называться **Свойства** , **Параметры** , **Установка принтера** , **Принтер** или **Предпочтения** .

**ПРИМЕЧАНИЕ.** Чтобы настроить параметры печати для всех заданий, внесите необходимые изменения в программное обеспечение HP, прилагаемое к принтеру. Дополнительную информацию о программном обеспечении HP см. в разделе [Средства управления принтером](#page-73-0).

<span id="page-35-0"></span>**5.** На вкладке **Ярлык печати** выберите тип бумаги в раскрывающемся меню **Тип бумаги**.

Изменить значения других настроек печати можно на дополнительных вкладках.

Дополнительные советы см. в разделе [Советы по успешной печати](#page-43-0).

**ПРИМЕЧАНИЕ.** При изменении размера бумаги убедитесь, что во входной лоток загружена бумага соответствующего размера.

- **6.** Чтоб подтвердить настройки, нажмите **OK**. Окно **Предпочтения** закроется.
- **7.** Щелкните **Печать** или **ОК**, чтобы начать печать.

#### **Как печатать документы (OS X)**

- **1.** В меню **Файл** программного обеспечения выберите **Печать**.
- **2.** Убедитесь, что выбран принтер нужной модели.
- **3.** Задайте параметры печати.

Если на диалоговом окне печати не отображаются параметры, щелкните **Показать сведения**.

● В меню **Размер бумаги** выберите соответствующий размер бумаги.

**ПРИМЕЧАНИЕ.** При изменении размера бумаги убедитесь, что загружена бумага соответствующего размера.

- Выберите ориентацию.
- Введите процентное значение масштаба.
- **4.** Щелкните **Печать**.

## **Печать брошюр**

#### **Как печатать буклеты (Windows)**

- **1.** Загрузите бумагу во входной лоток. Дополнительная информация: [Загрузка бумаги.](#page-25-0)
- **2.** В используемой программе выберите **Печать**.
- **3.** Убедитесь, что выбран этот принтер.
- **4.** Для изменения параметров щелкните кнопку, с помощью которой открывается диалоговое окно **Предпочтения**.

В зависимости от приложения эта кнопка может называться **Свойства** , **Параметры** , **Установка принтера** , **Принтер** или **Предпочтения** .

**ПРИМЕЧАНИЕ.** Чтобы настроить параметры печати для всех заданий, внесите необходимые изменения в программное обеспечение HP, прилагаемое к принтеру. Дополнительную информацию о программном обеспечении HP см. в разделе [Средства управления принтером](#page-73-0).

**5.** На вкладке **Ярлык печати** выберите тип буклета в раскрывающемся меню **Тип бумаги**.

Изменить значения других настроек печати можно на дополнительных вкладках.

Дополнительные советы см. в разделе [Советы по успешной печати](#page-43-0).

**ПРИМЕЧАНИЕ.** При изменении размера бумаги убедитесь, что во входной лоток загружена бумага соответствующего размера.
- **6.** Чтоб подтвердить настройки, нажмите **OK**. Окно **Предпочтения** закроется.
- **7.** Щелкните **Печать** или **ОК**, чтобы начать печать.

### **Как печатать буклеты (OS X)**

- **1.** В меню **Файл** программного обеспечения выберите **Печать**.
- **2.** Убедитесь, что выбран принтер нужной модели.
- **3.** Задайте параметры печати.

Если в диалоговом окне печати не отображаются параметры, щелкните **Показать сведения**.

**а.** В меню **Размер бумаги** выберите соответствующий размер бумаги.

**ПРИМЕЧАНИЕ.** После изменения формата бумаги убедитесь, что загрузили бумагу соответствующего размера.

- **б.** Из всплывающего меню выберите **Тип бумаги/качество**, затем выберите соответствующий параметр, чтобы добиться наилучшего качества печати или максимального разрешения.
- **4.** Щелкните **Печать**.

### **Печать на конвертах**

Не используйте следующие конверты.

- Со слишком гладкой поверхностью.
- С клейкой поверхностью, с застежками или окнами.
- С толстыми, неправильными и изогнутыми краями.
- Измятые, порванные или поврежденные иным образом.

Загружайте в принтер конверты с четкими сгибами.

**ПРИМЕЧАНИЕ.** Дополнительные сведения о печати на конвертах см. в документации используемой программы.

#### **Печать на конвертах (Windows)**

- **1.** Загрузите конверты во входной лоток. Дополнительную информацию см. в разделе [Загрузка](#page-25-0)  [бумаги](#page-25-0).
- **2.** В используемой программе выберите **Печать**.
- **3.** Убедитесь, что выбран этот принтер.
- **4.** Для изменения параметров щелкните кнопку, с помощью которой открывается диалоговое окно **Предпочтения**.

В зависимости от приложения эта кнопка может называться **Свойства** , **Параметры** , **Установка принтера** , **Принтер** или **Предпочтения** .

**ПРИМЕЧАНИЕ.** Чтобы настроить параметры печати для всех заданий, внесите необходимые изменения в программное обеспечение HP, прилагаемое к принтеру. Дополнительную информацию о программном обеспечении HP см. в разделе [Средства управления принтером](#page-73-0).

**5.** На вкладке **Макет** выберите **Альбомная** в раскрывающемся меню **Ориентация**.

На вкладке **Макет** или **Бумага/Качество** щелкните кнопку **Дополнительно**. В области **Бумага/ Вывод** выберите тип конверта в раскрывающемся меню **Размер бумаги**.

Изменить значения других настроек печати можно на дополнительных вкладках.

Дополнительные советы см. в разделе [Советы по успешной печати](#page-43-0).

**ПРИМЕЧАНИЕ.** При изменении размера бумаги убедитесь, что во входной лоток загружена бумага соответствующего размера.

- **6.** Чтоб подтвердить настройки, нажмите **OK**. Окно **Свойства** закроется.
- **7.** Щелкните **Печать** или **ОК**, чтобы начать печать.

### **Печать на конвертах (OS X)**

- **1.** В меню **Файл** программного обеспечения выберите **Печать**.
- **2.** Убедитесь, что выбран принтер нужной модели.
- **3.** Выберите подходящий размер конверта в меню **Размер бумаги**.

Если на диалоговом окне печати не отображаются параметры, щелкните **Показать сведения**.

**ПРИМЕЧАНИЕ.** При изменении **Размера бумаги** убедитесь, что загружена бумага соответствующего размера.

- **4.** Во всплывающем меню выберите **Тип бумаги/Качество** и убедитесь, что выбран тип бумаги **Обычная бумага**.
- **5.** Щелкните **Печать**.

# **Печать фотографий**

Печать фотографии можно выполнять с компьютера или с флэш-накопителя USB.

**ПРЕДУПРЕЖДЕНИЕ.** Не извлекайте флеш-накопитель из USB-разъема принтера, если он еще используется. Это может привести к повреждению файлов на накопителе. Перед извлечением USBнакопителя убедитесь, что индикатор USB-разъема не мигает.

**ПРИМЕЧАНИЕ.** Для данного принтера не предусмотрено использование зашифрованных USBнакопителей, а также USB-накопителей с файловой системой NTFS.

Не оставляйте неиспользованную фотобумагу в лотке. Бумага может начать скручиваться, что приведет к ухудшению качества печати. Перед печатью фотобумага должна быть ровной.

**СОВЕТ:** Принтер можно использовать для печати документов и фотографий с мобильного устройства (например, со смартфона или планшета). Для получения дополнительных сведений перейдите на сайт мобильной печати HP Mobile Printing ( [www.hp.com/go/mobileprinting](http://www.hp.com/go/mobileprinting) ). В настоящее время этот веб-сайт доступен не на всех языках.

### **Печать фотографии с компьютера (Windows)**

- **1.** Загрузите бумагу во входной лоток. Дополнительная информация: [Загрузка бумаги.](#page-25-0)
- **2.** В используемой программе выберите **Печать**.
- **3.** Убедитесь, что выбран этот принтер.

**4.** Для изменения параметров щелкните кнопку, с помощью которой открывается диалоговое окно **Предпочтения**.

В зависимости от приложения эта кнопка может называться **Свойства** , **Параметры** , **Установка принтера** , **Принтер** или **Предпочтения** .

**ПРИМЕЧАНИЕ.** Чтобы настроить параметры печати для всех заданий, внесите необходимые изменения в программное обеспечение HP, прилагаемое к принтеру. Дополнительную информацию о программном обеспечении HP см. в разделе [Средства управления принтером](#page-73-0).

**5.** Выберите соответствующие параметры на вкладке **Профиль печати**.

Изменить значения других настроек печати можно на дополнительных вкладках.

Дополнительные советы см. в разделе [Советы по успешной печати](#page-43-0).

- **6.** Чтоб подтвердить настройки, нажмите **OK**. Окно **Предпочтения** закроется.
- **7.** Щелкните **Печать** или **ОК**, чтобы начать печать.

**ПРИМЕЧАНИЕ.** После завершения печати удалите неиспользованную фотобумагу из входного лотка. Храните фотобумагу таким образом, чтобы исключить ее скручивание, иначе это приведет к снижению качества печати.

### **Печать фотографии с компьютера (OS X)**

- **1.** В меню **Файл** программного обеспечения выберите **Печать**.
- **2.** Убедитесь, что выбран принтер нужной модели.
- **3.** Задайте параметры печати.

Если на диалоговом окне печати не отображаются параметры, щелкните **Показать сведения**.

● В меню **Размер бумаги** выберите соответствующий размер бумаги.

**ПРИМЕЧАНИЕ.** После изменения формата бумаги убедитесь, что загрузили бумагу соответствующего размера.

- Выберите ориентацию.
- **4.** В меню программы выберите **Тип бумаги/Качество**, затем выберите следующие параметры.
	- **Тип бумаги**. Соответствующий тип фотобумаги.
	- **Качество**. Выберите параметр, который обеспечит наилучшее качество печати или максимальное разрешение.
	- Щелкните треугольник раскрытия **Параметры цвета** и выберите подходящие параметры функции **Исправить фото**.
		- **Выкл.**: изменения к изображению не применяются.
		- **Вкл**. выполняется автоматическая фокусировка изображения. Средняя настройка резкости изображения.
- **5.** Выберите требуемые значения других параметров печати и щелкните **ОК**.

### **Печать фотографий с USB-накопителя**

Вы можете распечатать фотографию с флеш-накопителя USB без использования компьютера.

- **1.** Вставьте флеш-накопитель USB в USB-порт в нижней части принтера справа.
- **2.** Дождитесь, пока папки и файлы на флеш-накопителе USB отобразятся на панели управления принтера.
- **3.** На дисплее панели управления выберите фотографию, которую нужно распечатать, и коснитесь **Продолжить**.
- **4.** Прокрутите вверх или вниз, чтобы указать количество фотографий для печати.
- **5.** Коснитесь **Готово**, затем **Продолжить**, чтобы просмотреть фото. Для настройки макета или типа бумаги выберите (**Настройка**), затем коснитесь выбранного фото.
- **6.** Для запуска печати коснитесь **Печать**.

# **Печать на специальной бумаге и бумаге нестандартного размера**

Если приложение поддерживает печать на бумаге нестандартного размера, перед печатью документа настройте необходимый размер в приложении. В противном случае установите размер в драйвере принтера. Для печати на бумаге нестандартного размера может потребоваться изменение формата документа.

### **Как установить нестандартный размер (Windows)**

- **1.** В зависимости от операционной системы выполните одно из следующих действий.
	- **Windows 10**. В меню **Пуск** ОС Windows выберите **Все приложения**, затем **Система Windows**. Перейдите в раздел **Устройства**, выберите **Устройства и принтеры** в меню **Связанные параметры**. Выберите название принтера, затем **Свойства сервера печати**.
	- **Windows 8.1** и **Windows 8**. Переместите курсор мыши в правый верхний угол экрана или коснитесь его, чтобы открыть панель Charms, щелкните по значку **Параметры**, затем щелкните или коснитесь **Панели управления** и выберите опцию **Просмотр устройств и принтеров**. Щелкните или коснитесь имени принтера, затем выберите **Свойства сервера печати**.
	- **Windows 7**. В меню **Пуск** Windows выберите **Устройства и принтеры**. Выберите название принтера, затем **Свойства сервера печати**.
	- **Windows Vista**. В меню **Пуск** Windows выберите **Панель управления**, затем **Принтеры**. В окне **Принтеры** щелкните правой кнопкой мыши пустое пространство и выберите **Свойства сервера**.
	- **Windows XP**. В меню **Пуск** Windows выберите **Панель управления**, затем **Принтеры и факсы**. В меню **Файл** щелкните **Свойства сервера**.
- **2.** Установите флажок **Создать новый формат**.
- **3.** Введите название нестандартного размера бумаги.
- **4.** Введите длину и ширину нестандартного размера в разделе **Описание формата (размеры)**.
- **5.** Щелкните **Сохранить формат**, затем щелкните **Закрыть**.

### **Печать на специальной бумаге и бумаге нестандартного размера (Windows)**

**ПРИМЕЧАНИЕ.** До печати на бумаге нестандартного размера необходимо настроить этот нестандартный размер в свойствах сервера печати.

- **1.** Загрузите бумагу во входной лоток. Дополнительная информация: [Загрузка бумаги.](#page-25-0)
- **2.** В используемой программе выберите **Печать**.
- **3.** Чтобы печатать на специальной бумаге и бумаге нестандартного размера.
- **4.** Щелкните кнопку, с помощью которой открывается диалоговое окно **Предпочтения**.

В зависимости от используемой программы эта кнопка может называться **Свойства**, **Параметры**, **Настройка принтера**, **Свойства принтера**, **Принтер** или **Предпочтения**.

**ПРИМЕЧАНИЕ.** Для установки параметров печати для всех заданий внесите соответствующие изменения в программное обеспечение HP, прилагаемое к принтеру. Дополнительную информацию о программном обеспечении HP см. в разделе [Средства управления принтером](#page-73-0).

- **5.** На вкладке **Макет** или **Бумага/Качество** щелкните кнопку **Дополнительно**.
- **6.** В области **Бумага/Вывод** выберите нестандартный размер из раскрывающегося списка **Размер бумаги**.

**ПРИМЕЧАНИЕ.** При изменении размера бумаги убедитесь, что во входной лоток загружена бумага соответствующего размера.

- **7.** Выберите требуемые значения других параметров печати и щелкните **ОК**.
- **8.** Щелкните **Печать** или **ОК**, чтобы начать печать.

### **Печать на специальной бумаге и бумаге нестандартного размера (OS X)**

Прежде чем выполнять печать на бумаге нестандартного размера, необходимо указать ее размер в программном обеспечении HP.

- **1.** Загрузите бумагу требуемого размера в лоток.
- **2.** Создание особого размера бумаги
	- **а.** В меню программы, из которой выполняется печать, щелкните **Файл**, а затем **Печать**.
	- **б.** Убедитесь, что выбран принтер нужной модели.
	- **в.** Щелкните **Управление особыми размерами** во всплывающем меню **Размер бумаги**.

Если на диалоговом окне печати не отображаются параметры, щелкните **Показать сведения**.

- **г.** Щелкните **+**, затем выберите новый элемент в списке и введите имя особого размера бумаги.
- **д.** Укажите высоту и ширину особой бумаги.
- **е.** Щелкните **Готово** или **ОК**, затем щелкните **Сохранить**.
- **3.** Используйте для печати особый размер бумаги.
	- **а.** В меню **Файл** программного обеспечения щелкните **Печать**.
	- **б.** Убедитесь, что выбран принтер нужной модели.
- **в.** Во всплывающем меню **Размер бумаги** выберите имя особого размера бумаги, который вы создали.
- **г.** Выберите требуемые значения других параметров печати и щелкните **ОК**.

# <span id="page-41-0"></span>**Печать на обеих сторонах (Вручную)**

### **Печать на обеих сторонах листа (Windows)**

- **1.** Загрузите бумагу во входной лоток. Дополнительная информация: [Загрузка бумаги.](#page-25-0)
- **2.** В используемой программе выберите **Печать**.
- **3.** Убедитесь, что выбран этот принтер.
- **4.** Для изменения параметров щелкните кнопку, с помощью которой открывается диалоговое окно **Предпочтения**.

В зависимости от приложения эта кнопка может называться **Свойства** , **Параметры** , **Установка принтера** , **Принтер** или **Предпочтения** .

**ПРИМЕЧАНИЕ.** Чтобы настроить параметры печати для всех заданий, внесите необходимые изменения в программное обеспечение HP, прилагаемое к принтеру. Дополнительную информацию о программном обеспечении HP см. в разделе [Средства управления принтером](#page-73-0).

**5.** На вкладке **Макет** выберите пункт **Переплет сбоку** или **Переплет сверху** в раскрывающемся списке **Двусторонняя печать вручную**.

Чтобы выбрать размер бумаги, откройте вкладку **Макет** или вкладку **Бумага/Качество**, нажмите кнопку **Дополнительно** и выберите нужный формат в раскрывающемся списке **Размер бумаги**.

Изменить значения других настроек печати можно на дополнительных вкладках.

Дополнительные советы см. в разделе [Советы по успешной печати](#page-43-0).

**ПРИМЕЧАНИЕ.** Если нужно загрузить бумагу другого размера, установите на панели управления принтера соответствующую настройку.

- **6.** Чтоб подтвердить настройки, нажмите **OK**. Окно **Предпочтения** закроется.
- **7.** Щелкните **Печать** или **ОК**, чтобы начать печать.
- **8.** После завершения печати на одной стороне следуйте инструкциям на экране, чтобы загрузить бумагу во входной лоток для печати на другой стороне.
- **9.** Нажмите **Продолжить**, чтобы начать печать на обратной стороне.

### **Печать на обеих сторонах листа (OS X)**

- **1.** В меню **Файл** программного обеспечения выберите **Печать**.
- **2.** В диалоговом окне печати на панели **Работа с бумагой** для параметра **Порядок страниц** выберите значение **Обычный**.
- **3.** Для параметра **Страницы для печати** выберите значение **Только нечетные**.
- **4.** Щелкните **Печать**.
- **5.** После печати всех нечетных страниц документа извлеките документ из выходного лотка.
- **6.** Снова загрузите документ в принтер стороной, которая вышла первой из принтера, и чистой стороной в сторону передней части принтера.
- **7.** В диалоговом окне печати вернитесь к панели **Работа с бумагой**, выберите значение **Обычный**  для параметра Порядок страниц и значение **Только четные** для параметра Страницы для печати.
- **8.** Щелкните **Печать**.

# **Печать с мобильных устройств**

### **Печать с мобильных устройств**

Вы можете печатать документы и фотографии напрямую с ваших мобильных устройств, включая устройства iOS, Android, Windows Mobile, Chromebook и Amazon Kindle.

### **Как печатать с мобильных устройств**

- **1.** Убедитесь, что принтер подключен к той же сети, что и мобильное устройство.
- **2.** Включите печать на мобильном устройстве:
	- **iOS:** Используйте пункт **Печать** из меню **Поделиться**. Дополнительной настройки не требуется, приложение iOS AirPrint уже установлено.

**ПРИМЕЧАНИЕ.** На устройствах под управлением iOS 4.2 и более поздних версий приложение AirPrint уже установлено.

● **Android:** Загрузите «Подключаемый модуль для печати HP» (поддерживается большинством устройств на Android) из Google Play и активируйте его на устройстве.

**ПРИМЕЧАНИЕ.** Устройства под управлением Android 4.4 или более поздних версий поддерживаются «Подключаемым модулем для печати HP». На устройствах под управлением Android 4.3 или более ранних версий можно осуществлять печать с помощью приложения HP ePrint, которое можно загрузить из магазина Google Play.

● **Windows Mobile:** Коснитесь **Печать** в меню **Устройство**. Дополнительной настройки не требуется, поскольку программное обеспечение уже установлено.

**ПРИМЕЧАНИЕ.** Если вашего принтера нет в списке, может потребоваться однократная настройка принтера с помощью мастера **установки принтера**.

- **Chromebook:** Загрузите и установите приложение **HP Print для Chrome** из интернет-магазина Chrome, чтобы активировать печать по Wi-Fi и USB.
- **Amazon Kindle Fire HD9 и HDX:** Когда вы первый раз нажимаете **Печать** на вашем устройстве, «Подключаемый модуль для печати HP» автоматически загружается, позволяя печатать с мобильного устройства.

**ПРИМЕЧАНИЕ.** Подробную информацию о включении мобильной печати на ваших мобильных устройствах см. на веб-сайте [www.hp.com/go/mobileprinting](http://www.hp.com/go/mobileprinting). Если локальная версия сайта для вашей страны, региона или языка недоступна, вы будете перенаправлены на веб-сайт о возможностях мобильной печати для другой страны, региона или на другом языке.

**3.** Убедитесь, что загруженная бумага соответствует параметрам принтера (подробнее см. [Загрузка](#page-25-0)  [бумаги](#page-25-0)). Установка точного размера загруженной бумаги позволяет мобильному устройству определить, на какой бумаге будет выполнена печать.

### <span id="page-43-0"></span>**Доступ к функциям принтера и устранение неполадок с мобильного устройства**

Приложение HP All-in-One Printer Remote помогает настроить и использовать принтер HP для печати, сканирования, хранения и отправки документов, где бы вы ни находились. Оно также может сообщать о состоянии принтера, выполнять задачи обслуживания, заказывать оригинальные расходные материалы HP, определять наличие ошибок принтера и решать их, а также предоставлять помощь и поддержку от HP.

Приложение HP All-in-One Printer Remote поддерживается на iOS, Android и Windows Mobile. Установите его из App Store или Google Play, чтобы расширить возможности вашего принтера.

**ПРИМЕЧАНИЕ.** Некоторые функции доступны не во всех моделях принтера. Кроме того, в настоящее время приложение HP All-in-One Printer Remote доступно не на всех языках. Для дополнительной информации обратитесь по адресу [www.hp.com/support](http://www.hp.com/support).

# **Советы по успешной печати**

Параметры, выбранные в драйвере печати, применяются только при печати и не влияют на копирование или сканирование.

Документы можно печатать на обеих сторонах листа бумаги. Дополнительная информация: [Печать на](#page-41-0)  [обеих сторонах \(Вручную\)](#page-41-0).

### **Советы по картриджам**

- Если качество печати является неприемлемым, см. раздел [Проблемы печати](#page-80-0).
- Используйте оригинальные картриджи HP.

Оригинальные картриджи HP предназначены специально для принтеров и бумаги HP. Они прошли все необходимые испытания для обеспечения неизменно высокого качества печати.

**ПРИМЕЧАНИЕ.** HP не гарантирует качество и надежность расходных материалов других производителей. Гарантия не распространяется на обслуживание и ремонт устройства в связи с использованием расходных материалов другого производителя (не HP).

Если картриджи приобретены как оригинальные картриджи HP, перейдите по адресу: [www.hp.com/go/anticounterfeit.](http://www.hp.com/go/anticounterfeit)

Черные и цветные картриджи должны быть правильно установлены.

Дополнительную информацию см. в разделе [Замена картриджей.](#page-61-0)

● Следите за приблизительным уровнем чернил в картриджах. В картриджах должно быть достаточно чернил.

Предупреждения и индикаторы уровней чернил предоставляют приблизительные значения, предназначенные только для планирования.

Дополнительную информацию см. в разделе [Проверка приблизительного уровня чернил](#page-61-0).

● Для выключения принтера всегда используйте кнопку (**Питание**) для защиты сопел.

### **Советы по загрузке бумаги**

Дополнительные сведения также см. в разделе [Загрузка бумаги](#page-25-0).

- Убедитесь, что бумага правильно загружена во входной лоток, затем отрегулируйте направляющие ширины бумаги. Если размер бумаги распознается неправильно, измените параметры бумаги.
- Загружайте листы не по отдельности, а сразу стопку листов. Для предотвращения замятия все листы в стопке должны быть одинакового размера и типа.
- Загрузите бумагу стороной для печати вверх.
- Убедитесь, что бумага, загруженная во входной лоток, не имеет изгибов, загнутых краев и разрывов.
- Отрегулируйте направляющие ширины бумаги во входном лотке, чтобы они вплотную прилегали к бумаге. Убедитесь, что направляющие не сгибают бумагу в лотке.

### **Советы по настройке принтера (Windows)**

● Для изменения параметров печати по умолчанию нажмите **Печать и сканирование**, а затем нажмите **Установка параметров** в программном обеспечении принтера HP.

Откройте программное обеспечение принтера HP. Дополнительную информацию см. в разделе [Откройте программное обеспечение принтера HP \(Windows\)](#page-32-0).

- Чтобы выбрать количество страниц на листе для печати, на вкладке **Макет** драйвера принтера, выберите подходящий параметр в раскрывающемся списке **Страниц на листе**.
- Если необходимо изменить ориентацию страницы, выберите ее в прикладной программе.
- Для отображения дополнительных параметров на вкладке **Макет** или **Бумага/Качество** драйвера принтера щелкните кнопку **Дополнительно**, после чего откроется диалоговое окно **Дополнительные параметры**.

**ПРИМЕЧАНИЕ.** При предварительном просмотре на вкладке **Макет** не отобразится параметр, выбранный в раскрывающихся списках **Макет расположения страниц на листе**, **Буклет** или **Границы страницы**.

- **Печать в оттенках серого**: позволяет печатать черно-белый документ, используя только черные чернила. выберите **Только черные чернила** и щелкните кнопку **ОК**.
- **Макет расположения страниц на листе**. позволяет указывать порядок страниц при печати документа с более, чем двумя страницами на одном листе.
- **Печать без полей**. С помощью данной функции печать осуществляется без полей. Не все типы бумаги поддерживают эту функцию. Рядом с параметром будет показан значок предупреждения, если тип бумаги, выбранный в раскрывающемся списке **Носитель**, не поддерживается.
- **Технологии HP Real Life**. Данная функция позволяет выравнивать и делать более четкими изображения и графику для повышенного качества печати.
- **Буклет**. позволяет печатать многостраничный документ в виде буклета. С помощью данной функции две страницы помещаются на лист, который в последствии можно согнуть пополам в виде буклета. В раскрывающемся списке выберите метод переплета и щелкните **OK**.
- **Буклет-ПереплетСлева**. после сгиба в виде буклета переплет будет с левой стороны. Выберите данный параметр для чтения слева направо.
- **Буклет-ПереплетСправа**. после сгиба в виде буклета переплет будет с правой стороны. Выберите данный параметр для чтения справа налево.
- **Границы листа**: позволяет добавлять границы страниц при печати документа с более чем двумя страницами на одном листе.
- Можно использовать профиль печати, чтобы сократить время настройки параметров печати. Профиль печати сохраняет значения параметров, соответствующих какому-либо определенному виду задания,что позволяет установить все параметры одним щелчком мыши.

Чтобы использовать данную функцию, откройте вкладку **Профили печати**, выберите один из профилей и щелкните **OK**.

Чтобы по заданным настройкам создать новый профиль печати, нажмите **Сохранить как**, введите название профиля и нажмите **OK**.

Чтобы удалить профиль печати, выберите его и щелкните **Удалить**.

**ПРИМЕЧАНИЕ.** Профили печати по умолчанию удалить невозможно.

### **Советы по настройке принтера (OS X)**

- В диалоговом окне печати с помощью меню **Размер бумаги** выберите размер загруженной в принтер бумаги.
- В диалоговом окне печати на панели **Бумага/Качество** выберите в меню соответствующий тип бумаги и качество.

# **4 Копирование и сканирование**

Можно получать высококачественные цветные и черно-белые копии на бумаге различных типов и размеров.

**ПРИМЕЧАНИЕ.** Для более качественного копирования используйте режим цветного копирования и старайтесь, чтобы устройство не подвергалось действию прямых солнечных лучей или яркого источника света.

- **Копирование**
- [Сканирование](#page-47-0)
- [Советы по успешному копированию и сканированию](#page-55-0)

# **Копирование**

### **Как копировать документы**

- **1.** Убедитесь, что во входной лоток загружена бумага. Дополнительную информацию см. в разделе [Загрузка бумаги.](#page-25-0)
- **2.** Загрузите оригинал в устройство подачи документов отпечатанной стороной вниз. Дополнительную информацию см. в разделе Загрузите оригинал в устройство подачи [документов.](#page-27-0)
- **3.** На панели управления принтера коснитесь **Копия**.
- **4.** Выберите **Документ.**
- **5.** Прокрутите влево или вправо, чтобы выбрать количество копий.
- **СОВЕТ:** Чтобы сохранить эти параметры в качестве значений по умолчанию для последующих заданий, на дисплее панели управления принтера выберите **Копирование**, выберите (**Настройка**), а затем **Сохранить текущие параметры**.
- **6.** Коснитесь **Ч/Б** или **Цвет**, чтобы начать копирование.

### **Параметры копирования**

Можно настраивать задания копирования с помощью различных параметров, доступных на панели управления принтера.

В меню **Копирование** коснитесь (**Настройка**), затем измените нужные параметры.

- Изменение размера
- Тип и размер бумаги
- **Качество**
- Светлее/Темнее
- Дополнит. функции
- Поле для брошюровки
- <span id="page-47-0"></span>Сохранить текущие параметры
- Восстан. заводск. парам.

### **Сканирование**

С помощью панели управления принтера можно сканировать документы, фотографии и другие типы носителей, а также отправлять их в различные места назначения, например на компьютер или по электронной почте.

Сканирование документов помощью программного обеспечения принтера HP выполняется в формате, который можно найти и отредактировать.

**ПРИМЕЧАНИЕ.** Некоторые функции сканирования доступны только после установки программного обеспечения HP.

- **СОВЕТ:** Если при сканировании документов возникают проблемы, см. [Проблемы сканирования.](#page-88-0)
	- Сканирование на компьютер
	- [Сканирование на флеш-накопитель USB](#page-49-0)
	- [Сканировать в электронную почту](#page-50-0)
	- [Сканирование документов с преобразованием в редактируемый текст](#page-52-0)
	- [Создание новой задачи сканирования \(Windows\)](#page-53-0)
	- [Изменение параметров сканирования \(Windows\)](#page-54-0)

### **Сканирование на компьютер**

Перед сканированием на компьютер убедитесь, что установлено рекомендуемое программное обеспечение для принтера HP. Необходимо подключить принтер к компьютеру и включить оба устройства.

Кроме того, перед сканированием на компьютерах Windows необходимо запустить программное обеспечение принтера.

С помощью программного обеспечения HP можно сканировать документы, конвертируя их в формат редактируемого текста. Дополнительная информация: [Сканирование документов с преобразованием в](#page-52-0) [редактируемый текст](#page-52-0).

### **Сканирование оригинала с помощью панели управления принтера**

**1.** Загрузите оригинал в устройство подачи документов отпечатанной стороной вниз.

Дополнительная информация: [Загрузите оригинал в устройство подачи документов.](#page-27-0)

- **2.** Коснитесь пункта **Сканер**, а затем выберите **Компьютер**.
- **3.** Коснитесь компьютера, на который следует выполнить сканирование.
- **4.** Выберите необходимый тип сканирования.
	- **Сохранить в формате PDF**
	- **Сохранить в формате JPEG**
	- **Сохранить как редактируемый текст (оптическое распознавание символов)**
	- **Отправить по электронной почте в формате PDF**
- **Отправить по электронной почте в формате JPEG**
- **Повседневное сканирование**
- **5.** Нажмите **Сканировать** .

### **Чтобы включить функцию «Сканирование на компьютер», выполните следующие действия (Windows)**

Если принтер подключен к компьютеру с помощью кабеля USB, функция сканирования на компьютер будет включена по умолчанию и ее нельзя будет заблокировать.

Ниже приведены инструкции, как включить данную функцию, если она заблокирована при использовании сетевого подключения.

- **1.** Откройте программное обеспечение принтера HP. Дополнительная информация: [Откройте](#page-32-0) [программное обеспечение принтера HP \(Windows\).](#page-32-0)
- **2.** Перейдите к разделу **Сканирование**.
- **3.** Выберите **Управление сканированием на компьютер**.
- **4.** Щелкните **Включить**.

### **Чтобы включить функцию «Сканирование на компьютер», выполните следующие действия (OS X)**

Функция «Сканирование на компьютер» в заводских настройках включена по умолчанию. Следуйте приведенным ниже инструкциям, если функция отключена и ее необходимо включить.

**1.** Запустите программу HP Utility.

**ПРИМЕЧАНИЕ.** Утилита HP Utility находится в папке **HP**, которая расположена в папке **Приложения**.

- **2.** В меню **Параметры сканирования** щелкните **Сканирование на компьютер**.
- **3.** Убедитесь, что установлен флажок **Включить сканирование на компьютер**.

#### **Сканирование оригинала с помощью программного обеспечения принтера HP (Windows)**

**1.** Загрузите оригинал в устройство подачи документов отпечатанной стороной вниз.

Дополнительная информация: [Загрузите оригинал в устройство подачи документов.](#page-27-0)

- **2.** Откройте программное обеспечение принтера HP. Дополнительную информацию см. в разделе [Откройте программное обеспечение принтера HP \(Windows\)](#page-32-0).
- **3.** В разделе **Сканирование** выберите **Сканирование документа или фотографии**.
- **4.** Выберите необходимый тип сканирования.
	- **Сохранить в формате PDF**
	- **Сохранить в формате JPEG**
	- **Сохранить как редактируемый текст (оптическое распознавание символов)**
	- **Отправить по электронной почте в формате PDF**
	- **Отправить по электронной почте в формате JPEG**
	- **Повседневное сканирование**

### <span id="page-49-0"></span>**ПРИМЕЧАНИЕ.**

- Чтобы просмотреть и изменить основные настройки, используйте главный экран. Чтобы просмотреть или изменить расширенные настройки, перейдите по ссылке **Еще** в верхнем правом углу диалогового окна «Сканирование».
- Дополнительную информацию см. в разделе [Изменение параметров сканирования](#page-54-0) [\(Windows\)](#page-54-0).
- Если выбран параметр **Показывать окно просмотра после сканирования**, можно редактировать результат сканирования на экране предварительного просмотра.
- **5.** Щелкните **Сканировать**.
- **6.** Выберите **Сохранить**, чтобы оставить приложение открытым при сканировании другого изображения или выберите **Готово**, чтобы выйти из приложения.

После сохранения отсканированного изображения в Проводнике Windows откроется каталог, в котором было сохранено изображение.

### **Сканирование оригинала с помощью программного обеспечения принтера HP (OS X)**

**1.** Запустите утилиту HP Scan.

Программа HP Scan находится в папке **Applications**/**HP**(Приложения/HP) в корне жесткого диска.

- **2.** Выберите нужный тип профиля сканирования.
- **3.** Щелкните **Сканировать**.

### **Сканирование на флеш-накопитель USB**

Сканирование можно выполнять напрямую на карту памяти с панели управления принтера, не используя компьютер или программное обеспечение HP из комплекта поставки принтера.

**ПРЕДУПРЕЖДЕНИЕ.** Не извлекайте флеш-накопитель из USB-порта принтера в процессе работы. Это может повредить файлы на USB-накопителе. USB-накопитель можно безопасно извлекать только в том случае, если индикатор USB-порта не мигает.

### **ПРИМЕЧАНИЕ.**

- Принтер не поддерживает зашифрованные USB-накопители.
- С помощью программного обеспечения HP можно также сканировать документы, конвертируя их в формат редактируемого текста. Дополнительную информацию см. в разделе [Сканирование](#page-52-0) [документов с преобразованием в редактируемый текст.](#page-52-0)

### **Сканирование оригинала с панели управления принтером на флеш-накопитель USB**

- **1.** Загрузите оригинал в устройство подачи документов отпечатанной стороной вниз.
- **2.** Вставьте флэш-накопитель USB.
- **3.** Коснитесь **Сканирование**, а затем выберите **USB**.
- **4.** При необходимости измените значения параметров сканирования.
- **5.** Нажмите **Начать сканирование**.

### <span id="page-50-0"></span>**Сканировать в электронную почту**

Приложение «Сканирование в электронную почту» позволяет быстро сканировать и отправлять фотографии и документы по электронной почте указанным адресатам напрямую с универсального принтера HP All-in-One. Для сканирования документов и отправки их по электронной почте необходимо войти в свою учетную запись с помощью выданных PIN-кодов и внести адреса электронной почты.

Этот раздел содержит указанные ниже темы.

- Настройте сканирование в электронную почту
- Сканирование документа или фотографии для отправки по электронной почте
- [Изменение параметров учетной записи](#page-51-0)

### **Настройте сканирование в электронную почту**

### **Настройка сканирования в электронную почту**

- **1.** Включите веб-службы на принтере. Дополнительную информацию см. в разделе [Настройка веб](#page-56-0)[служб](#page-56-0).
- **2.** На начальном экране коснитесь **Приложения** и выберите приложение **Scan-to-Email**.
- **3.** На начальном экране **приветствия** коснитесь кнопки **Продолжить**.
- **4.** Нажмите **Электронная почта**, введите адрес и затем коснитесь **Готово**.
- **5.** Коснитесь **Продолжить**.
- **6.** На указанный электронный адрес будет отправлен PIN-код. Коснитесь **Продолжить**.
- **7.** Коснитесь поля **PIN-код**, введите PIN-код, а затем коснитесь **Готово**.
- **8.** Коснитесь кнопки **Сохранить адрес** или **Автоматический вход** в зависимости от желаемого варианта хранения принтером информации для входа пользователя.
- **9.** Выберите необходимый тип сканирования, коснувшись **Фото** или **Документ**.
- **10.** Для фотографий выберите параметры сканирования и коснитесь кнопки **Продолжить**.

Для документов перейдите к следующему шагу.

- **11.** Проверьте введенный электронный адрес и коснитесь **Продолжить**.
- **12.** Коснитесь **Сканирование в электронную почту**.
- **13.** Коснитесь **OK**, когда сканирование завершится, затем коснитесь **Да**, чтобы отправить следующее электронное письмо, или **Нет**, чтобы закончить работу.

### **Сканирование документа или фотографии для отправки по электронной почте**

**Сканирование документа или фотографии для отправки по электронной почте с помощью панели управления**

- **1.** Загрузите оригинал в устройство подачи документов отпечатанной стороной вниз.
- **2.** На начальном экране коснитесь **Приложения** и выберите приложение **Scan-to-Email**.
- **3.** На дисплее панели управления выберите необходимую учетную запись и коснитесь **Продолжить**.

**ПРИМЕЧАНИЕ.** Если у вас еще нет учетной записи, то выберите **Моей учетной записи нет в списке**. Вам будет предложено ввести свой адрес электронной почты и получить PIN-код.

- <span id="page-51-0"></span>**4.** Если потребуется, введите PIN-код.
- **5.** Выберите необходимый тип сканирования, коснувшись **Фото** или **Документ**.
- **6.** Для фотографий выберите параметры сканирования и коснитесь кнопки **Продолжить**.

Для документов перейдите к следующему шагу.

- **7.** Для добавления или удаления адресатов коснитесь **Изменить адресата(-ов)**, а после окончания коснитесь **Готово**.
- **8.** Проверьте введенный электронный адрес и коснитесь **Продолжить**.
- **9.** Коснитесь **Сканирование в электронную почту**.
- **10.** Коснитесь **OK**, когда сканирование завершится, затем коснитесь **Да**, чтобы отправить следующее электронное письмо, или **Нет**, чтобы закончить работу.

**Сканирование документа или фотографии для отправки по электронной почте с помощью ПО принтера HP (Windows)**

- **1.** Загрузите оригинал в устройство подачи документов отпечатанной стороной вниз.
- **2.** Откройте программное обеспечение принтера HP. Дополнительную информацию см. в разделе [Откройте программное обеспечение принтера HP \(Windows\)](#page-32-0).
- **3.** В программном обеспечении принтера нажмите **Сканировать документ или фотографию** .
- **4.** Выберите тип сканирования и нажмите **Сканирование** .

Выберите пункт **Отправить по электронной почте в формате PDF** или **Отправить по электронной почте в формате JPEG** , чтобы прикрепить отсканированный файл к письму в программе для работы с электронной почтой.

### **ПРИМЕЧАНИЕ.**

- Чтобы просмотреть и изменить основные настройки, используйте главный экран. Чтобы просмотреть или изменить расширенные настройки, перейдите по ссылке **Еще** в верхнем правом углу диалогового окна «Сканирование».
- Дополнительную информацию см. в разделе [Изменение параметров сканирования](#page-54-0) [\(Windows\)](#page-54-0).

### **Изменение параметров учетной записи**

### **Изменение параметров учетной записи с панели управления принтера**

- **1.** На начальном экране коснитесь **Приложения** и выберите приложение **Scan-to-Email**.
- **2.** Выберите учетную запись, параметры которой необходимо изменить, и нажмите **Изменить**.
- **3.** Выберите параметр для редактирования и следуйте инструкциям на экране.
	- Автоматический вход
	- Сохранить электронный адрес
	- Удалить из списка
	- Изменить PIN-код
	- Удалить учетную запись

### <span id="page-52-0"></span>**Сканирование документов с преобразованием в редактируемый текст**

При сканировании документов можно использовать программное обеспечение HP для преобразования отсканированных документов в формат, поддерживающий поиск, копирование, вставку и правку. Это позволяет редактировать письма, вырезки из газет, а также другие виды документов.

- Как сканировать документы с преобразованием в редактируемый текст
- [Рекомендации по сканированию документов с преобразованием в редактируемый текст](#page-53-0)

### **Как сканировать документы с преобразованием в редактируемый текст**

Для сканирования документов с преобразованием в редактируемый текст следуйте приведенным ниже рекомендациям.

### **Сканирование документа в редактируемый файл (Windows)**

Можно сканировать различные типы печатных материалов в файл, поддерживающий поиск по документу и редактирование содержимого.

Если пункт **Сохранить как редактируемый текст (оптическое распознавание символов)** отсутствует в списке доступных параметров сканирования, необходимо переустановить программное обеспечение и выбрать этот параметр.

- **1.** Загрузите оригинал в устройство подачи документов отпечатанной стороной вниз.
- **2.** Откройте программное обеспечение принтера HP. Дополнительная информация: [Откройте](#page-32-0) [программное обеспечение принтера HP \(Windows\).](#page-32-0)
- **3.** В программном обеспечении принтера щелкните **Сканирование документа или фотографии**.
- **4.** Выберите **Сохранить как редактируемый текст (OCR)** и нажмите **Сканировать**.

### **ПРИМЕЧАНИЕ.**

- Чтобы просмотреть и изменить основные настройки, используйте главный экран. Чтобы просмотреть или изменить расширенные настройки, перейдите по ссылке **Еще** в верхнем правом углу диалогового окна «Сканирование».
- Дополнительную информацию см. в разделе [Изменение параметров сканирования](#page-54-0) [\(Windows\)](#page-54-0).
- Если выбран параметр **Показывать окно просмотра после сканирования**, можно редактировать результат сканирования на экране предварительного просмотра.

### **Сканирование документов с преобразованием в редактируемый текст (OS X)**

- **1.** Загрузите оригинал в устройство подачи документов отпечатанной стороной вниз.
- **2.** Запустите утилиту HP Scan.

Программа HP Scan находится в папке **Applications**/**HP**(Приложения/HP) в корне жесткого диска.

**3.** Нажмите кнопку **Сканировать**.

Отобразится диалоговое окно с запросом информации о сканере и предварительно установленных настройках сканирования.

- **4.** Чтобы выполнить сканирование, следуйте инструкциям на экране.
- **5.** По завершении сканирования всех страниц выберите **Сохранить** в меню **Файл**.
- <span id="page-53-0"></span>**6.** Выберите тип редактируемого текста из раскрывающегося меню **Формат** .
- **7.** Щелкните **Сохранить**.

### **Рекомендации по сканированию документов с преобразованием в редактируемый текст**

Чтобы обеспечить успешное преобразование документов программным обеспечением, следуйте приведенным ниже инструкциям.

### ● **Убедитесь, что окно устройства подачи документов чистое.**

При наличии загрязнений на стекле сканера или устройства подачи документов программное обеспечение не сможет преобразовать документ в редактируемый текст.

### ● **Убедитесь, что документ загружен правильно.**

Убедитесь, что оригинал правильно загружен, а документ не перекошен.

### ● **Убедитесь, что текст документа является четким.**

Для успешного преобразование в редактируемый текст оригинал должен быть чистым и иметь высокое качество.

Программное обеспечение может быть не в состоянии преобразовать документ в следующих ситуациях.

- Текст на оригинале является блеклым или искаженным.
- Текст имеет слишком малый размер.
- Документ имеет слишком сложную структуру.
- В тексте слишком малые интервалы между строками и символами. Например, в распознанном программой тексте отдельные символы могут быть пропущены или ошибочно объединены в один (m вместо rn).
- Текст напечатан на цветном фоне. Цветной фон может значительно снизить четкость изображений при сканировании.
- Выберите правильный профиль.

Выберите ярлык или профиль, который позволяет сканировать с преобразованием в редактируемый текст. При таком выборе задействуются параметры сканирования, которые позволяют максимально повысить качество сканирования OCR.

### **Windows**. Используйте ярлыки **Редактируемый текст (OCR)** или **Сохранить как PDF**.

**OS X**. Используйте набор предварительных настроек **Документы с текстом**.

● **Сохраните файл в правильном формате.**

Если требуется просто извлечь текст из документа без форматирования оригинала, выберите формат простого текста, например, **Текст (.txt)** или **TXT**.

Если необходимо извлечь текст с некоторыми элементами форматирования оригинала, выберите текст в формате RTF, например, **Текст в формате RTF (.rtf)** или **RTF**, или в формате PDF с возможностью поиска, например, **PDF с возможностью поиска (.pdf)** или **PDF с возможностью поиска** .

### **Создание новой задачи сканирования (Windows)**

Чтобы упростить процесс сканирования, можно создать собственную задачу. Это упростит работу, если вы, например, хотите сохранять отсканированные фотографии в формате PNG, а не JPEG.

- <span id="page-54-0"></span>**1.** Загрузите оригинал в устройство подачи документов отпечатанной стороной вниз.
- **2.** Откройте программное обеспечение принтера HP. Дополнительную информацию см. в разделе [Откройте программное обеспечение принтера HP \(Windows\)](#page-32-0).
- **3.** В программном обеспечении принтера нажмите **Сканировать документ или фотографию** .
- **4.** Выберите **Создать новую задачу сканирования** .
- **5.** Введите описание задачи, выберите существующие настройки, на которых будет основана новая задача, и щелкните **Создать** .

Например, при создании новой задачи для сканирования фотографий, выберите пункт **Сохранить в формате JPEG** или **Отправить по электронной почте в формате JPEG** . Таким образом вам станут доступны параметры работы с графическими изображениями во время сканирования.

**6.** Измените настройки новой задачи и нажмите на значок сохранения справа от нее.

**ПРИМЕЧАНИЕ.**

- Чтобы просмотреть и изменить основные настройки, используйте главный экран. Чтобы просмотреть или изменить расширенные настройки, перейдите по ссылке **Еще** в верхнем правом углу диалогового окна «Сканирование».
- Дополнительную информацию см. в разделе Изменение параметров сканирования (Windows).

### **Изменение параметров сканирования (Windows)**

Вы можете задать любые настройки сканирования для однократного использования либо сохранить внесенные в них изменения для использования на постоянной основе. К этим настройкам относятся такие параметры, как размер и ориентация страницы, разрешение сканирования, контрастность, а также папка для сохранения отсканированных материалов.

- **1.** Загрузите оригинал в устройство подачи документов отпечатанной стороной вниз.
- **2.** Откройте программное обеспечение принтера HP. Дополнительную информацию см. в разделе [Откройте программное обеспечение принтера HP \(Windows\)](#page-32-0).
- **3.** В программном обеспечении принтера щелкните **Сканирование документа или фотографии**.
- **4.** Перейдите по ссылке **Дополнительно** в верхнем правом углу диалогового окна HP Scan.

Справа откроется панель расширенных настроек. В левом столбце представлены текущие параметры для каждого раздела. В правом столбце можно изменять настройки выделенного раздела.

**5.** Щелкните раздел в левой части расширенных настроек, чтобы просмотреть доступные в нем параметры.

Большинство настроек можно просматривать и изменять с помощью раскрывающихся меню.

Некоторые параметры можно настраивать, открыв их в новой области. Такие настройки обозначены знаком «+» (плюс) справа от их имени. Чтобы вернуться в раздел расширенных настроек, необходимо принять или отменить любые изменения.

- **6.** После изменения настроек выполните одно из следующих действий.
	- Щелкните **Сканировать**. После завершения сканирования отобразится запрос с предложением сохранить или отменить изменения, внесенные в настройки задачи.
	- Щелкните значок сохранения справа от задачи. Таким образом можно создать профиль настроек, чтобы использовать указанные параметры в других задачах. Иначе указанные

настройки будут использованы только для текущего задания сканирования. Затем щелкните **Сканирование**.

<span id="page-55-0"></span>[Узнайте подробнее о программе HP Scan в Интернете.](http://www.hp.com/embed/sfs/doc?client=IWS-eLP&lc=ru&cc=ru&ProductNameOID=7532095&TapasOnline=TIPS_SW_SCAN) Руководство содержит информацию о выполнении следующих процедур.

- Изменение параметров сканирования (например, типа файла изображения, разрешения сканирования или уровня контраста).
- Сканирование с передачей в сетевую папку или облачное хранилище.
- Предварительный просмотр и коррекция изображений перед сканированием.

## **Советы по успешному копированию и сканированию**

Для успешного копирования и сканирования следуйте приведенным ниже советам.

- Чтобы сделать большую копию с небольшого оригинала, отсканируйте его на компьютере, измените размер изображения в программе сканирования, а затем распечатайте копию увеличенного изображения.
- Если необходимо настроить размер сканирования, тип вывода, разрешение сканирования или тип файла и так далее, запустите сканирование из программного обеспечения принтера.
- Чтобы избежать появления неправильно отсканированного текста или отсутствия текста, проверьте параметры яркости в программе.
- Если необходимо отсканировать несколько страниц документа не в отдельные файлы, а в один файл, запустите сканирование в программное обеспечение принтера программном обеспечении, а не в меню **Сканирование** Сканер на панели управления.
- Чтобы получить оптимальное качество, не копируйте и не сканируйте в условиях попадания прямых солнечных лучей или при интенсивном освещении.

# <span id="page-56-0"></span>**5 Веб-службы**

Принтер предоставляет инновационные веб-решения, которые помогают быстро подключаться к Интернету, получать документы и удобно печатать их без использования компьютера.

**ПРИМЕЧАНИЕ.** Для использования этих веб-функций принтер должен быть подключен к Интернету. Веб-функции будут недоступны, если принтер подключен с помощью USB-кабеля.

Этот раздел содержит указанные ниже темы.

- Что такое веб-службы?
- Настройка веб-служб
- [Использование веб-служб](#page-58-0)
- [Удаление веб-служб](#page-59-0)

# **Что такое веб-службы?**

### **HP ePrint**

● **HP ePrint** HP ePrint — это бесплатная служба, разработанная компанией HP, с помощью которой можно выполнять печать документов на подключенном к Интернету принтере в любое время и в любом месте. Все очень просто — нужно отправить сообщение электронной почты на электронный адрес, назначенный принтеру при включении веб-служб. Установка специальных драйверов или программ не требуется. Если документ можно отправить по электронной почте, его можно напечатать отовсюду с помощью HP ePrint **HP ePrint** .

**ПРИМЕЧАНИЕ.** Вы можете зарегистрировать учетную запись на веб-сайте [HP Connected](http://www.hpconnected.com)  ([www.hpconnected.com\)](http://www.hpconnected.com). Этот веб-сайт может быть недоступен в некоторых странах и регионах. Выполните вход, чтобы настроить параметры ePrint.

После регистрации учетной записи в [HP Connected](http://www.hpconnected.com) ([www.hpconnected.com](http://www.hpconnected.com)). Сайт может быть доступен не во всех странах и регионах. Вы сможете выполнять вход в систему и просматривать состояние заданий **HP ePrint** , управлять очередью печати **HP ePrint** , разрешать или запрещать использование адреса электронной почты **HP ePrint** для печати, а также получать справочную информацию о службе **HP ePrint** .

#### **Приложения печати**

С помощью приложений печати можно сканировать и сохранять цифровую копию документов в Интернете, просматривать материалы, делиться ими и многое другое.

# **Настройка веб-служб**

Перед настройкой веб-служб убедитесь, что установлено подключение к Интернету.

Чтобы настроить веб-службы, воспользуйтесь одним из следующих способов.

### **Настройка веб-служб с помощью панели управления принтера**

- **1.** Чтобы открыть панель инструментов, коснитесь или потяните вниз вкладку на панели управления принтера, затем нажмите **( Настройка**).
- **2.** Коснитесь **Настройка веб-служб** .
- **3.** Коснитесь **Принять** , чтобы принять условия использования и включить веб-службы.
- **4.** Чтобы включить автоматическую проверку обновлений, нажмите **OK** на появившемся экране.

**ПРИМЕЧАНИЕ.** При появлении запроса о настройке прокси-сервера, если в сети используются его параметры, необходимо установить прокси-сервер, следуя инструкциям на экране. Если информация о настройках прокси-сервера недоступна, обратитесь к администратору сети или ответственному за настройку беспроводной сети.

- **5.** Если на экране появилось окно **Параметры обновления принтера**, выберите один из предложенных вариантов.
- **6.** При подключении принтер напечатает страницу сведений. Для завершения настройки, выполните инструкции, указанные на странице сведений.

### **Настройка веб-служб с помощью встроенного веб-сервера**

- **1.** Откройте встроенный веб-сервер. Дополнительная информация: [Откройте встроенный веб](#page-74-0)[сервер.](#page-74-0)
- **2.** Щелкните вкладку **Веб-службы** .
- **3.** В разделе **Параметры веб-служб** выберите **Настройка** и нажмите **Продолжить**. Следуйте инструкциям на экране и примите условия использования.
- **4.** При появлении соответствующего запроса разрешите проверку и настройку обновлений для принтера.

### **ПРИМЕЧАНИЕ.**

- Как только обновления станут доступны, они будут автоматически установлены на принтер, после чего устройство выполнит перезагрузку.
- Если сеть использует прокси-сервер, при появлении запроса о настройке прокси следуйте инструкциям на экране. Если информация о настройках прокси-сервера недоступна, обратитесь к администратору сети или ответственному за настройку беспроводной сети.
- **5.** При подключении принтер напечатает страницу сведений. Для завершения настройки, выполните инструкции, указанные на странице сведений.

### **Настройка веб-служб с помощью программного обеспечения принтера HP (Windows)**

- **1.** Откройте программное обеспечение принтера HP. Дополнительная информация: [Откройте](#page-32-0) [программное обеспечение принтера HP \(Windows\).](#page-32-0)
- **2.** В появившемся окне дважды щелкните элемент **Печать и сканер**, а затем выберите пункт **Подключить принтер к Интернету** в разделе Печать. Откроется начальная страница принтера (встроенный веб-сервер).
- **3.** Щелкните вкладку **Веб-службы** .
- **4.** В разделе **Параметры веб-служб** выберите **Настройка** и нажмите **Продолжить**. Следуйте инструкциям на экране и примите условия использования.

<span id="page-58-0"></span>**5.** При появлении соответствующего запроса разрешите проверку и настройку обновлений для принтера.

### **ПРИМЕЧАНИЕ.**

- Как только обновления станут доступны, они будут автоматически установлены на принтер, после чего устройство выполнит перезагрузку.
- Если сеть использует прокси-сервер, при появлении запроса о настройке прокси следуйте инструкциям на экране. Если информация о настройках прокси-сервера недоступна, обратитесь к администратору сети или ответственному за настройку беспроводной сети.
- **6.** При подключении принтер напечатает страницу сведений. Для завершения настройки, выполните инструкции, указанные на странице сведений.

# **Использование веб-служб**

В следующем разделе описаны способы использования и настройки веб-служб.

- **HP ePrint**
- [Приложения печати](#page-59-0)

### **HP ePrint**

Для использования **HP ePrint** выполните следующие действия.

- Проверьте, что компьютер или мобильное устройство можно подключить к Интернету и настроить на нем электронную почту.
- Включите веб-службы на принтере. Дополнительную информацию см. в разделе [Настройка веб](#page-56-0)[служб](#page-56-0).
- **СОВЕТ:** Дополнительную информацию о настройке параметров **HP ePrint** и управлении этой службой, а также сведения о новейших функциях см. на веб-сайте [HP Connected](http://www.hpconnected.com) . Этот веб-сайт может быть недоступен в некоторых странах и регионах.

### **Печать документов с помощью HP ePrint**

- **1.** На компьютере и мобильном устройстве откройте почтовую программу.
- **2.** Создайте новое сообщение электронной почты и вложите в него файл, который требуется напечатать.
- **3.** Введите адрес электронной почты **HP ePrint** в поле «Кому» и выберите параметры для отправки сообщения.

**ПРИМЕЧАНИЕ.** Не вводите дополнительные адреса электронной почты в поля «Кому» и «Копия». Сервер **HP ePrint** не принимает задания на печать, если указано несколько адресов электронной почты.

### **Как изменить адрес электронной почты HP ePrint**

- **1.** Чтобы открыть панель инструментов, коснитесь или потяните вниз вкладку в верхней части панели управления принтера. Затем коснитесь  $\mathbb{R}^3$  (**HP ePrint**).
- **2.** Коснитесь **Сведения о принтере**. Принтер напечатает страницу сведений, которая будет содержать код принтера и инструкции по настройке адреса электронной почты.

### <span id="page-59-0"></span>**Выключение HP ePrint**

- **1.** Чтобы открыть панель инструментов, коснитесь или потяните вниз вкладку в верхней части панели управления принтера. Затем коснитесь  $\mathbb{R}^3$  (**HP ePrint**) и  $\bigodot$  (**Параметры веб-служб**).
- **2.** Коснитесь **HP ePrint** , затем **Не светится** .

**ПРИМЕЧАНИЕ.** Сведения об удалении всех веб-служб см. в разделе Удаление веб-служб.

### **Приложения печати**

С помощью приложений печати можно сканировать и сохранять цифровую копию документов в Интернете, просматривать материалы, делиться ими и многое другое.

#### **Использование приложений печати**

- **1.** На начальном экране коснитесь **Приложения** .
- **2.** Выберите нужное приложение.

### **СОВЕТ:**

- Чтобы получить дополнительную информацию об отдельных приложениях печати, а также чтобы добавить, настроить или удалить приложения печати, посетите веб-сайт HP Connected ([www.hpconnected.com\)](http://www.hpconnected.com). Этот веб-сайт может быть недоступен в некоторых странах/регионах.
- Приложения печати можно отключить через встроенный веб-сервер. Для этого откройте встроенный веб-сервер (см. [Встроенный веб-сервер](#page-73-0)), перейдите на вкладку **Веб-службы** и отключите приложение; или перейдите на вкладку **Параметры** и выберите необходимый параметр на странице **Параметров администратора**.

# **Удаление веб-служб**

Чтобы удалить веб-службы, следуйте приведенным ниже инструкциям.

### **Как удалить веб-службы с помощью панели управления принтера**

- **1.** Чтобы открыть панель инструментов, коснитесь вкладки в верхней части экрана или потяните ее вниз, коснитесь (**HP ePrint**), а затем (**Параметры веб-служб**).
- **2.** Коснитесь **Удалить веб-службы**.

#### **Как удалить веб-службы с помощью встроенного веб-сервера**

- **1.** Откройте встроенный веб-сервер. Дополнительная информация: [Откройте встроенный веб](#page-74-0)[сервер.](#page-74-0)
- **2.** Перейдите на вкладку **Веб-службы** и щелкните **Удалить веб-службы** в разделе **Параметры вебслужб**.
- **3.** Щелкните **Удалить веб-службы**.
- **4.** Чтобы удалить веб-службы с принтера, щелкните **Да**.

# **6 Работа с картриджами**

Для обеспечения наилучшего качества печати необходимо выполнять простые процедуры обслуживания принтера.

**СОВЕТ:** Если при копировании документов возникают проблемы, см. [Проблемы печати.](#page-80-0)

Этот раздел содержит указанные ниже темы.

- Информация о картриджах
- [Проверка приблизительного уровня чернил](#page-61-0)
- [Печать только черными или только цветными чернилами](#page-61-0)
- [Замена картриджей](#page-61-0)
- [Заказ картриджей](#page-63-0)
- [Хранение расходных материалов](#page-63-0)
- [Информация о гарантии на картриджи](#page-64-0)

### **Информация о картриджах**

Советы, как сохранить картриджи HP в рабочем состоянии и обеспечить соответствующее качество печати.

- Инструкции в этом руководстве пользователя относятся к замене картриджей и не предназначены для первоначальной установки. При первоначальной установке ознакомьтесь с инструкциями по настройке, которые поставляются вместе с принтером.
- Храните все картриджи в оригинальной запечатанной упаковке до тех пор, пока они не потребуются.
- Правильно выключайте принтер. Дополнительную информацию см. в разделе Выключение [принтера .](#page-33-0)
- Не очищайте картриджи без необходимости. При этом расходуются чернила и сокращается срок службы картриджей.
- Обращайтесь с картриджами осторожно. В случае падения, встряхивания или неправильного обращения с картриджами при установке могут возникнуть временные проблемы с печатью.
- При перевозке принтера для предотвращения утечки чернил из блока печатающей головки или иного повреждения принтера выполните указанные ниже действия.
	- Обязательно выключите принтер с помощью кнопки (**Питание**). Подождите, пока принтер перестанет издавать звуки, характерные для движущихся компонентов, и только после этого отсоедините принтер от электросети.
	- При этом не извлекайте картриджи.
	- Принтер следует перевозить в его обычном положении. Не ставьте его на бок, заднюю или переднюю сторону или вверх дном.

# <span id="page-61-0"></span>**Проверка приблизительного уровня чернил**

Для проверки приблизительного уровня чернил можно воспользоваться программным обеспечением принтера или панелью управления принтера.

### **Как проверить уровень чернил с помощью панели управления принтера**

- **1.** Чтобы открыть панель инструментов, коснитесь вкладки в верхней части панели управления принтера или потяните вкладку вниз.
- **2.** Чтобы проверить приблизительные уровни чернил, коснитесь (**Чернила**).

### **Проверка уровня чернил с помощью программного обеспечения принтера НР (Windows)**

- **1.** Откройте программное обеспечение принтера HP. Дополнительную информацию см. в разделе [Откройте программное обеспечение принтера HP \(Windows\)](#page-32-0).
- **2.** Перейдите в главное меню в верхней части экрана и нажмите **Приблизительные уровни картриджей**.

### **Проверка уровня чернил с помощью программного обеспечения принтера НР (OS X)**

**1.** запустите утилиту HP Utility.

Утилита HP находится в папке **HP**, которая расположена в папке **Программы** в корне жесткого диска.

- **2.** Выберите принтер в списке **Устройства**.
- **3.** Выберите **Состояние расходных материалов**.

Будут показаны приблизительные уровни чернил.

### **ПРИМЕЧАНИЕ.**

- При установке повторно заправленного или восстановленного картриджа либо картриджа, который использовался в другом принтере, индикатор уровня чернил может показывать неправильное значение или будет недоступен.
- Чернила в картриджах используются при выполнении принтером различных процедур, в том числе в процессе инициализации (для подготовки принтера и картриджей к печати) и при обслуживании печатающей головки (для очистки сопел и обеспечения равномерной подачи чернил). Кроме того, после использования картриджа в нем остается небольшое количество чернил. Дополнительную информацию см. в разделе [www.hp.com/go/inkusage](http://www.hp.com/go/inkusage).

### **Печать только черными или только цветными чернилами**

В обычном режиме работы принтер не рассчитан на использование только одного картриджа. Если необходимо завершить печать, а в одном из картриджей закончились чернила, можно использовать другой картридж, предварительно вынув израсходованный.

Для этого необходимо, чтобы в картридже было достаточно чернил. Поэтому рекомендуется как можно быстрее заменять израсходованные картриджи.

## **Замена картриджей**

Информацию о заказе запасных картриджей см. в разделе [Заказ картриджей](#page-63-0). Не все картриджи доступны во всех странах/регионах.

**ПРЕДУПРЕЖДЕНИЕ.** HP рекомендует как можно скорее заменять отсутствующие картриджи во избежание проблем с качеством печати, возможного перерасхода или повреждения системы подачи чернил.

Для получения информации по утилизации расходных материалов см. [Программа переработки](#page-108-0) [расходных материалов HP для струйной печати.](#page-108-0)

### **Как заменить картриджи**

- **1.** Убедитесь, что принтер включен.
- **2.** Откройте крышку отсека картриджей на передней стороне принтера и подождите, пока каретка прекратит двигаться. Это займет несколько секунд.

**ПРЕДУПРЕЖДЕНИЕ.** Не заменяйте и не устанавливайте картриджи во время движения каретки.

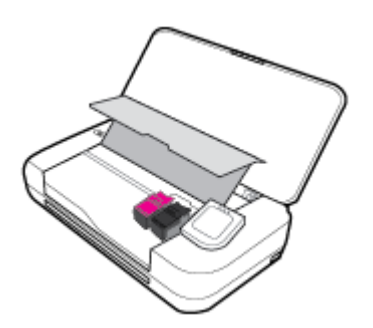

**3.** Откройте фиксатор картриджа, как показано на рисунке, и аккуратно извлеките картридж из отсека.

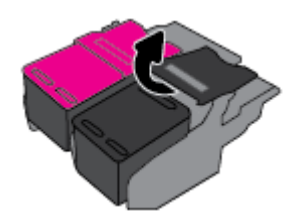

**4.** Снимите защитную пленку с нового картриджа.

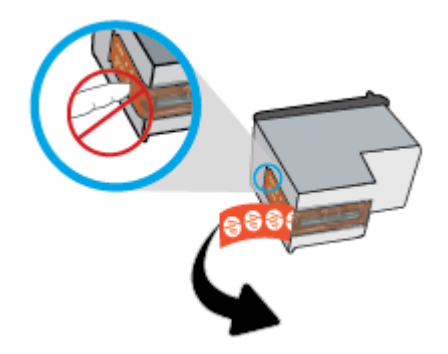

<span id="page-63-0"></span>**5.** Вставьте новый картридж в отсек под тем же углом, под которым вы извлекали старый, затем закройте фиксатор, как показано на рисунке. Нажмите на фиксатор, чтобы убедиться, что он плотно прилегает к картриджу.

**ПРИМЕЧАНИЕ.** Устанавливайте трехцветный картридж слева, а черный — справа.

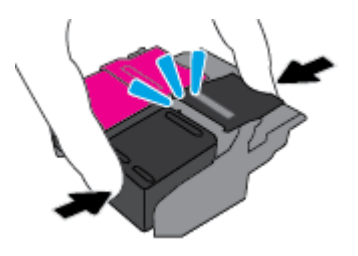

- **6.** Если нужно, повторите шаги 3–5 для другого картриджа.
- **7.** Закройте крышку доступа к картриджам.
- **8.** Перед использованием принтера дождитесь завершения кареткой процесса инициализации картриджа.

**ПРИМЕЧАНИЕ.** Не открывайте крышку отсека картриджей до завершения процесса инициализации картриджа.

## **Заказ картриджей**

Для заказа картриджей перейдите по адресу [www.hp.com](http://www.hp.com) . В настоящее время некоторые разделы веб-сайта HP доступны только на английском языке. В некоторых странах и регионах заказ картриджей в Интернете не поддерживается. Тем не менее во многих странах можно получить информацию о заказе по телефону и расположении магазинов, а также напечатать список покупок. Кроме того, можно посетить страницу [www.hp.com/buy/supplies](http://www.hp.com/buy/supplies) для получения информации о возможности приобретения продуктов HP в вашей стране.

Для замены используйте только картриджи с тем же номером, что и заменяемый картридж. Номер картриджа можно найти в следующих местах.

- На этикетке картриджа, подлежащего замене.
- На этикетке внутри принтера. Чтобы найти этикетку, откройте крышку отсека картриджа.
- В программном обеспечении принтера нажмите **Магазин**, а затем **Покупка материалов в Интернете**.
- Во встроенном веб-сервере. Щелкните вкладку **Сервис** и в области **Сведения о продукте**  щелкните **Датчик чернил**. Дополнительную информацию см. в разделе [Встроенный веб-сервер.](#page-73-0)

## **Хранение расходных материалов**

- Храните все картриджи запечатанными в оригинальной упаковке до тех пор, пока они не потребуются.
- Картриджи могут находиться в принтере в течение долгого времени. Однако для обеспечения оптимального состояния картриджей следует выключать принтер, если он не используется. Дополнительная информация: [Выключение принтера](#page-33-0) .
- Храните картриджи при комнатной температуре (15–35 °C или 59–95 °F).

# <span id="page-64-0"></span>**Информация о гарантии на картриджи**

Гарантия на картриджи HP распространяется только на картриджи, используемые в печатающих устройствах HP, для которых эти картриджи предназначены. Данная гарантия не распространяется на повторно заправленные и восстановленные картриджи HP, а также не действует при неправильном обращении с картриджами.

Гарантия действует, пока не истек срок ее действия или не закончились чернила. Дата окончания срока действия гарантии указана на продукте в формате ГГГГ/ММ.

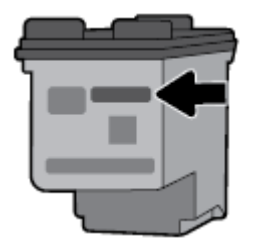

# <span id="page-65-0"></span>**7 Настройка сети**

Дополнительные расширенные параметры доступны на главной странице принтера (встроенный вебсервер или EWS). Дополнительная информация: [Откройте встроенный веб-сервер.](#page-74-0)

Этот раздел содержит указанные ниже темы.

- Настройка принтера для беспроводного соединения
- [Изменение параметров сети](#page-67-0)
- [Использование Wi-Fi Direct](#page-68-0)
- Удобное подключение и печать с помощью Bluetooth<sup>®</sup> Smart

# **Настройка принтера для беспроводного соединения**

- Перед началом работы
- [Настройка принтера в беспроводной сети](#page-66-0)
- [Изменение способа подключения](#page-66-0)
- [Проверка беспроводного подключения](#page-67-0)
- [Включение и отключение возможностей беспроводной связи принтера](#page-67-0)

**ПРИМЕЧАНИЕ.** При возникновении проблем с подключением принтера см. раздел [Проблемы с сетью и](#page-89-0)  [подключением.](#page-89-0)

 $\Diamond$  **СОВЕТ:** Дополнительную информацию по настройке и использованию функций беспроводной связи принтера см. на веб-сайте центра беспроводной печати HP ( [www.hp.com/go/wirelessprinting](http://www.hp.com/go/wirelessprinting) ).

### **Перед началом работы**

Выполните следующие требования.

- Беспроводная сеть настроена и работает правильно.
- Принтер и компьютеры, которые к нему обращаются, должны находиться в одной сети (подсети).

При подключении принтера может отобразиться запрос на ввод имени (SSID) и пароля беспроводной сети.

- Идентификатор SSID это имя беспроводной сети.
- С помощью пароля беспроводной сети можно запретить другим пользователям подключаться к беспроводной сети без разрешения. В зависимости от требуемого уровня безопасности для беспроводной сети может использоваться парольная фраза WPA или ключ WEP.

Если имя сети или ключ безопасности не менялись после настройки беспроводной сети, иногда их можно найти на задней или боковой панели беспроводного маршрутизатора.

Если не удается найти имя сети или пароль безопасности и невозможно вспомнить данную информацию, просмотрите документацию, прилагаемую к компьютеру или беспроводному маршрутизатору. Если по-прежнему не удается найти данную информацию, обратитесь к администратору сети или ответственному за настройку беспроводной сети.

### <span id="page-66-0"></span>**Настройка принтера в беспроводной сети**

Используйте мастер настройки беспроводной сети на панели управления принтера, чтобы настроить беспроводную связь.

**ПРИМЕЧАНИЕ.** Перед тем как продолжить, просмотрите список в [Перед началом работы.](#page-65-0)

- **1.** Чтобы открыть панель инструментов, коснитесь или потяните вниз вкладку в верхней части панели управления принтера. Затем коснитесь (**Беспроводной режим**).
- **2.** Коснитесь (**Настройка**).
- **3.** Коснитесь **Параметры беспроводной связи**.
- **4.** Коснитесь **Мастер настройки беспроводной сети** или **Настройка защиты Wi-Fi**.
- **5.** Для завершения настройки следуйте инструкциям на экране.

Если принтер уже использовался через подключение другого типа (например, через USB), чтобы выполнить его настройку в беспроводной сети, воспользуйтесь инструкциями из раздела Изменение способа подключения.

### **Изменение способа подключения**

После установки программного обеспечения HP и подключения принтера к компьютеру или сети программное обеспечение HP можно использовать для изменения типа подключения (например, для перехода с USB-соединения на подключение по беспроводной сети).

### **Переход с USB-соединения на подключение по беспроводной сети (Windows)**

Перед тем как продолжить, просмотрите список в [Перед началом работы](#page-65-0).

- **1.** Откройте программное обеспечение принтера HP. Дополнительную информацию см. в разделе [Откройте программное обеспечение принтера HP \(Windows\)](#page-32-0).
- **2.** Нажмите **Сервис**.
- **3.** Щелкните **Настройка и программное обеспечение устройства**.
- **4.** Выберите **Изменить USB-подключение принтера на беспроводное**. Следуйте инструкциям на экране.

#### **Как перейти с подключения по USB на подключение по беспроводной сети (OS X)**

- **1.** Подключите принтер к беспроводной сети.
- **2.** Чтобы изменить подключение принтера на беспроводное, воспользуйтесь сайтом [123.hp.com](http://123.hp.com).

Узнайте, как перейти с USB-подключения на беспроводное подключение. [Щелкните здесь,](http://www.hp.com/embed/sfs/doc?client=IWS-eLP&lc=ru&cc=ru&ProductNameOID=7532095&TapasOnline=NETWORK_WIRELESS) 

[чтобы найти дополнительные сведения в Интернете](http://www.hp.com/embed/sfs/doc?client=IWS-eLP&lc=ru&cc=ru&ProductNameOID=7532095&TapasOnline=NETWORK_WIRELESS). В настоящее время этот веб-сайт доступен не на всех языках.

#### **Как перейти с USB на беспроводное подключение (Windows)**

Подключите принтер к компьютеру с помощью кабеля USB. Разъем USB находится на задней панели принтера. Его точное расположение указано на схеме [Вид сзади](#page-18-0).

### <span id="page-67-0"></span>**Переход с подключения по беспроводной сети на подключение по USB (OS X)**

- **1.** Запустите программу **Системные настройки** .
- **2.** Выберите **Принтеры и сканеры** .
- **3.** Выберите принтер в левой панели, а затем щелкните в нижней части списка. Повторите то же самое для факса, если он существует для текущего подключения.
- **4.** Подключите кабель USB к компьютеру и принтеру.
- **5.** Нажмите значок + под списком принтеров в левой части экрана.
- **6.** Выберите новый принтер USB в списке.
- **7.** Во всплывающем меню **Использовать** выберите имя модели принтера.
- **8.** Нажмите **Добавить**.

### **Проверка беспроводного подключения**

Напечатайте страницу проверки беспроводной связи, чтобы получить информацию о беспроводном соединении принтера. Отчет о проверке беспроводной связи содержит информацию о состоянии, MACадресе и IP-адресе принтера. Его также можно использовать для диагностики проблем беспроводного подключения. Если принтер подключен к сети, в отчете проверки будут показаны сведения о параметрах сети.

### **Как напечатать отчет проверки беспроводной сети**

**1.** Чтобы открыть панель инструментов, коснитесь вкладки в верхней части панели управления принтера или потяните вкладку вниз. Затем коснитесь (**Беспроводное подключение**) и

выберите (**Настройка**).

- **2.** Коснитесь **Печать отчетов**.
- **3.** Коснитесь **Отчет о проверке беспр. сети**.

### **Включение и отключение возможностей беспроводной связи принтера**

Синий индикатор беспроводной связи на панели управления горит, если беспроводная сеть на принтере включена.

**1.** Чтобы открыть панель инструментов, коснитесь вкладки в верхней части панели управления принтера или потяните вкладку вниз. Затем коснитесь (**Беспроводное подключение**) и

выберите (**Настройка**).

- **2.** Коснитесь **Параметры беспроводной связи**.
- **3.** Коснитесь **Беспроводная связь**, чтобы включить или выключить эту функцию.

### **Изменение параметров сети**

На панели управления принтера можно настроить беспроводное подключения принтера, управлять им, а также выполнять ряд задач управления сетью. К ним относятся просмотр параметров сети, восстановление параметров сети по умолчанию, включение и выключение беспроводной связи и изменение параметров сети.

<span id="page-68-0"></span>**ПРЕДУПРЕЖДЕНИЕ.** Параметры сети предусмотрены для удобства пользователя. Однако только опытным пользователям рекомендуется менять такие параметры, как настройки IP, шлюз по умолчанию и настройки брандмауэра.

### **Печать отчета о параметрах сети**

**▲** Чтобы открыть панель инструментов, коснитесь или потяните вниз вкладку в верхней части панели управления принтера. Затем коснитесь (**Настройка**), выберите **Отчеты**, а затем коснитесь **Страница конфигурации сети**.

### **Изменение параметров IP**

Если выбрано значение по умолчанию **Авто**, параметры IP настраиваются автоматически. Опытный пользователь может вручную изменить параметры, в том числе IP-адрес, маску подсети и шлюз по умолчанию.

- **СОВЕТ:** Прежде чем вводить IP-адрес вручную, сначала рекомендуется подключить принтер к сети с помощью автоматического режима. Это позволит маршрутизатору выполнить настроить для принтера другие необходимые параметры, такие как маска подсети, шлюз по умолчанию и адрес DNS.
- **ПРЕДУПРЕЖДЕНИЕ.** Будьте внимательны при назначении IP-адреса вручную. Если при установке указан неправильный IP-адрес, сетевые компоненты не смогут установить соединение с принтером.
	- **1.** Чтобы открыть панель инструментов, коснитесь или потяните вниз вкладку в верхней части панели управления принтера. Затем коснитесь ( **Настройка** ) и выберите **Настройка сети**.
	- **2.** Коснитесь **Параметры беспроводной связи**.
	- **3.** Коснитесь надписи **Дополнительные параметры**.
	- **4.** Коснитесь **Параметры IP**.

Отобразится предупреждение о том, что при изменении IP-адреса принтер будет удален из сети. Для продолжения коснитесь **ОК**.

- **5.** Чтобы изменить параметры вручную, коснитесь **Вручную (статич.)** и укажите необходимые значения для следующих параметров.
	- **Адрес IP**
	- **Маска подсети**
	- **Шлюз по умолчанию**
	- **Адрес DNS**
- **6.** Внесите изменения, затем выберите **Применить**.

# **Использование Wi-Fi Direct**

Функция Wi-Fi Direct позволяет печатать удаленно с компьютера, смартфона, планшетного ПК или других устройств с возможностью беспроводного подключения — без подключения к существующей беспроводной сети.

#### **Инструкции по использованию Wi-Fi Direct**

● Убедитесь, что на компьютере или мобильном устройстве установлено соответствующее программное обеспечение.

— Если вы используете компьютер, убедитесь, что на нем установлено программное обеспечение HP, идущее в комплекте с принтером.

Если на компьютере не установлено программное обеспечение принтера HP, подключитесь сначала к Wi-Fi Direct, а затем установите программное обеспечение принтера. По запросу типа подключения в программном обеспечении принтера выберите пункт **Беспроводная сеть**.

- Если вы используете мобильное устройство, убедитесь, что на нем установлено совместимое приложение печати. Дополнительные сведения о мобильной печати см. на веб-сайте [www.hp.com/go/mobileprinting.](http://www.hp.com/go/mobileprinting)
- Убедитесь, что на принтере включена функция Wi-Fi Direct.
- Wi-Fi Direct подключение может одновременно использоваться пятью компьютерами или мобильными устройствами для выполнения печати.
- Wi-Fi Direct можно использовать, даже если принтер подключен к компьютеру посредством USBкабеля или к сети с помощью беспроводного соединения.
- Wi-Fi Direct не предоставляет компьютеру, мобильному устройству или принтеру доступ в Интернет.
- Пароль Wi-Fi Direct: если в качестве метода подключения Wi-Fi Direct выбран вариант **Авто**, будет автоматически назначен пароль «12345678». Если в качестве метода подключения Wi-Fi Direct выбран вариант **Вручную**, 8-значный цифровой пароль будет сгенерирован случайным образом.

Чтобы получить пароль Wi-Fi Direct принтера, коснитесь (**Wi-Fi Direct**) на панели управления принтера. Пароль Wi-Fi Direct появится на экране панели управления.

### **Включение Wi-Fi Direct**

- **1.** Чтобы открыть панель инструментов, коснитесь или потяните вниз вкладку в верхней части панели управления принтера. Затем коснитесь (**Wi-Fi Direct**).
- **2.** Коснитесь **()** (Настройка).
- **3.** Если на дисплее отображается, что для функции Wi-Fi Direct установлено значение **Не светится** , коснитесь **Wi-Fi Direct**, чтобы включить эту функцию.
- **СОВЕТ:** Кроме того, включить Wi-Fi Direct можно через встроенный веб-сервер. Дополнительную информацию об использовании встроенного веб-сервера (EWS) см. в разделе [Встроенный веб-сервер](#page-73-0).

### **Печать с мобильного устройства с поддержкой беспроводного подключения и функции Wi-Fi Direct**

Убедитесь, что на мобильном устройстве установлена последняя версия подключаемого модуля для печати HP. Этот подключаемый модуль можно загрузить в магазине Google Play.

- **1.** Убедитесь, что на принтере включена функция Wi-Fi Direct.
- **2.** Включите функцию Wi-Fi Direct на мобильном устройстве. Дополнительную информацию см. в документации к мобильному устройству.
- **3.** Используя мобильное устройство, выберите документ в приложении с функцией печати, а затем отправьте его на печать.

Откроется список доступных принтеров.

**4.** Выберите из списка имя Wi-Fi Direct, которое будет отображаться в формате **DIRECT-\*\*-HP OfficeJet XXXX** (где \*\* — это уникальные символы, идентифицирующие принтер, а XXXX — это модель принтера, указанная на самом устройстве), затем следуйте инструкциям на экране принтера и мобильного устройства.

Если автоматическое подключение мобильного устройства к принтеру установлено не было, следуйте инструкциям на панели управления принтера, чтобы его подключить. Если на панели управления принтера будет отображен PIN-код, введите его на мобильном устройстве.

После установки подключения принтер начнет печать.

### **Печать с мобильного устройства, поддерживающего беспроводное подключение, но не поддерживающее функцию Wi-Fi Direct**

Убедитесь, что на мобильном устройстве установлено совместимое приложение печати. Дополнительную информацию см. на веб-сайте [www.hp.com/go/mobileprinting](http://www.hp.com/go/mobileprinting) .

Если локальная версия сайта недоступна в выбранном регионе, вы можете перейти на сайт HP Mobile Printing для другого региона (на другом языке).

- **1.** Убедитесь, что на принтере включена функция Wi-Fi Direct.
- **2.** Включите функцию беспроводного подключения на мобильном устройстве. Дополнительную информацию см. в документации к мобильному устройству.

**ПРИМЕЧАНИЕ.** Если мобильное устройство не поддерживает беспроводное подключение, функция Wi-Fi Direct будет недоступна.

**3.** На мобильном устройстве подключитесь к новой сети. Используйте обычный метод подключения к новой беспроводной сети или точке доступа. Выберите имя Wi-Fi Direct из списка беспроводных сетей, например DIRECT-\*\*-HP OfficeJet XXXX (где \*\* — это уникальные символы, идентифицирующие принтер, а XXXX — модель принтера, расположенная на принтере).

Введите пароль к Wi-Fi Direct, когда откроется соответствующее диалоговое окно.

**4.** Напечатайте документ.

### **Печать с компьютера с возможностью беспроводного подключения (Windows)**

- **1.** Убедитесь, что на принтере включена функция Wi-Fi Direct.
- **2.** Включите на компьютере функцию Wi-Fi. Дополнительную информацию см. в документации к ПК.

**ПРИМЕЧАНИЕ.** Если компьютер не поддерживает Wi-Fi, функция Wi-Fi Direct будет недоступна.

**3.** Подключитесь на компьютере к новой сети. Используйте обычный метод подключения к новой беспроводной сети или точке доступа. Выберите имя Wi-Fi Direct из списка беспроводных сетей, например DIRECT-\*\*-HP OfficeJet XXXX (где \*\* — это уникальные символы, идентифицирующие принтер, а XXXX — модель принтера, указанная на самом устройстве).

Введите пароль к Wi-Fi Direct, когда откроется соответствующее диалоговое окно.

- **4.** Если принтер установлен и подключен к ПК через беспроводное подключение, перейдите к шагу 5. Если принтер установлен и подключен к ПК через USB-кабель, следуйте инструкциям ниже, чтобы установить программное обеспечение принтера с использованием подключения Wi-Fi Direct.
	- **а.** Откройте программное обеспечение принтера HP. Дополнительную информацию см. в разделе [Откройте программное обеспечение принтера HP \(Windows\)](#page-32-0).
	- **б.** Нажмите **Сервис**.
	- **в.** Щелкните **Настройка и программное обеспечение устройства**, а затем **Подключение нового принтера**.

<span id="page-71-0"></span>**ПРИМЕЧАНИЕ.** Если принтер подключен через USB-кабель и нужно изменить тип подключения на Wi-Fi Direct, не следует выбирать функцию **Изменить USB-подключение принтера на беспроводное**.

- **г.** Когда на экране программ появится меню **Варианты подключения**, выберите **Беспроводное**.
- **д.** Выберите свой принтер НР из появившегося списка моделей.
- **е.** Следуйте инструкциям на экране.
- **5.** Напечатайте документ.

### **Печать с компьютера с возможностью беспроводного подключения (OS X)**

- **1.** Убедитесь, что на принтере включена функция Wi-Fi Direct.
- **2.** Включите Wi-Fi на компьютере.

Для получения дополнительной информации см. документацию к устройству Apple.

**3.** Щелкните значок Wi-Fi и выберите имя Wi-Fi Direct, например DIRECT-\*\*-HP OfficeJet XXXX (где \*\* — это уникальные символы, идентифицирующие принтер, а XXXX — модель принтера, указанная на самом устройстве).

Если включена функция Wi-Fi Direct с системой защиты, введите пароль, когда появится соответствующий запрос.

- **4.** Добавьте принтер.
	- **а.** Откройте **Системные настройки**.
	- **б.** В зависимости от операционной системы нажмите **Принтеры и сканеры**.
	- **в.** Нажмите значок + под списком принтеров в левой части экрана.
	- **г.** Выберите принтер из списка найденных принтеров (рядом с именем принтера в правой колонке будет слово Bonjour) и щелкните **Добавить**.

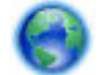

[Нажмите здесь, чтобы открыть интерактивное средство устранения неполадок Wi-Fi Direct](http://www.hp.com/embed/sfs/doc?client=IWS-eLP&lc=ru&cc=ru&ProductNameOID=7532095&TapasOnline=NETWORK_WIRELESS_DIRECT) или

получить дополнительную информацию по настройке Wi-Fi Direct. В настоящее время этот веб-сайт доступен не на всех языках.

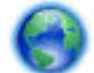

Узнайте, как перейти с USB-подключения на беспроводное подключение. Щелкните здесь,

[чтобы найти дополнительные сведения в Интернете](http://www.hp.com/embed/sfs/doc?client=IWS-eLP&lc=ru&cc=ru&ProductNameOID=7532095&TapasOnline=NETWORK_WIRELESS). В настоящее время этот веб-сайт доступен не на всех языках.

# **Удобное подключение и печать с помощью Bluetooth® Smart**

С технологией Bluetooth Smart вы можете легко подключить ваше мобильное устройство к принтеру и печатать с него. Просто подойдите к принтеру, выберите нужный файл в приложении HP ePrint и нажмите кнопку печати. Мобильное устройство подключится к принтеру автоматически.

**ПРИМЕЧАНИЕ.** Технология Bluetooth Smart на данный момент поддерживается для мобильных устройств Android с поддержкой Bluetooth 4.0 и более поздних версий, на которых установлено приложение HP ePrint. Дополнительную информацию см. на сайте www.hp.com/go/blueprinting.
#### **Как подключиться и выполнить печать с помощью технологии Bluetooth Smart**

- **1.** Включите на мобильном устройстве и принтере подключение Bluetooth Smart.
	- На мобильном устройстве включите беспроводное соединение (Wi-Fi) и Bluetooth, и установите приложение HP ePrint из магазина Google Play. Дополнительную информацию см. в документации к мобильному устройству.
	- Убедитесь, что в принтере включены Bluetooth Smart и Wi-Fi Direct. Дополнительную информацию см. в разделах [Использование Wi-Fi Direct](#page-68-0) и Как включить или отключить Bluetooth Smart в принтере.
- **2.** Подойдите к принтеру на расстояние вытянутой руки.
- **3.** Откройте приложение HP ePrint на мобильном устройстве и выберите нужный файл для печати.
- **4.** Подтвердите, что в приложении выбран правильный принтер и нажмите **Печать**.

### **Как включить или отключить Bluetooth Smart в принтере**

Функция Bluetooth включена по умолчанию, если включено беспроводное соединение.

- **1.** Чтобы открыть панель инструментов, коснитесь или потяните вниз вкладку в верхней части панели управления принтера. Затем коснитесь (**Настройка**).
- **2.** Прокрутите вниз до пункта Bluetooth и включите или выключите его.

# <span id="page-73-0"></span>**8 Средства управления принтером**

Этот раздел содержит указанные ниже темы.

- Панель инструментов (Windows)
- **HP Utility (OS X)**
- Встроенный веб-сервер

## **Панель инструментов (Windows)**

Панель инструментов обеспечивает доступ к информации о состоянии и обслуживании принтера.

**ПРИМЕЧАНИЕ.** Панель инструментов можно установить с компакт-диска с программным обеспечением HP, если компьютер отвечает системным требованиям. Требования к системе можно найти в файле Readme, который находится на компакт-диске с программным обеспечением HP, прилагающемся к принтеру.

#### **Открытие панели инструментов**

- **1.** Откройте программное обеспечение принтера HP. Дополнительная информация: [Откройте](#page-32-0) [программное обеспечение принтера HP \(Windows\).](#page-32-0)
- **2.** Щелкните **Печать и сканер**.
- **3.** Щелкните **Обслуживание принтера**.

## **HP Utility (OS X)**

HP Utility содержит средства настройки параметров печати, калибровки принтера, заказа расходных материалов в Интернете и поиска информации о поддержке на веб-сайте.

**ПРИМЕЧАНИЕ.** Доступные функции HP Utility могут различаться в зависимости от выбранного принтера.

Дважды щелкните HP Utility в папке **HP**, которая находится в папке **Приложения** в корне жесткого диска.

## **Встроенный веб-сервер**

Если принтер подключен к сети, можно воспользоваться встроенным веб-сервером (EWS) для просмотра информации о его состоянии, изменении параметров и управлении им с компьютера.

## **ПРИМЕЧАНИЕ.**

- Для просмотра или изменения некоторых параметров может потребоваться пароль.
- Встроенный веб-сервер можно использовать без подключения к Интернету. Однако некоторые функции будут при этом недоступны.
- [Сведения о файлах «cookie»](#page-74-0)
- [Откройте встроенный веб-сервер](#page-74-0)

[Не удается открыть встроенный веб-сервер](#page-75-0)

## <span id="page-74-0"></span>**Сведения о файлах «cookie»**

При просмотре веб-страниц встроенный веб-сервер размещает на жестком диске компьютера небольшие текстовые файлы (файлы «cookie»). Эти файлы позволяют встроенному веб-серверу распознавать компьютер при следующем подключении. Например, если был выбран язык встроенного веб-сервера, эта информация сохраняется в файле «cookie» и при следующем подключении к встроенному веб-серверу страницы будут показаны на этом языке. Некоторые файлы cookie (например, содержащие настройки клиента) хранятся на компьютере до тех пор, пока не будут удалены вручную.

Можно настроить веб-браузер так, чтобы разрешить сохранение всех файлов «cookie» или уведомлять каждый раз при создании файла (это позволит принимать решение о сохранении или отклонении для каждого файла «cookie»). Кроме того, с помощью веб-браузера можно удалить все нежелательные файлы cookie.

В зависимости от используемого принтера запрет на сохранение файлов «cookie» может привести к отключению одной или нескольких следующих функций.

- Использование некоторых мастеров установки
- Сохранение выбранного языка встроенного веб-сервера.
- Настройка главной страницы встроенного веб-сервера.

Сведения об изменении параметров конфиденциальности и файлов «cookie», а также о просмотре и удалении таких файлов см. в документации веб-браузера.

## **Откройте встроенный веб-сервер**

Доступ к встроенному веб-серверу можно получить с помощью сети или Wi-Fi Direct.

### **Открытие встроенного веб-сервера по беспроводной сети**

- **1.** Убедитесь, что и принтер и компьютер подключены к одной и той же беспроводной сети.
- **2.** Чтобы узнать IP-адрес или имя узла принтера, на панели управления принтера коснитесь (**Беспроводное соединение**).
- **3.** Введите этот IP-адрес или имя узла в окне веб-браузера на компьютере.

Например, если IP-адрес устройства 123.123.123.123, введите в адресной строке следующее: http://123.123.123.123.

## **Открытие встроенного веб-сервера через Wi-Fi Direct**

- **1.** На панели управления принтера коснитесь  $\bar{\mathbb{Q}}$  (Wi-Fi Direct).
- **2.** Если на экране указано, что функция Wi-Fi Direct включена, пропустите этот шаг.

Коснитесь (**Параметры**), а затем выберите **Вкл** для параметра **Wi-Fi Direct**.

**3.** На компьютере с поддержкой беспроводной связи включите беспроводное подключение, выполните поиск и подключитесь к имени Wi-Fi Direct, например: DI**RECT-\*\*-HP OfficeJet XXXX** (где \*\* — это уникальные символы, идентифицирующие принтер, а XXXX — модель принтера, указанная на самом устройстве).

- <span id="page-75-0"></span>**4.** При появлении соответствующего запроса введите пароль Wi-Fi Direct.
- **5.** Введите http://192.168.223.1 в адресную строку поддерживаемого веб-браузера на компьютере.

## **Не удается открыть встроенный веб-сервер**

- **1.** Перезапустите сетевой маршрутизатор.
- **2.** Подождите пока компьютер и сеть снова подключатся к сети.
- **3.** Снова откройте EWS принтера.

### **Проверьте сеть**

Убедитесь, что для подключения принтера к сети не используется телефонный или соединительный кабель.

#### **Проверьте компьютер**

Убедитесь, что компьютер и принтер подключены к одной сети.

**ПРИМЕЧАНИЕ.** Доступ к встроенному веб-серверу (EWS) принтера также можно получить, если компьютер подключен к принтеру с помощью Wi-Fi Direct. Сведения о доступе к EWS через Wi-Fi Direct см. в разделе [Встроенный веб-сервер.](#page-73-0)

### **Проверьте веб-браузер**

- Убедитесь, что веб-браузер соответствует минимальным системным требованиям. Для получения дополнительной информации о требованиях к системе см. файл Readme, находящийся на компакт-диске с программным обеспечением принтера HP.
- Если в веб-браузере установлены параметры прокси для подключения к Интернету, отключите эти параметры. Дополнительную информацию см. в документации веб-браузера.
- Убедитесь, что в веб-браузере включены JavaScript и файлы «cookies». Дополнительную информацию см. в документации веб-браузера.

### **Проверьте IP-адрес принтера**

- Чтобы узнать IP-адрес принтера, можно напечатать отчет беспроводной связи. Дополнительные сведения об отчете беспроводной связи см. в разделе [Проверка беспроводного подключения](#page-67-0).
- Проверьте связь с принтером. Для этого укажите IP-адрес в командной строке (Windows) или в сетевой утилите (OS X).

**ПРИМЕЧАНИЕ.** Чтобы найти Network Utility в OS X, щелкните значок **Полезные сведения** и введите **Network Utility** в поле поиска.

Например, если IP-адрес принтера — 123.123.123.123, введите в командную строку (Windows):

```
C:\ping 123.123.123.123
```
Или

В сетевой утилите (OS X) откройте вкладку **Ping**, введите 123.123.123.123 в доступное поле и щелкните **Ping**.

Если появится ответ, IP-адрес верный. Если будет показано сообщение об истечении времени, IPадрес неправильный.

**СОВЕТ:** Если используется компьютер с операционной системой Windows, можно перейти на веб-сайт технической поддержки HP по адресу: [www.hp.com/support](http://h20180.www2.hp.com/apps/Nav?h_pagetype=s-001&h_product=5156318&h_client&s-h-e-008-1&h_lang=ru&h_cc=ru). Этот веб-сайт предоставляет доступ к сведениям и служебным программам, с помощью которых можно решить множество распространенных проблем с принтером.

# **9 Решение проблемы**

В этом разделе приведена информация, позволяющая устранить неполадки общего характера. Если принтер не работает должным образом и данные рекомендации не помогают решить проблему, воспользуйтесь службами поддержки [Служба поддержки HP.](#page-96-0)

Этот раздел содержит указанные ниже темы.

- Замятие и ошибки подачи бумаги
- [Проблемы печати](#page-80-0)
- [Проблемы копирования](#page-88-0)
- [Проблемы сканирования](#page-88-0)
- [Проблемы с сетью и подключением](#page-89-0)
- [Аппаратные проблемы принтера](#page-90-0)
- [Получение справки с панели управления принтера](#page-91-0)
- [Введение в отчеты принтера](#page-91-0)
- [Решение проблем, возникающих при использовании веб-служб](#page-92-0)
- [Обслуживание принтера](#page-93-0)
- [Восстановите настройки по умолчанию](#page-95-0)
- [Служба поддержки HP](#page-96-0)

## **Замятие и ошибки подачи бумаги**

Что необходимо сделать?

## **Устранение замятия бумаги**

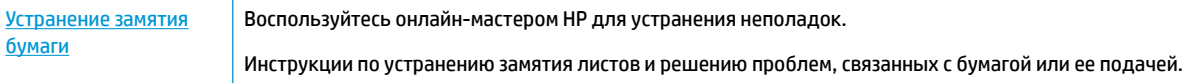

**ПРИМЕЧАНИЕ.** Мастер HP устранения неполадок через Интернет может быть доступен не на всех языках.

## **Прочтите общие инструкции по устранению замятия бумаги**

Замятие бумаги может произойти в нескольких местах принтера.

**ПРЕДУПРЕЖДЕНИЕ.** Чтобы не допустить повреждений картриджа, устраняйте замятия бумаги как можно скорее.

#### **Устранение замятия бумаги входного и выходного лотков**

- **1.** Удалите всю не застрявшую бумагу из входного и выходного лотков.
- **2.** Если бумага застряла во входном или выходном лотке, вытаскивайте ее медленно и с постоянным усилием, чтобы не порвать.

Если у вас не получается вытащить бумагу, значит, она застряла в области печати. Выполните следующее.

- **3.** Откройте крышку доступа к картриджам.
- **4.** Удалите всю видимую бумагу, двигая картриджи из стороны в сторону.

Если невозможно решить проблему с замятием бумаги, воспользуйтесь [онлайн-мастером HP для](http://www.hp.com/embed/sfs/doc?client=IWS-eLP&lc=ru&cc=ru&ProductNameOID=7532095&TapasOnline=TSHOOT_CHECK_PRINTER)  [устранения неполадок.](http://www.hp.com/embed/sfs/doc?client=IWS-eLP&lc=ru&cc=ru&ProductNameOID=7532095&TapasOnline=TSHOOT_CHECK_PRINTER)

- **5.** Закройте крышку доступа к картриджам.
- **6.** Удостоверьтесь, что вся замятая бумага и порванная бумага полностью удалена из принтера. В противном случае это может привести к новым замятиям.
- **7.** (необязательно) Если картридж не возвращается в левую сторону, выключите и включите принтер.

#### **Как устранить замятие бумаги в устройстве подачи документов**

**1.** Поднимите крышку устройства подачи документов.

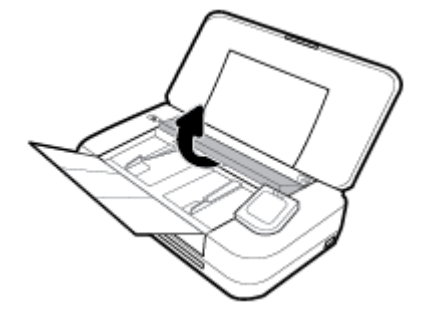

**2.** Вытяните замятую бумагу из роликов.

### **ПРЕДУПРЕЖДЕНИЕ.**

- Если бумага рвется при извлечении из роликов, удалите оторванные фрагменты с роликов и колес внутри принтера.
- Если оторванные фрагменты останутся внутри принтера, это приведет к повторному замятию бумаги.

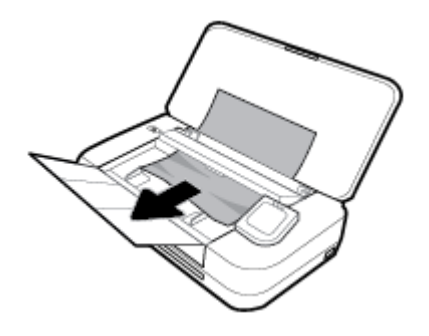

**3.** Опустите крышку устройства подачи документов и нажмите на нее до щелчка.

### **Устранение замятия бумаги в области каретки**

**1.** Откройте крышку доступа к картриджам.

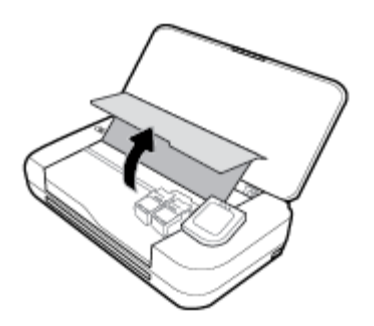

**2.** Удалите всю видимую бумагу, двигая картриджи из стороны в сторону.

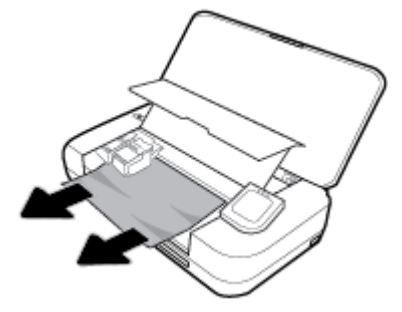

**3.** Закройте крышку доступа к картриджам.

## **Узнайте, как предотвратить замятие бумаги**

Чтобы избежать замятия бумаги, соблюдайте следующие рекомендации.

- Чаще извлекайте распечатанные страницы из выходного лотка.
- Убедитесь в отсутствии на носителе складок, загибов или дефектов.
- Для предотвращения скручивания и сгибания краев бумаги храните всю неиспользуемую бумагу в горизонтальном положении в запечатываемом пакете.
- Не используйте для печати слишком толстую или слишком тонкую бумагу.
- Убедитесь, что бумага загружена правильно. Дополнительная информация: [Загрузка бумаги](#page-25-0).
- Убедитесь, что бумага, загруженная во входной лоток, не имеет изгибов, загнутых краев и разрывов.
- Не помещайте слишком много бумаги во входной лоток. Сведения о максимальной загрузке входного лотка см. в разделе [Технические характеристики.](#page-98-0)
- Перед загрузкой стопки бумаги пролистайте ее.
- Не загружайте во входной лоток одновременно бумагу разных типов и форматов. Вся бумага в стопке, загруженной во входной лоток, должна быть одинакового формата и типа.
- Отрегулируйте направляющие ширины бумаги во входном лотке, чтобы они вплотную прилегали к бумаге. Убедитесь, что направляющие ширины бумаги не сгибают бумагу во входном лотке.
- Не загружайте бумагу слишком глубоко во входной лоток.
- При печати на обеих сторонах страницы не печатайте слишком насыщенные изображения на бумаге с низкой плотностью.
- <span id="page-80-0"></span>Используйте типы бумаги, рекомендуемые для принтера.
- Если в принтере мало бумаги, дождитесь, пока бумага закончится, после чего добавьте бумагу. Не загружайте бумагу во время выполнения печати принтером.

## **Устранение проблем, связанных с подачей бумаги**

К какому типу относится возникшая проблема?

- **Не подается бумага из входного лотка**
	- Убедитесь, что бумага загружена во входной лоток. Дополнительная информация: [Загрузка](#page-25-0)  [бумаги](#page-25-0). Пролистайте стопку бумаги перед загрузкой.
	- Убедитесь, что направляющие плотно прилегают к краям бумаги, но не сдавливают ее.
	- Убедитесь, что используемая бумага не скручена. Распрямите бумагу, изогнув ее в противоположном направлении.
- **Перекос страниц**
	- Бумагу, загружаемую во входной лоток, необходимо выравнивать по направляющим.
	- Не загружайте бумагу в принтер во время печати.
- **Захват нескольких листов**
	- Убедитесь, что направляющие бумаги придвинуты к краям стопки, но не сдавливают ее.
	- Убедитесь, что во входном лотке нет лишней бумаги.
	- Для достижения максимальной производительности и эффективности используйте бумагу HP.

## **Проблемы печати**

Что необходимо сделать?

## **Исправление ошибок печати (невозможно распечатать)**

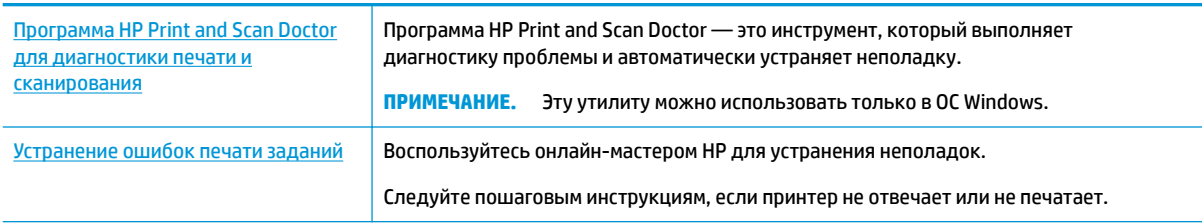

**ПРИМЕЧАНИЕ.** Программа HP Print and Scan Doctor и мастера HP устранения неполадок через Интернет могут быть доступны не на всех языках.

## **Прочтите общие инструкции по устранению ошибок невозможности печати**

### **Устранение проблем печати (Windows)**

Убедитесь, что принтер включен и в лотке есть бумага. Если не удалось устранить проблемы с печатью, выполните перечисленные ниже действия в указанном порядке.

- **1.** Проверьте сообщения об ошибке на дисплее принтера и устраните проблемы, следуя инструкциям на экране.
- **2.** Если принтер подключен к компьютеру с помощью кабеля USB, отключите и снова подключите кабель USB. Если принтер подключен к компьютеру по беспроводной сети, проверьте наличие соединения.
- **3.** Убедитесь, что устройство не приостановлено и не отключено.

**Как убедиться, что устройство не приостановлено и не отключено**

- **а.** В зависимости от операционной системы выполните одно из следующих действий.
	- **Windows 10**. В меню **Пуск** щелкните **Все приложения**, **Служебные Windows**, **Панель управления**, затем щелкните **Просмотр устройств и принтеров** в меню **Оборудование и звук**.
	- **Windows 8.1** и **Windows 8**: Переместите курсор мыши в правый верхний угол экрана или коснитесь его, чтобы открыть панель Charms, щелкните по значку **Настроек**, затем щелкните или коснитесь **Панели управления** и выберите опцию **Просмотреть все устройства и принтеры**.
	- **Windows 7**. В меню **Пуск** Windows выберите **Устройства и принтеры**.
	- **Windows Vista**. В меню **Пуск** Windows выберите **Панель управления**, затем **Принтеры**.
	- **Windows XP**. В меню **Пуск** Windows выберите **Панель управления**, затем **Принтеры и факсы**.
- **б.** Дважды щелкните значок устройства или щелкните значок правой кнопкой мыши, а затем выберите **Просмотр очереди печати**, чтобы открыть очередь печати.
- **в.** Убедитесь, что не установлены флажки **Приостановить печать** или **Работать автономно** в меню **Принтер**.
- **г.** Если были сделаны какие-либо изменения, повторите печать.
- **4.** Убедитесь, что устройство выбрано в качестве принтера по умолчанию.

**Как проверить, выбрано ли устройство в качестве принтера по умолчанию**

- **а.** В зависимости от операционной системы выполните одно из следующих действий.
	- **Windows 10**. В меню **Пуск** щелкните **Все приложения**, **Служебные Windows**, **Панель управления**, затем щелкните **Просмотр устройств и принтеров** в меню **Оборудование и звук**.
	- **Windows 8.1** и **Windows 8**: Переместите курсор мыши в правый верхний угол экрана или коснитесь его, чтобы открыть панель Charms, щелкните по значку **Настроек**, затем щелкните или коснитесь **Панели управления** и выберите опцию **Просмотреть все устройства и принтеры**.
	- **Windows 7**. В меню **Пуск** Windows выберите **Устройства и принтеры**.
- **Windows Vista**. В меню **Пуск** Windows выберите **Панель управления**, затем **Принтеры**.
- **Windows XP**. В меню **Пуск** Windows выберите **Панель управления**, затем **Принтеры и факсы**.
- **б.** Убедитесь, что устройство выбрано в качестве принтера по умолчанию.

Принтер по умолчанию отмечен черным или зеленым круглым значком с пометкой.

- **в.** Если в качестве принтера по умолчанию выбрано другое устройство, щелкните правой кнопкой мыши нужное устройство и выберите **Использовать по умолчанию**.
- **г.** Еще раз попробуйте воспользоваться принтером.
- **5.** Перезапустите диспетчер печати.

### **Как перезапустить диспетчер печати**

**а.** В зависимости от операционной системы выполните одно из следующих действий.

### **Windows 10**

- **i.** В меню **Пуск** щелкните **Все программы**, затем **Система Windows**.
- **ii.** Щелкните **Панель управления**, **Система и безопасность**, а затем **Администрирование**.
- **iii.** Дважды щелкните **Службы**.
- **iv.** Щелкните правой кнопкой мыши **Очередь печати принтера**, а затем щелкните **Свойства**.
- **v.** На вкладке **Общие** убедитесь, что для параметра **Тип запуска** выбрано значение **Авто**.
- **vi.** Если служба не запущена, под надписью **Состояние службы** щелкните **Пуск**, затем щелкните **ОК**.

### **Windows 8.1 и Windows 8**

- **i.** Щелкните в правом верхнем углу экрана или коснитесь его, чтобы открыть панель Charms, затем щелкните на значке **Параметры**.
- **ii.** Нажмите **Панель управления** и щелкните или коснитесь значка **Система и безопасность**.
- **iii.** Щелкните или коснитесь **Административные службы**, затем дважды щелкните или коснитесь **Службы**.
- **iv.** Щелкните правой кнопкой мыши или коснитесь и удерживайте **Диспетчер печати**, а затем щелкните **Свойства**.
- **v.** На вкладке **Общие** убедитесь, что для параметра **Тип запуска** выбрано значение **Авто**.
- **vi.** Если служба не запущена, под надписью **Состояние службы** щелкните **Пуск**, затем щелкните **ОК**.

### **Windows 7**

- **i.** В меню **Пуск** Windows выберите **Панель управления**, **Система и безопасность**, **Администрирование**.
- **ii.** Дважды щелкните **Службы**.
- **iii.** Щелкните правой кнопкой мыши **Очередь печати принтера**, а затем щелкните **Свойства**.
- **iv.** На вкладке **Общие** убедитесь, что для параметра **Тип запуска** выбрано значение **Авто**.
- **v.** Если служба не запущена, под надписью **Состояние службы** щелкните **Пуск**, затем щелкните **ОК**.

## **Windows Vista**

- **i.** В меню **Пуск** Windows выберите **Панель управления**, **Система и ее обслуживание**, **Администрирование**.
- **ii.** Дважды щелкните **Службы**.
- **iii.** Щелкните правой кнопкой мыши **Служба очереди печати принтера**, а затем щелкните **Свойства**.
- **iv.** На вкладке **Общие** убедитесь, что для параметра **Тип запуска** выбрано значение **Авто**.
- **v.** Если служба не запущена, под надписью **Состояние службы** щелкните **Пуск**, затем щелкните **ОК**.

## **Windows XP**

- **i.** В меню **Пуск** Windows щелкните правой кнопкой мыши **Мой компьютер**.
- **ii.** Щелкните **Управление**, а затем щелкните **Службы и приложения**.
- **iii.** Дважды щелкните **Службы**, затем выберите **Диспетчер печати**.
- **iv.** Правой кнопкой мыши щелкните **Диспетчер печати** и щелкните **Перезапустить** для перезапуска этой службы.
- **б.** Убедитесь, что устройство выбрано в качестве принтера по умолчанию.

Принтер по умолчанию отмечен черным или зеленым круглым значком с пометкой.

- **в.** Если в качестве принтера по умолчанию выбрано другое устройство, щелкните правой кнопкой мыши нужное устройство и выберите **Использовать по умолчанию**.
- **г.** Еще раз попробуйте воспользоваться принтером.
- **6.** Перезагрузите компьютер.
- **7.** Очистите очередь печати.

### **Как очистить очередь печати**

- **а.** В зависимости от операционной системы выполните одно из следующих действий.
	- **Windows 10**. В меню **Пуск** щелкните **Все приложения**, **Служебные Windows**, **Панель управления**, затем щелкните **Просмотр устройств и принтеров** в меню **Оборудование и звук**.
	- **Windows 8.1** и **Windows 8**: Переместите курсор мыши в правый верхний угол экрана или коснитесь его, чтобы открыть панель Charms, щелкните по значку **Настроек**, затем щелкните или коснитесь **Панели управления** и выберите опцию **Просмотреть все устройства и принтеры**.
	- **Windows 7**. В меню **Пуск** Windows выберите **Устройства и принтеры**.
- **Windows Vista**. В меню **Пуск** Windows выберите **Панель управления**, затем **Принтеры**.
- **Windows XP**. В меню **Пуск** Windows выберите **Панель управления**, затем **Принтеры и факсы**.
- **б.** Чтобы открыть очередь печати, дважды щелкните значок принтера.
- **в.** В меню **Принтер** щелкните **Очистить очередь печати** или **Отменить печать документа**, затем для подтверждения щелкните **Да**.
- **г.** Если в очереди печати остались документы, перезапустите компьютер и повторите печать.
- **д.** Снова убедитесь, что в очереди печати нет документов, а затем повторите попытку.

#### **Проверить подключение питания и перезапустить принтер**

**1.** Убедитесь, что кабель питания надежно подключен к аппарату.

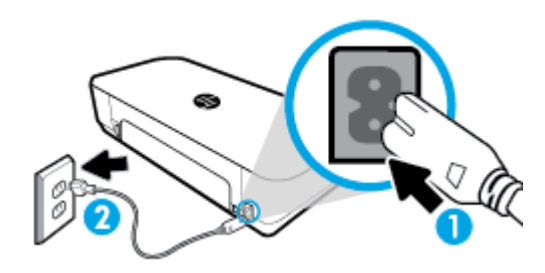

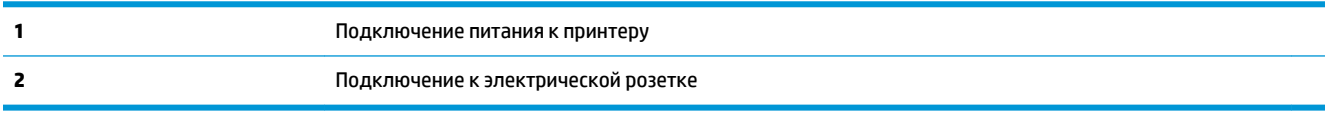

**2.** Посмотрите на кнопку Питание, расположенную на принтере. Если она не светится, принтер выключен. Нажмите кнопку Питание, чтобы включить принтер.

**ПРИМЕЧАНИЕ.** Если электропитание принтера отсутствует, подключите его к другой электрической розетке.

- **3.** Включите принтер и отсоедините кабель питания от разъема на задней панели принтера.
- **4.** Отсоедините кабель питания от электрической розетки.
- **5.** Подождите еще 15 секунд.
- **6.** Снова вставьте вилку кабеля питания в розетку.
- **7.** Повторно подсоедините кабель питания.
- **8.** Если принтер не включится сам, нажмите кнопку Питание, чтобы включить его.
- **9.** Еще раз попробуйте воспользоваться принтером.

## **Устранение проблем печати (OS X)**

- **1.** Проверьте наличие сообщений об ошибках и устраните их.
- **2.** Отсоедините, а затем снова подсоедините кабель USB.
- **3.** Убедитесь, что устройство не приостановлено и не отключено.

#### **Как убедиться, что устройство не приостановлено и не отключено**

- **а.** В окне **Системные настройки** выберите пункт **Принтеры и сканеры**.
- **б.** Нажмите кнопку **Открыть очередь печати**.
- **в.** Щелкните задание печати, чтобы выбрать его.

Для управления заданием печати используйте следующие кнопки.

- **Удалить**. Отмена выбранного задания печати.
- **Приостановить**. Приостановка выбранного задания на печать.
- **Возобновить**. Продолжение приостановленного задания печати.
- **Пауза в работе принтера**. Приостановка всех заданий в очереди печати.
- **г.** Если были сделаны какие-либо изменения, повторите печать.
- **4.** Перезагрузите компьютер.

## **Исправление проблем с качеством печати**

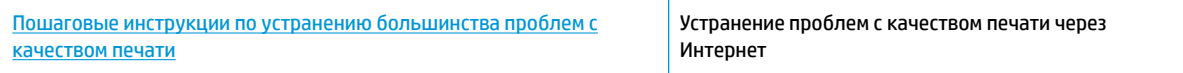

## **Прочтите общие инструкции по устранению ошибок с качеством печати**

**ПРИМЕЧАНИЕ.** Чтобы избежать проблем с качеством печати, всегда выключайте принтер с помощью кнопки питания. Не отсоединяйте кабель питания и не отключайте сетевой фильтр, пока индикатор кнопки питания не погаснет. Это позволяет принтеру привести картриджи в закрытое положение и предохранить их от высыхания.

### **Как повысить качество печати**

- **1.** Убедитесь, что используются оригинальные картриджи HP.
- **2.** Используйте подходящий тип бумаги.

Всегда убеждайтесь, что бумага, на которой вы печатаете, гладкая, не имеет повреждений, сгибов и замятий. Дополнительную информацию см. в разделе [Рекомендации по выбору и](#page-24-0)  [использованию бумаги.](#page-24-0)

Для достижения наилучшего качества печати используйте бумагу HP или бумагу, соответствующую стандарту ColorLok®. Дополнительную информацию см. в разделе [Основные](#page-22-0) [сведения о бумаге](#page-22-0).

Для достижения наилучших результатов при печати изображений воспользуйтесь улучшенной фотобумагой HP Advanced Photo Paper.

Храните специальную бумагу в оригинальной упаковке в закрывающемся пластиковом пакете на ровной поверхности в прохладном сухом месте.

Извлекайте бумагу из упаковки непосредственно перед загрузкой в устройство. После завершения печати поместите неиспользованную фотобумагу обратно в пластиковую упаковку. Это предотвратит скручивание фотобумаги.

**3.** Убедитесь, что в параметрах печати в программном обеспечении выбраны подходящие тип бумаги и разрешение печати.

**ПРИМЕЧАНИЕ.** Выбор более высокого качества печати может увеличить разрешение напечатанных материалов, но также может использовать больше чернил и требовать больше времени при печати.

**4.** Проверьте приблизительный уровень чернил, чтобы определить, во всех ли картриджах достаточно чернил. Дополнительную информацию см. в разделе [Проверка приблизительного](#page-61-0) [уровня чернил.](#page-61-0) Замените картриджи, если в них заканчиваются чернила.

**Как повысить качество печати (Windows)**

#### **а. Как напечатать страницу диагностики**

Если в картриджах достаточный уровень чернил, распечатайте страницу диагностики.

- **i.** Загрузите во входной лоток обычную белую бумагу формата Letter или A4.
- **ii.** Откройте программное обеспечение принтера HP. Дополнительную информацию см. в разделе [Откройте программное обеспечение принтера HP \(Windows\)](#page-32-0).
- **iii.** В программном обеспечении принтера щелкните **Печать и сканер** и затем выберите **Обслуживание принтера**, чтобы открыть **Панель инструментов принтера**.
- **iv.** На вкладке **Отчеты устройства** щелкните **Печать сведений о диагностике**, чтобы распечатать страницу диагностики.

### **б. Как очистить картриджи или печатающие головки**

Оцените качество печати в голубой, пурпурной, желтой и черной области на странице диагностики. Если в черной или цветных областях видны полосы или отсутствуют чернила, выполните автоматическую очистку печатающей головки.

- **i.** Загрузите во входной лоток обычную белую бумагу формата Letter или A4.
- **ii.** Откройте программное обеспечение принтера HP. Дополнительную информацию см. в разделе [Откройте программное обеспечение принтера HP \(Windows\)](#page-32-0).
- **iii.** В программном обеспечении принтера щелкните **Печать и сканер** и затем выберите **Обслуживание принтера**, чтобы открыть **Панель инструментов принтера**.
- **iv.** Выберите очистку на вкладке **Службы устройства** и следуйте инструкциям на экране.

Если после очистки картриджей или печатающей головки проблема остается, обратитесь в службу поддержки HP. См. информацию по адресу: [www.hp.com/ru/support](http://h20180.www2.hp.com/apps/Nav?h_pagetype=s-001&h_product=5156318&h_client&s-h-e-008-1&h_lang=ru&h_cc=ru) . Этот веб-сайт предоставляет доступ к сведениям и служебным программам, с помощью которых можно решить множество распространенных проблем с принтером. При необходимости выберите страну (регион), а затем щелкните **Связь с HP** для получения информации об обращении в службу технической поддержки.

#### **в. Как выровнять картриджи или печатающие головки**

**ПРИМЕЧАНИЕ.** Выравнивание печатающей головки обеспечивает высокое качество печати. Не требуется выполнять выравнивание печатающей головки каждый раз при замене картриджей.

- **i.** Загрузите во входной лоток обычную белую бумагу формата Letter или A4.
- **ii.** Откройте программное обеспечение принтера HP. Дополнительную информацию см. в разделе [Откройте программное обеспечение принтера HP \(Windows\)](#page-32-0).
- **iii.** В программном обеспечении принтера щелкните **Печать и сканер** и затем выберите **Обслуживание принтера**, чтобы открыть **Панель инструментов принтера**.
- **iv.** На вкладке **Обслуживание устройства** выберите выравнивание.
- **v.** Принтер напечатает страницу выравнивания.
- **vi.** Чтобы выполнить выравнивание, следуйте инструкциям на экране принтера.

## **Как повысить качество печати (OS X)**

### **а. Как напечатать страницу диагностики**

- **i.** Загрузите во входной лоток обычную белую бумагу формата Letter или A4.
- **ii.** запустите утилиту **HP Utility**.

**ПРИМЕЧАНИЕ.** Утилита **HP Utility** находится в папке **HP**, которая расположена в папке **Программы**.

- **iii.** Выберите принтер из списка устройств слева.
- **iv.** Выберите **Тестовая страница**.
- **v.** Нажмите кнопку **Печать тестовой страницы**, а затем следуйте инструкциям на экране.

## **б. Как очистить картриджи или печатающие головки**

- **i.** Загрузите во входной лоток обычную белую бумагу формата Letter или A4.
- **ii.** запустите утилиту **HP Utility**.

**ПРИМЕЧАНИЕ.** Утилита **HP Utility** находится в папке **HP**, которая расположена в папке **Программы**.

- **iii.** Выберите принтер из списка устройств слева.
- **iv.** Выберите **Очистка головок**.
- **v.** Щелкните **Очистка** и следуйте инструкциям на экране.
	- **ПРЕДУПРЕЖДЕНИЕ.** Очищайте печатающую головку только при необходимости. Ненужная очистка приводит к излишней трате чернил и снижению срока службы печатающей головки.

**ПРИМЕЧАНИЕ.** Если после очистки качество печати остается низким, выполните выравнивание печатающей головки. Если после выравнивания принтера и очистки печатающей головки по-прежнему остаются проблемы с качеством печати, обратитесь в службу технической поддержки HP.

**vi.** Щелкните **Все параметры** для возврата на панель **Информация и поддержка**.

### **в. Как выровнять картриджи или печатающие головки**

- **i.** Загрузите во входной лоток обычную белую бумагу формата Letter или A4.
- **ii.** запустите утилиту **HP Utility**.

**ПРИМЕЧАНИЕ.** Утилита **HP Utility** находится в папке **HP**, которая расположена в папке **Программы**.

- **iii.** Выберите принтер из списка устройств слева.
- **iv.** Щелкните **Выравнивание**.
- <span id="page-88-0"></span>**v.** Выберите **Выравнивание**, затем следуйте инструкциям на экране.
- **vi.** Щелкните **Все параметры** для возврата на панель **Информация и поддержка**.

### **Как улучшить качество печати (с панели управления принтера)**

### **а. Как напечатать страницу диагностики**

- **i.** Загрузите во входной лоток обычную белую бумагу формата Letter или A4.
- **ii.** Чтобы открыть панель инструментов, коснитесь или потяните вниз вкладку в верхней части панели управления принтера. Затем коснитесь (**Настройка**).
- **iii.** Коснитесь пункта **Отчеты**.
- **iv.** Коснитесь **Отчет о кач-ве печати**

### **б. Как очистить картриджи или печатающие головки**

- **i.** Загрузите во входной лоток обычную белую бумагу формата Letter или A4.
- **ii.** Чтобы открыть панель инструментов, коснитесь или потяните вниз вкладку в верхней части панели управления принтера. Затем коснитесь (**Настройка**).
- **iii.** Коснитесь **Обслуживание принтера**.
- **iv.** Выберите очистку, затем следуйте инструкциям на экране.

## **в. Как выровнять картриджи или печатающие головки**

- **i.** Загрузите во входной лоток обычную белую бумагу формата Letter или A4.
- **ii.** Чтобы открыть панель инструментов, коснитесь или потяните вниз вкладку в верхней части панели управления принтера. Затем коснитесь (**Настройка**).
- **iii.** Выберите выравнивание, затем следуйте инструкциям на экране.

## **Проблемы копирования**

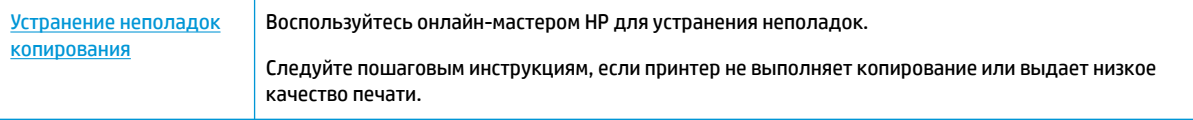

**ПРИМЕЧАНИЕ.** Мастер HP устранения неполадок через Интернет может быть доступен не на всех языках.

[Советы по успешному копированию и сканированию](#page-55-0)

## **Проблемы сканирования**

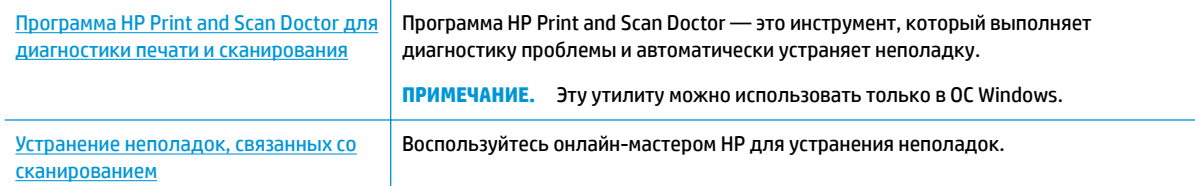

Следуйте пошаговым инструкциям, если не удается выполнить сканирование или если оно низкого качества.

<span id="page-89-0"></span>**ПРИМЕЧАНИЕ.** Программа HP Print and Scan Doctor и мастера HP устранения неполадок через Интернет могут быть доступны не на всех языках.

[Советы по успешному копированию и сканированию](#page-55-0)

## **Проблемы с сетью и подключением**

Что необходимо сделать?

## **Исправление беспроводного подключения**

Выберите один из следующих вариантов устранения неполадок.

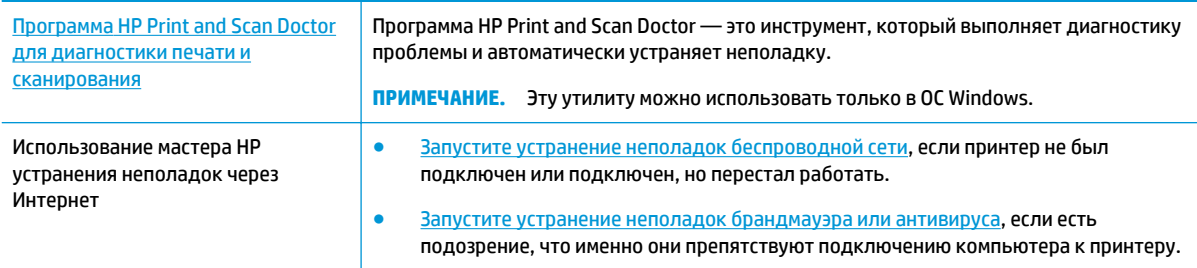

**ПРИМЕЧАНИЕ.** Программа HP Print and Scan Doctor и мастера HP устранения неполадок через Интернет могут быть доступны не на всех языках.

### **Прочтите общие инструкции по устранению неполадок беспроводного подключения**

Проверьте конфигурацию сети или напечатайте отчет о проверке беспроводной связи для упрощения диагностики проблем сетевого подключения.

- **1.** На начальном экране коснитесь (**p**) (Беспроводное соединение) и выберите ( (Настройка).
- **2.** Коснитесь **Отчеты печати**, затем коснитесь **Страница с настройками сети** или **Печать отчета беспр. сети**.

## **Поиск настроек сети для беспроводного подключения**

Выберите один из следующих вариантов устранения неполадок.

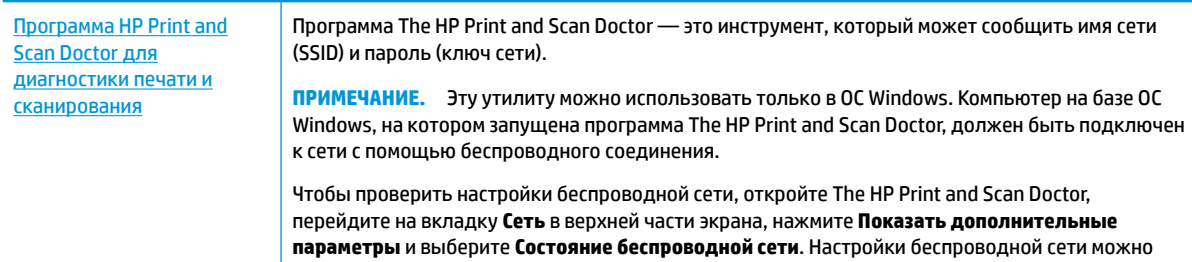

<span id="page-90-0"></span>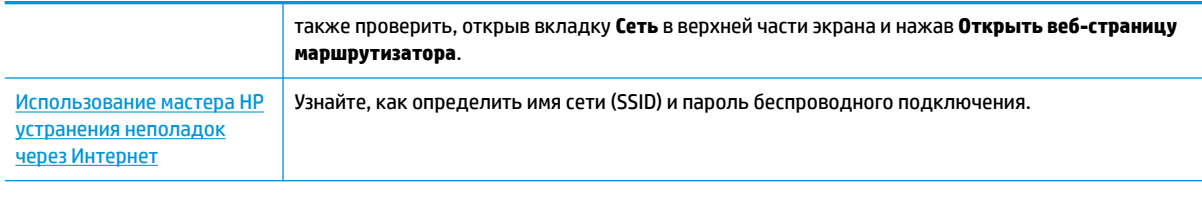

**ПРИМЕЧАНИЕ.** Программа HP Print and Scan Doctor и мастера HP устранения неполадок через Интернет могут быть доступны не на всех языках.

## **Исправление подключения Wi-Fi Direct**

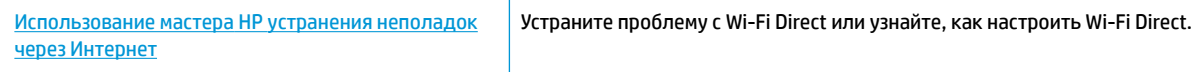

**ПРИМЕЧАНИЕ.** Мастер HP устранения неполадок через Интернет может быть доступен не на всех языках.

## **Прочтите общие инструкции по устранению неполадок Wi-Fi Direct**

- **1.** Проверьте принтер, чтобы убедиться, что Wi-Fi Direct включен:
	- **▲** Чтобы открыть панель инструментов, коснитесь или потяните вниз вкладку в верхней части панели управления принтера. Затем коснитесь (**Wi-Fi Direct**).
- **2.** Включите на своем компьютере или мобильном устройстве Wi-Fi, выполните поиск и подключитесь к устройству Wi-Fi Direct с именем принтера.
- **3.** Введите пароль к Wi-Fi Direct, когда откроется соответствующее диалоговое окно.
- **4.** Если вы используете мобильное устройство, убедитесь, что на нем установлено совместимое приложение печати. Дополнительные сведения о мобильной печати см. на веб-сайте [www.hp.com/go/mobileprinting.](http://www.hp.com/go/mobileprinting)

Если локальная версия сайта недоступна в выбранном регионе, вы можете перейти на сайт HP Mobile Printing для другого региона (на другом языке).

## **Аппаратные проблемы принтера**

**СОВЕТ:** Запустите [HP Print and Scan Doctor](http://h20180.www2.hp.com/apps/Nav?h_pagetype=s-924&h_keyword=lp70044-win&h_client=s-h-e004-01&h_lang=ru&h_cc=ru) для диагностики и автоматического исправления ошибок печати. Программа может быть доступна не на всех языках.

### **Принтер неожиданно выключается**

- Если принтер подключен к источнику питания:
	- Проверьте источник питания и подключение к нему. Убедитесь, что кабель питания принтера надежно подсоединен к работающей электрической розетке.
- Если принтер не подключен к источнику питания:
	- Убедитесь, что батарея установлена правильно.
	- Проверьте состояние батареи. Дополнительную информацию см. в разделе [Зарядите](#page-32-0)  [батарею](#page-32-0).

### <span id="page-91-0"></span>**Ошибка юстировки принтера**

- При сбое юстировки убедитесь, что во входной лоток загружена обычная чистая белая бумага. Юстировка принтера не будет выполнена, если во входной лоток загружена цветная бумага.
- Если вам несколько раз не удается выполнить юстировку, возможно, требуется очистка картриджа либо неисправен датчик. Информацию об очистке картриджа см. в разделе [Обслуживание картриджей и принтера .](#page-94-0)
- Если после очистки картриджа проблема остается, обратитесь в службу поддержки HP. См. информацию по адресу: [www.hp.com/support.](http://h20180.www2.hp.com/apps/Nav?h_pagetype=s-001&h_product=5156318&h_client&s-h-e-008-1&h_lang=ru&h_cc=ru) Этот веб-сайт предоставляет доступ к сведениям и служебным программам, с помощью которых можно решить множество распространенных проблем с принтером. При необходимости выберите страну (регион), а затем щелкните **Все контакты HP** для получения информации об обращении в службу технической поддержки.

### **Устранение сбоя принтера**

Чтобы устранить подобные проблемы, выполните следующие действия.

- **1.** Выключите принтер, нажав кнопку (**Питание**).
- **2.** Отсоедините шнур питания.
- **3.** Если установлена батарея, извлеките ее.
- **4.** Подключите шнур питания.
- **5.** Включите принтер, нажав кнопку (**Питание**).
- **6.** Установите батарею.

Если проблема не устранена, запишите код ошибки, указанный в сообщении, а затем обратитесь в службу поддержки HP. Дополнительные сведения об обращении в службу поддержки HP см. в разделе [Служба поддержки HP](#page-96-0).

## **Получение справки с панели управления принтера**

Темы справки можно также использовать для получения дополнительных сведений о принтере. В некоторых темах используются анимации, описывающие стандартные процедуры.

Чтобы открыть меню «Справка» на главном экране или справочные материалы на других экранах, на панели управления принтера нажмите (**Справка**).

## **Введение в отчеты принтера**

Для получения справки об устранении неполадок принтера можно распечатать следующие отчеты.

- [Отчет о состоянии принтера](#page-92-0)
- [Страница конфигурации сети](#page-92-0)
- [Отчет о качестве печати](#page-92-0)

#### <span id="page-92-0"></span>**Как напечатать отчет принтера**

- **1.** Чтобы открыть панель инструментов, коснитесь или потяните вниз вкладку в верхней части панели управления принтера. Затем коснитесь ( **Настройка** ).
- **2.** Коснитесь **ОТЧЕТЫ** .
- **3.** Выберите отчет, который нужно напечатать.

## **Отчет о состоянии принтера**

Используйте отчет о состоянии принтера для просмотра текущей информации о принтере и состоянии картриджей. Кроме того, отчет о состоянии принтера позволяет находить и устранять проблемы с принтером.

В нем также содержится журнал последних событий.

Прежде чем обращаться за помощью в компанию HP, полезно напечатать отчет о состоянии принтера.

## **Страница конфигурации сети**

Если принтер подключен к сети, можно напечатать страницу с сетевыми настройками, чтобы проверить параметры принтера и список обнаруженных принтером сетей. На последней странице отчета находится список всех обнаруженных беспроводных сетей, а также уровень сигнала и используемые каналы. С его помощью можно выбрать наименее загруженный канал для сети (благодаря чему повысится пропускная способность).

Страница конфигурации сети может быть использована для устранения проблем сетевого подключения. Прежде чем обращаться за помощью в компанию HP, полезно напечатать эту страницу.

## **Отчет о качестве печати**

Проблемы с качеством печати могут быть вызваны различными причинами: параметрами программного обеспечения, низким качеством изображения либо неисправностью системы печати. Если качество печати оказывается неудовлетворительным, напечатайте отчет о качестве печати, чтобы убедиться, что система печати работает должным образом.

## **Решение проблем, возникающих при использовании вебслужб**

При возникновении проблем с использованием веб-служб (например, **HP ePrint** и приложения печати) проверьте следующее.

Убедитесь, что принтер подключен к Интернету.

**ПРИМЕЧАНИЕ.** Веб-функции будут недоступны, если принтер подключен с помощью кабеля USB.

- Убедитесь, что на принтере установлены последние обновления.
- Убедитесь, что веб-службы включены на принтере. Дополнительную информацию см. в разделе [Настройка веб-служб](#page-56-0).
- Если используется беспроводное подключение принтера, убедитесь, что беспроводная сеть функционирует нормально. Дополнительную информацию см. в разделе [Проблемы с сетью и](#page-89-0) [подключением.](#page-89-0)
- Если используется функция **HP ePrint** , проверьте следующее.
- <span id="page-93-0"></span>— Проверьте правильность адреса электронной почты принтера.
- Убедитесь, что адрес электронной почты принтера является единственным адресом в поле «Кому» электронного сообщения. Если в поле «Кому» перечислены и другие адреса электронной почты, печать отправляемых вложений может быть не выполнена.
- Убедитесь, что отправляемые документы отвечают требованиям **HP ePrint** . Дополнительную информацию см. на веб-сайте [HP Connected](http://www.hpconnected.com) . Этот веб-сайт может быть недоступен в некоторых странах и регионах..
- Если сеть использует параметры прокси при подключении к Интернету, убедитесь, что вводимые параметры прокси являются действительными.
	- Проверьте установленные параметры используемого браузера (Internet Explorer, Firefox или Safari).
	- Проверьте работу брандмауэра вместе с ИТ-администратором или специалистом, ответственным за его настройку.

Если настройки прокси-сервера, используемые брандмауэром, изменились, необходимо обновить их на панели управления принтера или на встроенном веб-сервере. Если не обновить эти параметры, веб-службы будут недоступны.

Дополнительную информацию см. в разделе [Настройка веб-служб.](#page-56-0)

े $\hat{X}$  СОВЕТ: Чтобы получить подробную информацию о настройке и использовании веб-служб, см. <mark>НР</mark> [Connected](http://www.hpconnected.com) . Этот веб-сайт может быть недоступен в некоторых странах и регионах..

## **Обслуживание принтера**

Что необходимо сделать?

## **Очистка внешних поверхностей**

**ВНИМАНИЕ!** Перед очисткой принтера выключите принтер с помощью кнопки (**Питание**), отсоедините кабель питания от электрической розетки и извлеките батарею (если она установлена).

Пыль, подтеки и пятна на корпусе следует удалять мягкой влажной тканью без ворса. Не допускайте попадания жидкости внутрь принтера и на панель управления принтера.

## **Очистка устройства подачи документов**

Когда принтер сканирует документ, пятна и пыль на стекле сканера могут быть также отсканированы, в результате чего программное обеспечение может быть не в состоянии преобразовать документ в редактируемый текст.

### **Очистка устройства подачи документов**

**ВНИМАНИЕ!** Перед очисткой принтера выключите принтер с помощью кнопки (**Питание**), отсоедините кабель питания от электрической розетки и извлеките батарею (если она установлена).

**1.** Извлеките оригиналы из устройства подачи документов.

<span id="page-94-0"></span>**2.** Поднимите крышку устройства подачи документов.

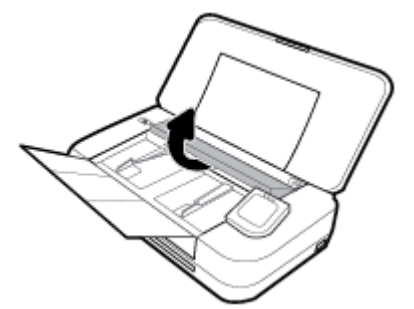

Это обеспечит удобный доступ к стеклу сканера, роликам (1) и разделительной пластине (2).

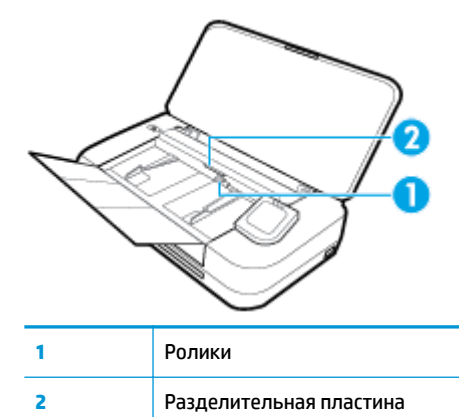

- **3.** Слегка смочите дистиллированной водой мягкую ткань без ворса и отожмите ее.
- **4.** Протрите стекло сканера, ролики и разделительную пластину влажной тканью, чтобы удалить с них загрязнения.

**ПРИМЕЧАНИЕ.** Если не удалось выполнить очистку с помощью дистиллированной воды, повторите процедуру с использованием изопропилового спирта.

**5.** Закройте крышку устройства подачи документов.

## **Обслуживание картриджей и принтера**

Если при печати возникают проблемы, возможны неполадки картриджа. Описанные в следующих разделах процедуры необходимо выполнять только в том случае, если это потребуется для устранения проблем с качеством печати.

Выполнение процедур выравнивания и очистки без необходимости может привести к бесполезному расходу чернил и сокращению срока службы картриджа.

Если на распечатанных экземплярах присутствуют пропуски или любая некорректная передача цвета, выполните чистку картриджа.

Предусмотрено три этапа очистки. Каждый этап занимает около двух минут и для него необходим один лист бумаги и большое количество чернил. После каждого этапа проверяйте качество печати. Приступайте к следующему этапу очистки только в том случае, если качество печати неудовлетворительно.

Если после всех этапов очистки качество печати остается низким, выполните выравнивание печатающей головки. Если после выравнивания принтера и очистки печатающей головки по<span id="page-95-0"></span>прежнему остаются проблемы с качеством печати, обратитесь в службу технической поддержки HP. Дополнительная информация: [Служба поддержки HP](#page-96-0).

Выровняйте принтер, если на странице состояния принтера любой из цветных прямоугольников содержит штрихи или белые линии либо если имеются проблемы с качеством напечатанных материалов.

Принтер автоматически выполняет юстировку при начальной настройке.

**ПРИМЕЧАНИЕ.** При очистке расходуются чернила, поэтому не следует очищать картридж без особой необходимости. Процесс очистки занимает несколько минут. При этом может издаваться гудение.

Для выключения принтера используйте только кнопку Питание. Неправильное выключение принтера может привести к проблемам с качеством печати.

#### **Как очистить картридж или выполнить юстировку принтера**

- **1.** Загрузите во входной лоток чистую обычную белую бумагу формата A4 или Letter. Дополнительную информацию см. в разделе [Загрузка бумаги.](#page-25-0)
- **2.** Чтобы открыть панель инструментов, коснитесь или потяните вниз вкладку в верхней части панели управления принтера. Затем коснитесь ( **Настройка** ).
- **3.** Коснитесь **Обслуживание принтера** , выберите нужный вариант и следуйте инструкциям на экране.

**ПРИМЕЧАНИЕ.** Можно также включать и отключать эти функции в программном обеспечении принтера HP или на встроенном веб-сервере. Для получения доступа к программному обеспечению или встроенному веб-серверу см. раздел [Откройте программное обеспечение](#page-32-0) [принтера HP \(Windows\)](#page-32-0) или [Откройте встроенный веб-сервер](#page-74-0).

## **Восстановите настройки по умолчанию**

Если вы отключили некоторые функции или изменили некоторые параметры, а теперь возникла необходимость восстановить прежние значения, можно восстановить на принтере исходные заводские параметры или сетевые параметры.

### **Восстановление на принтере исходных заводских параметров**

- **1.** Чтобы открыть панель инструментов, коснитесь или потяните вниз вкладку в верхней части панели управления принтера. Затем коснитесь ( **Настройка** ).
- **2.** Нажмите **Обслуживание принтера** .
- **3.** Коснитесь **Восстановить**.
- **4.** Коснитесь **Восстановить параметры**.
- **5.** Выберите функцию, параметры которой необходимо вернуть к заводским значениям.
	- Копирование
	- Сканирование
	- Фото
	- Сеть
- <span id="page-96-0"></span>Веб-службы
- Установка принтера

## Коснитесь **Восстановить**.

Появится сообщение о том, что параметры будут восстановлены.

**6.** Коснитесь **Да**.

## **Восстановление на принтере исходных заводских параметров**

- **1.** Чтобы открыть панель инструментов, коснитесь или потяните вниз вкладку в верхней части панели управления принтера. Затем коснитесь ( **Настройка** ).
- **2.** Нажмите **Обслуживание принтера** .
- **3.** Коснитесь **Восстановить**.
- **4.** Нажмите **Восстан. заводск. парам.**.

Появится сообщение о том, что заводские значения по умолчанию будут восстановлены.

**5.** Коснитесь **Восстановить**.

### **Восстановление на принтере исходных сетевых параметров**

- **1.** Чтобы открыть панель инструментов, коснитесь или потяните вниз вкладку в верхней части панели управления принтера. Затем коснитесь ( **Настройка** ).
- **2.** Коснитесь **Настройка сети**.
- **3.** Коснитесь **Восстановить параметры сети**.

Появится сообщение о том, что параметры сети по умолчанию будут восстановлены.

- **4.** Коснитесь **Да**.
- **5.** Напечатайте страницу конфигурации сети и убедитесь, что параметры сети изменены.

**ПРИМЕЧАНИЕ.** При восстановлении параметров по умолчанию все заданные настройки беспроводного подключения (например, IP-адрес) будут удалены. Принтер перейдет в автоматический режим определения IP-адреса.

- **<del>☆</del>** СОВЕТ:
	- Для получения сведений и служебных программ, с помощью которых можно решить множество распространенных проблем с принтером, посетите веб-сайт технической поддержки HP по адресу [www.hp.com/support](http://h20180.www2.hp.com/apps/Nav?h_pagetype=s-001&h_product=5156318&h_client&s-h-e-008-1&h_lang=ru&h_cc=ru).
	- (Windows) Запустите [HP Print and Scan Doctor](http://h20180.www2.hp.com/apps/Nav?h_pagetype=s-924&h_keyword=lp70044-win&h_client=s-h-e004-01&h_lang=ru&h_cc=ru) для диагностики и автоматического исправления ошибок печати. Программа может быть доступна не на всех языках.

## **Служба поддержки HP**

Последние обновления программных продуктов и сведения о поддержке см. на веб-сайте [www.hp.com/support](http://h20180.www2.hp.com/apps/Nav?h_pagetype=s-001&h_product=5156318&h_client&s-h-e-008-1&h_lang=ru&h_cc=ru). Поддержка HP в Интернете предполагает несколько вариантов помощи при неполадках принтера.

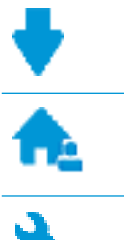

**Драйверы и материалы для загрузки:** загрузите драйверы и обновления программного обеспечения, а также руководства по эксплуатации и документацию, которые поставляются в комплекте с принтером.

**Форумы поддержки HP:** посетите форумы поддержки HP, чтобы получить ответы для решения распространенных вопросов и проблем. Можно просматривать вопросы, размещаемые другими пользователями продукции НР, или пройти регистрацию и размещать свои собственные.

**Поиск и устранение неполадок:** используйте онлайн-инструменты HP для определения модели принтера и поиска рекомендуемых решений устранения неполадок.

## **Связь с HP**

Если вам нужна помощь специалиста технической поддержки HP в решении проблемы, посетите [Перейти на веб-сайт поддержки](http://h20180.www2.hp.com/apps/Nav?h_pagetype=s-017&h_product=5156318&h_client&s-h-e-008-1&h_lang=ru&h_cc=ru). Доступны следующие варианты бесплатного обращения заказчиков, имеющих гарантию на продукт (поддержка агента HP для заказчиков, не имеющих гарантии, может быть платной).

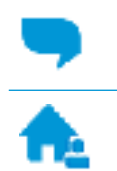

Общение с агентом службы поддержки НР с помощью чата.

Звонок агенту службы поддержки HP.

При обращении в службу поддержки HP будьте готовы предоставить следующие сведения.

- Название устройства (указано на устройстве, например HP OfficeJet 250 Mobile All-in-One)
- Номер изделия (указан рядом с зоной доступа к картриджу)

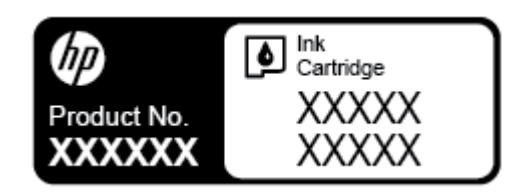

Серийный номер (находится сзади или внизу принтера).

## **Регистрация принтера**

Регистрация займет всего несколько минут и поможет получать более быстрое обслуживание, более эффективную поддержку и уведомления о поддержке устройства. Если регистрация принтера не была выполнена при установке программного обеспечения, это можно сделать сейчас по адресу: [http://www.register.hp.com.](http://www.register.hp.com)

## **Дополнительные варианты гарантии**

За дополнительную плату для принтера можно приобрести планы обслуживания с расширенными сроками действия. Перейдите на веб-сайт [www.hp.com/support,](http://h20180.www2.hp.com/apps/Nav?h_pagetype=s-001&h_product=5156318&h_client&s-h-e-008-1&h_lang=ru&h_cc=ru) выберите свою страну или регион и язык, а затем изучите варианты предоставления расширенной гарантии, доступные для вашего принтера.

# <span id="page-98-0"></span>**А Техническая информация**

Этот раздел содержит указанные ниже темы.

- Технические характеристики
- [Соответствие нормам](#page-99-0)
- [Программа охраны окружающей среды](#page-107-0)

## **Технические характеристики**

Для дополнительной информации обратитесь по адресу [www.hp.com/support.](http://h20180.www2.hp.com/apps/Nav?h_pagetype=s-001&h_product=5156318&h_client&s-h-e-008-1&h_lang=ru&h_cc=ru) Выберите свой регион или страну. Щелкните **Поддержка продуктов и устранение неполадок**. Введите имя,отображаемое на лицевой стороне принтера, затем выберите **Поиск**. Щелкните **Сведения о продукте**, затем щелкните **Характеристики продукта**.

#### **Системные требования**

- Требования к программному обеспечению и системе можно найти в файле Readme, который находится на компакт-диске с программным обеспечением HP, прилагающемся к принтеру.
- Информацию о последующих версиях операционных систем и их поддержке см. на веб-сайте службы поддержки HP по адресу [www.hp.com/support.](http://h20180.www2.hp.com/apps/Nav?h_pagetype=s-001&h_product=5156318&h_client&s-h-e-008-1&h_lang=ru&h_cc=ru)

### **Условия эксплуатации**

- Рекомендуемая рабочая температура: от 15 °С до 30 °С (от 59 °F до 86 °F)
- Допустимый диапазон рабочих температур: от 5 °С до 40 °С (от 41 °F до 104 °F)
- Влажность: от 15 до 95 % (до температуры точки росы 31 °С)
- Диапазон температур хранения (в выключенном состоянии): от -40 °C до 60 °C (от -40 °F до 140 °F)

### **Емкость входного лотка**

- Обычная бумага (от 64 до 100 г/м<sup>2</sup> [104-163 фунтов]): до 50
- Конверты: до 5
- Каталожные карточки: до 20
- Бумага хагаки: до 20
- Фотобумага: до 15

#### **Размер и масса бумаги**

Список поддерживаемых размеров бумаги см. в программном обеспечении принтера HP.

- Обычная бумага: 64 г/м<sup>2</sup> и выше (104 фунта и выше)
- Конверты: 75 90 г/м<sup>2</sup> (20 24 фунта)
- Открытки. До 200 г/м<sup>2</sup> (макс. индекс)
- Фотобумага: 300 г/м<sup>2</sup>

#### <span id="page-99-0"></span>**Характеристики печати**

- Скорость печати зависит от сложности документа и модели
- Способ: термопечать OfficeJet на бумаге с нанесением чернил по технологии drop-on-demand
- Язык: PCL3
- Разрешение при печати:

Список поддерживаемых разрешений печати см. на [www.hp.com/support.](http://h20180.www2.hp.com/apps/Nav?h_pagetype=s-001&h_product=5156318&h_client&s-h-e-008-1&h_lang=ru&h_cc=ru)

Поля печати:

Сведения о полях печати для различных носителей см. на [www.hp.com/support.](http://h20180.www2.hp.com/apps/Nav?h_pagetype=s-001&h_product=5156318&h_client&s-h-e-008-1&h_lang=ru&h_cc=ru)

#### **Характеристики сканирования**

- Цвет: 24-битовый цвет
- Максимальный размер при сканировании: 216 х 356 мм (8,5 х 14 дюймов)
- Минимальный размер для сканирования: 76 х 12,7 мм

## **Характеристики копирования**

- Цифровая обработка изображений
- До 50 копий оригинала
- Цифровое увеличение: от 25 до 400 %
- Скорость копирования зависит от качества выбранной копии

### **Ресурс картриджа**

● Дополнительную информацию о предполагаемом ресурсе картриджа см. по адресу: [www.hp.com/go/learnaboutsupplies.](http://www.hp.com/go/learnaboutsupplies)

## **Соответствие нормам**

Принтер удовлетворяет требованиям к продуктам, разработанным регламентирующими органами вашей страны (региона).

Этот раздел содержит указанные ниже темы.

- [Стандартный номер модели](#page-100-0)
- [Положение FCC](#page-101-0)
- [Уведомление о соответствии требованиям VCCI \(Class B\) для пользователей в Японии](#page-101-0)
- [Уведомление о кабеле питания для пользователей в Японии](#page-102-0)
- [Уведомление для пользователей в Корее](#page-102-0)
- [Уведомление о допустимом уровне шума для Германии](#page-102-0)
- [Уведомление о соответствии нормам Европейского Союза](#page-102-0)
	- [Устройства с поддержкой беспроводной связи](#page-102-0)
- [Уведомление об отображении информации на рабочих местах для Германии](#page-103-0)
- [Декларация о соответствии](#page-104-0)
- <span id="page-100-0"></span>[Соответствие нормам для беспроводных устройств](#page-105-0)
	- [Воздействие высокочастотного излучения](#page-105-0)
	- [Уведомление для пользователей в Канаде](#page-106-0)
	- [Уведомление для пользователей в Тайване](#page-106-0)
	- [Заявление для пользователей в Японии](#page-106-0)
	- [Уведомление для пользователей в Корее](#page-107-0)

## **Стандартный номер модели**

Для нормативной идентификации устройству назначен нормативный номер модели. Нормативный номер модели данного устройства: SNPRC-1604-01. Этот нормативный номер не следует путать с торговым названием (HP OfficeJet 250 Mobile All-in-One series или HP OfficeJet 258 Mobile All-in-One) или номером изделия (CZ992A, N4L17A или L9D57A).

## <span id="page-101-0"></span>**Положение FCC**

## **FCC** statement

The United States Federal Communications Commission (in 47 CFR 15.105) has specified that the following notice be brought to the attention of users of this product.

This equipment has been tested and found to comply with the limits for a Class B digital device. pursuant to Part 15 of the FCC Rules. These limits are designed to provide reasonable protection against harmful interference in a residential installation. This equipment generates, uses and can radiate radio frequency energy and, if not installed and used in accordance with the instructions, may cause harmful interference to radio communications. However, there is no quarantee that interference will not occur in a particular installation. If this equipment does cause harmful interference to radio or television reception, which can be determined by turning the equipment off and on, the user is encouraged to try to correct the interference by one or more of the following measures:

- Reorient or relocate the receiving antenna.
- Increase the separation between the equipment and the receiver.
- Connect the equipment into an outlet on a circuit different from that to which the receiver is connected.
- Consult the dealer or an experienced radio/TV technician for help.

For further information, contact:

**Manager of Corporate Product Regulations** HP Inc. 1501 Page Mill Road. Palo Alto, CA 94304, U.S.A.

**Modifications (part 15.21)** 

The FCC requires the user to be notified that any changes or modifications made to this device that are not expressly approved by HP may void the user's authority to operate the equipment.

This device complies with Part 15 of the FCC Rules. Operation is subject to the following two conditions: (1) this device may not cause harmful interference, and (2) this device must accept any interference received, including interference that may cause undesired operation.

## **Уведомление о соответствии требованиям VCCI (Class B) для пользователей в Японии**

この装置は、クラスB情報技術装置です。この装置は、家庭環境で使用することを目的として いますが、この装置がラジオやテレビジョン受信機に近接して使用されると、受信障害を引き 起こすことがあります。取扱説明書に従って正しい取り扱いをして下さい。

VCCI-B

## <span id="page-102-0"></span>**Уведомление о кабеле питания для пользователей в Японии**

## 製品には、同梱された電源コードをお使い下さい。 同梱された電源コードは、他の製品では使用出来ません。

## **Уведомление для пользователей в Корее**

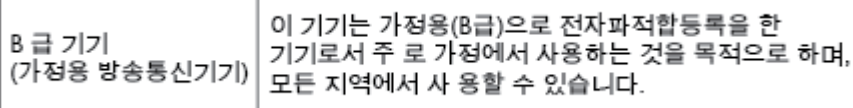

## **Уведомление о допустимом уровне шума для Германии**

## Geräuschemission

LpA < 70 dB am Arbeitsplatz im Normalbetrieb nach DIN 45635 T. 19

## **Уведомление о соответствии нормам Европейского Союза**

(  $\epsilon$ 

Устройства с маркировкой CE соответствуют одной из перечисленных ниже директив ЕС или нескольким. Директива по низковольтным устройствам 2006/95/EC, Директива EMC 2004/108/EC, Директива Ecodesign 2009/125/EC, Директива R&TTE 1999/5/EC, Директива RoHS 2011/65/EU. Соответствие этим директивам определяется с помощью применимых гармонизированных европейских стандартов. Полная версия «Декларации соответствия» доступна на веб-сайте www.hp.com/go/certificates (выполняйте поиск по названию модели продукта или нормативному номеру модели (RMN), указанному на наклейке с нормативной информацией).

По всем вопросам о соответствии нормам обращайтесь по адресу:

HP Deutschland GmbH, HQ-TRE, Schickardstrasse 32, 71034 Boeblingen, Germany

## **Устройства с поддержкой беспроводной связи**

**EMF**

● Это устройство соответствует международным нормативам (Международная комиссия по защите от неионизирующих излучений), регулирующим подверженность радиочастотному облучению.

Если устройство оснащено радиоприемником и радиопередатчиком, то при обычном использовании расстояние в 20 см обеспечивает прием и передачу в диапазоне частот, соответствующем требованиям ЕС.

## <span id="page-103-0"></span>**Функции беспроводной связи в Европе**

● Это устройство предназначено для использования без ограничений во всех странах ЕС, а также Исландии, Лихтенштейне, Норвегии и Швейцарии.

## **Уведомление об отображении информации на рабочих местах для Германии**

## GS-Erklärung (Deutschland)

Das Gerät ist nicht für die Benutzung im unmittelbaren Gesichtsfeld am Bildschirmarbeitsplatz vorgesehen. Um störende Reflexionen am Bildschirmarbeitsplatz zu vermeiden, darf dieses Produkt nicht im unmittelbaren Gesichtsfeld platziert werden.

## <span id="page-104-0"></span>**Декларация о соответствии**

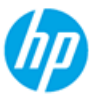

## **DECLARATION OF CONFORMITY**

according to ISO/IEC 17050-1 and EN 17050-1

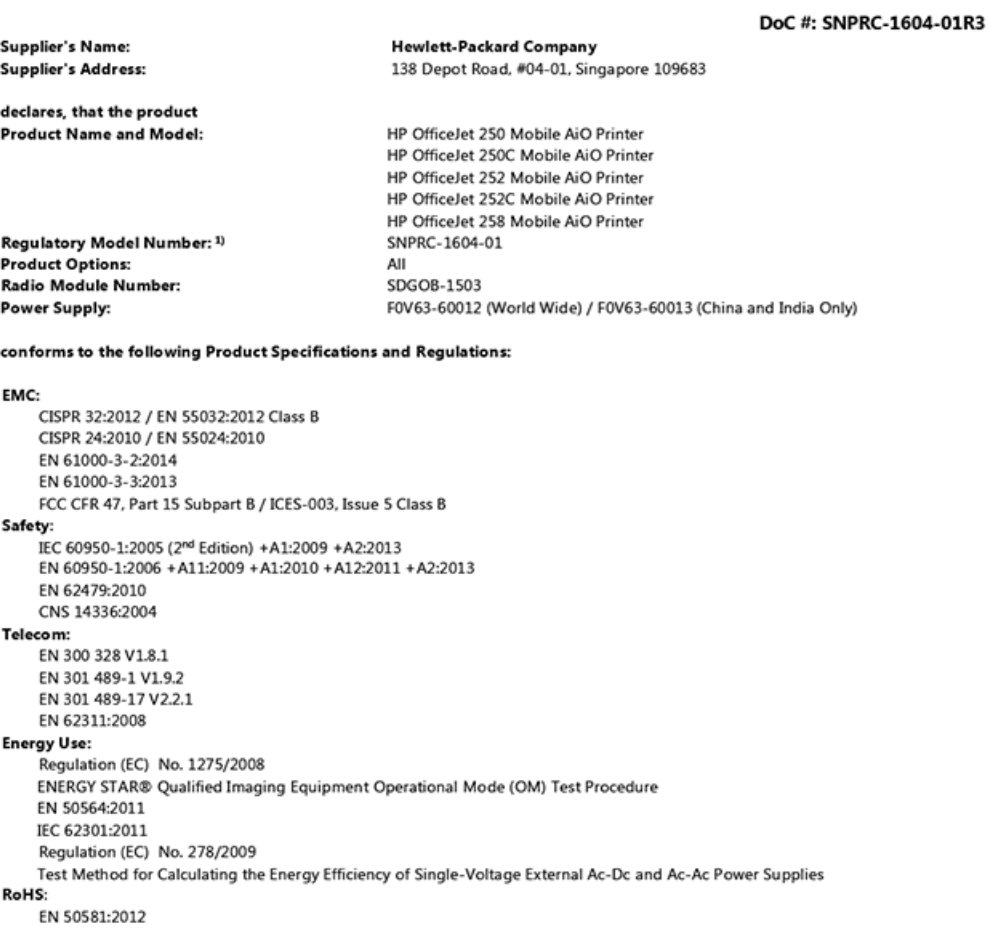

The product herewith complies with the requirements of the Low Voltage Directive 2006/95/EC, the EMC Directive 2004/108/EC, the R&TTE Directive 1999/5/EC, the Ecodesign Directive 2009/125/EC, the RoHS Directive 2011/65/EU and carries the  $\mathsf{CE}$  marking accordingly.

This device complies with part 15 of the FCC Rules. Operation is subject to the following two conditions: (1) This device may not cause harmful interference, and (2) this device must accept any interference received, including interference that may cause undesired operation.

#### **Additional Information:**

- $1)$ This product is assigned a Regulatory Model Number which stays with the regulatory aspects of the design. The Regulatory Model Number is the main product identifier in the regulatory documentation and test reports, this number should not be confused with the marketing name or the product numbers.
- This product was tested in a typical HP configuration.  $2)$

Singapore 28 March 2016

Yik Hou Meng **Product Regulations Manager** HP Singapore Inkjet Printing Solutions

#### Local contact for regulatory topics only:

- HP Deutschland GmbH, HQ-TRE, Schickardstrasse 32, 71034 Boeblingen, Germany EU:  $U.S.$ HP Inc., 1501 Page Mill Road, Palo Alto, CA 94304, U.S.A. 650-857-1501
	-

www.hp.eu/certificates

## <span id="page-105-0"></span>**Соответствие нормам для беспроводных устройств**

Этот раздел содержит следующую информацию о соответствии нормам для беспроводных устройств.

- Воздействие высокочастотного излучения
- [Уведомление для пользователей в Канаде](#page-106-0)
- [Уведомление для пользователей в Тайване](#page-106-0)
- [Заявление для пользователей в Японии](#page-106-0)
- [Уведомление для пользователей в Корее](#page-107-0)

## **Воздействие высокочастотного излучения**

#### Exposure to radio frequency radiation

that the potential for human contact during normal operation is minimized. This<br>product and any attached external antenna, if supported, shall be placed in such a manner to minimize the potential for human contact during normal operation. In order to avoid the possibility of exceeding the FCC radio frequency exposure<br>limits, human proximity to the antenna shall not be less than 20 cm (8 inches) during normal operation.

## <span id="page-106-0"></span>**Уведомление для пользователей в Канаде**

#### Notice to users in Canada/Note à l'attention des utilisateurs canadiens

Under Industry Canada reaulations, this radio transmitter may only operate using an antenna of a type and maximum (or lesser) gain approved for the transmitter by Industry Canada. To reduce potential radio interference to other users, the antenna type and its gain should be so chosen that the equivalent isotropically radiated power (e.i.r.p.) is not more than that necessary for successful communication.

This device complies with Industry Canada licence-exempt RSS standard(s). Operation is subject to the following two conditions: (1) this device may not cause interference, and (2) this device must accept any interference, including interference that may cause undesired operation of the device.

WARNING! Exposure to Radio Frequency Radiation The radiated output power of this device is below the Industry Canada radio frequency exposure limits. Nevertheless, the device should be used in such a manner that the potential for human contact is minimized during normal operation.

To avoid the possibility of exceeding the Industry Canada radio frequency exposure limits, human proximity to the antennas should not be less than 20 cm (8 inches).

Conformément au Règlement d'Industrie Canada, cet émetteur radioélectrique ne peut fonctionner qu'avec une antenne d'un type et d'un gain maximum (ou moindre) approuvé par Industrie Canada. Afin de réduire le brouillage radioélectrique potentiel pour d'autres utilisateurs, le type d'antenne et son gain doivent être choisis de manière à ce que la puissance isotrope rayonnée équivalente (p.i.r.e.) ne dépasse pas celle nécessaire à une communication réussie.

Cet appareil est conforme aux normes RSS exemptes de licence d'Industrie Canada. Son fonctionnement dépend des deux conditions suivantes : (1) cet appareil ne doit pas provoquer d'interférences nuisibles et (2) doit accepter toutes interférences reçues, y compris des interférences pouvant provoquer un fonctionnement non souhaité de l'appareil.

AVERTISSEMENT relatif à l'exposition aux radiofréquences. La puissance de rayonnement de cet appareil se trouve sous les limites d'exposition de radiofréquences d'Industrie Canada. Néanmoins, cet appareil doit être utilisé de telle sorte qu'il soit mis en contact le moins possible avec le corps humain.

Afin d'éviter le dépassement éventuel des limites d'exposition aux radiofréquences d'Industrie Canada, il est recommandé de maintenir une distance de plus de 20 cm entre les antennes et l'utilisateur.

## **Уведомление для пользователей в Тайване**

### 低功率電波輻射性電機管理辦法

#### 第十二條

經型式認證合格之低功率射頻電機,非經許可,公司、商號或使用者均不得擅自變更頻 率、加大功率或變更設計之特性及功能。

第十四條

低功率射頻電機之使用不得影響飛航安全及干擾合法通信;經發現有干擾現象時,應立 即停用,並改善至無干擾時方得繼續使用。

前項合法通信,指依電信法規定作業之無線電通信。低功率射頻電機須忍受合法通信或 工業、科學及醫藥用電波輻射性電機設備之干擾。

## **Заявление для пользователей в Японии**

この機器は技術基準適合証明又は工事設計認証を受けた無線設備を搭載しています。

## <span id="page-107-0"></span>**Уведомление для пользователей в Корее**

## 해당 무선설비는 전파혼신 가능성이 있으므로 인명안전과 관련된 서비스는 할 수 없음

## **Программа охраны окружающей среды**

Компания HP производит качественную продукцию безопасным для окружающей среды образом. Конструкция устройства предусматривает возможность переработки материалов. Количество используемых материалов сведено к минимуму при сохранении надлежащей работоспособности и надежности. Конструкция обеспечивает удобство сортировки разнородных материалов. Крепежные и другие соединительные детали расположены в доступных местах и могут быть удалены с помощью обычных инструментов. Предусмотрен удобный доступ к важнейшим деталям для эффективной разборки и ремонта. Дополнительная информация размещена в на Web-узле HP, посвященном охране окружающей среды, по адресу:

[www.hp.com/hpinfo/globalcitizenship/environment](http://www.hp.com/hpinfo/globalcitizenship/environment/index.html)

- **[Экология](#page-108-0)**
- [Постановление Комиссии Европейского Союза 1275/2008](#page-108-0)
- **Бумага**
- [Пластмассовые компоненты](#page-108-0)
- [Сертификаты безопасности материалов](#page-108-0)
- [Программа переработки отходов](#page-108-0)
- [Программа переработки расходных материалов HP для струйной печати](#page-108-0)
- **[Энергопотребление](#page-109-0)**
- [Утилизация пользователем оборудования, отслужившего свой срок](#page-109-0)
- [Химические вещества](#page-109-0)
- [Ограничение содержания вредных веществ \(Украина\)](#page-109-0)
- [Ограничение содержания вредных веществ \(Индия\)](#page-110-0)
- [Информация для пользователей SEPA Ecolabel в Китае](#page-110-0)
- [Маркировка энергоэффективности принтера, факса и копировального устройства для Китая](#page-111-0)
- [Таблица опасных веществ и элементов, а также их содержимого \(Китай\)](#page-112-0)
- [EPEAT](#page-112-0)
- [Утилизация аккумуляторов в Тайване](#page-112-0)
- [Директива ЕС по утилизации аккумуляторов](#page-113-0)
- [Замечания по переработке батарей в Калифорнии](#page-114-0)
- [Call2Recycle \(RBRC\) в США](#page-114-0)
### <span id="page-108-0"></span>**Экология**

Компания HP стремится помочь клиентам уменьшить их воздействие на окружающую среду. Для получения дополнительной информации об экологических инициативах компании HP посетите вебсайт HP Environmental Programs and Initiatives.

[www.hp.com/hpinfo/globalcitizenship/environment/](http://www.hp.com/hpinfo/globalcitizenship/environment/)

## **Постановление Комиссии Европейского Союза 1275/2008**

Сведения о потребляемой мощности устройства, включая энергопотребление в режиме ожидания с подключением к сети, когда все проводные разъемы подсоединены к сети, а все беспроводные сетевые порты активированы, можно найти в разделе P14 Additional Information (Дополнительная информация) декларации IT ECO на странице [www.hp.com/hpinfo/globalcitizenship/environment/](http://www.hp.com/hpinfo/globalcitizenship/environment/productdata/itecodesktop-pc.html) [productdata/itecodesktop-pc.html.](http://www.hp.com/hpinfo/globalcitizenship/environment/productdata/itecodesktop-pc.html)

### **Бумага**

При работе с данным устройством можно использовать переработанную бумагу в соответствии со стандартами DIN 19309 и EN 12281:2002.

### **Пластмассовые компоненты**

Пластмассовые детали массой более 25 г маркированы в соответствии с международными стандартами, что обеспечивает правильную идентификацию материалов при утилизации изделия по окончании срока службы.

### **Сертификаты безопасности материалов**

Сертификаты безопасности материалов (MSDS) доступны на веб-узле HP по адресу

[www.hp.com/go/msds](http://www.hp.com/go/msds).

### **Программа переработки отходов**

Во многих странах действуют программы возврата и утилизации изделий HP. Перечень таких программ постоянно расширяется и к участию в них привлекаются крупнейшие мировые центры утилизации электронной техники. Компания HP способствует сохранению природных ресурсов путем вторичной продажи некоторых изделий, пользующихся наибольшим спросом.

Дополнительную информацию об утилизации изделий HP см. по адресу:

[www.hp.com/recycle.](http://www.hp.com/recycle)

### **Программа переработки расходных материалов HP для струйной печати**

Компания HP принимает меры по защите окружающей среды. Во многих странах и регионах действует программа по утилизации расходных материалов для струйных принтеров HP, которая позволяет бесплатно сдавать использованные картриджи на вторичную переработку. Дополнительную информацию см. на веб-сайте

[www.hp.com/hpinfo/globalcitizenship/environment/recycle/](http://www.hp.com/hpinfo/globalcitizenship/environment/recycle/).

## **Энергопотребление**

Оборудование HP для печати и обработки изображений, помеченное эмблемой ENERGY STAR®, сертифицировано Агентством по охране окружающей среды (США). Указанная ниже эмблема присутствует на устройствах для обработки изображений, имеющих сертификацию ENERGY STAR.

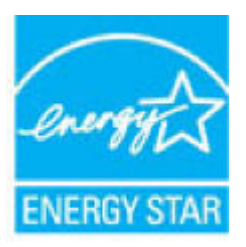

Дополнительные сведения о моделях устройств для обработки изображений, имеющих сертификацию ENERGY STAR, доступны по адресу: [www.hp.com/go/energystar](http://www.hp.com/go/energystar).

### **Утилизация пользователем оборудования, отслужившего свой срок**

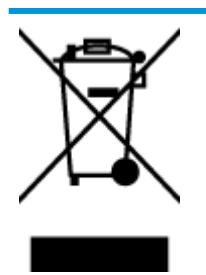

Этот символ означает, что устройство нельзя утилизировать вместе с бытовыми отходами. Вместо этого изделие необходимо сдать для утилизации в специальный пункт по переработке электрического и электронного оборудования. Такой подход поможет сохранить здоровье людей и окружающую среду. Для получения дополнительной информации обратитесь в службу по вывозу и утилизации отходов или посетите веб-сайт<http://www.hp.com/recycle>.

### **Химические вещества**

HP предоставляет клиентам информацию о химических веществах, содержащихся в своей продукции, в соответствии с такими требованиями, как REACH (*Положение ЕС № 1907/2006 Европейского парламента и Совета*). Отчет о химическом составе этого устройства можно найти по адресу: [www.hp.com/go/reach.](http://www.hp.com/go/reach)

## **Ограничение содержания вредных веществ (Украина)**

## Технічний регламент щодо обмеження використання небезпечних речовин (Україна)

Обладнання відповідає вимогам Технічного регламенту щодо обмеження використання деяких небезпечних речовин в електричному та електронному обладнанні, затвердженого постановою Кабінету Міністрів України від 3 грудня 2008 № 1057

## **Ограничение содержания вредных веществ (Индия)**

### Restriction of hazardous substances (India)

This product complies with the "India E-waste (Management and Handling) Rule 2011" and<br>prohibits use of lead, mercury, hexavalent chromium, polybrominated biphenyls or<br>polybrominated diphenyl ethers in concentrations excee % for cadmium, except for the exemptions set in Schedule 2 of the Rule.

## **Информация для пользователей SEPA Ecolabel в Китае**

### 中国环境标识认证产品用户说明

噪声大于63.0Db(A)的办公设备不宜放置于办公室内,请在独立的隔离区域使用。

如需长时间使用本产品或打印大量文件,请确保在通风良好的房间内使用。

如您需要确认本产品处于零能耗状态,请按下电源关闭按钮,并将插头从电源插 座断开。

您可以使用再生纸,以减少资源耗费。

### Маркировка энергоэффективности принтера, факса и копировального устройства для Китая

# 复印机、打印机和传真机能源效率标识 实施规则

依据"复印机、打印机和传真机能源效率标识实施规则",该打印机具有中国能效标识。标识上显示的能效等级 和操作模式值根据"复印机、打印机和传真机能效限定值及能效等级"标准("GB 21521")来确定和计算。

1. 能效等级

产品能效等级分为 3 级,其中 1 级能效最高。能效限定值根据产品类型和打印速度由标准确定。能效等级则根据 基本功耗水平以及网络接口和内存等附加组件和功能的功率因子之和来计算。

2. 能效信息

喷墨打印机

- 操作模式功率 睡眠状态的能耗按照 GB 21521 标准来衡量和计算。该数据以瓦特 (W) 表示。
- 待机功率 待机状态是产品连接到电网电源上功率最低的状态。该状态可以延续无限长时间,且使用者无法改变此 状态下产品的功率。对于"成像设备"产品,"待机"状态通常相当于"关闭"状态,但也可能相当于 "准备"状态或"睡眠"状态。该数据以瓦特(W)表示。
- 睡眠状态预设延迟时间 出厂前由制造商设置的时间决定了该产品在完成主功能后进入低耗模式(例如睡眠、自动关机)的时间。 该数据以分钟表示。
- 附加功能功率因子之和 网络接口和内存等附加功能的功率因子之和。该数据以瓦特 (W) 表示。

标识上显示的能耗数据是根据典型配置测量得出的数据,此类配置包含登记备案的打印机依据复印机、打印机和 传真机能源效率标识实施规则所选的所有配置。因此,该特定产品型号的实际能耗可能与标识上显示的数据有所 不同。

要了解规范的更多详情, 请参考最新版的 GB 21521 标准。

## Таблица опасных веществ и элементов, а также их содержимого (Китай)

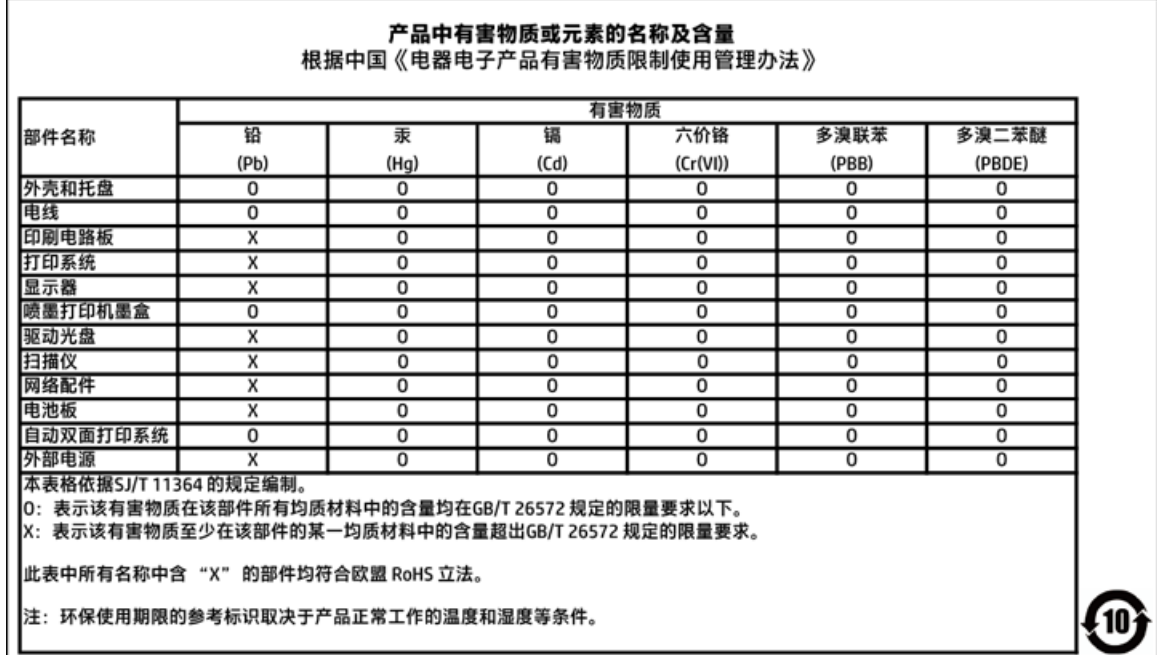

## **EPEAT**

## **EPEAT**

Most HP products are designed to meet EPEAT. EPEAT is a comprehensive environmental rating that helps identify greener electronics equipment. For more information on EPEAT go to www.epeat.net. For information on HP's EPEAT registered products go to

www.hp.com/hpinfo/globalcitizenship/environment/pdf/epeat\_printers.pdf.

## Утилизация аккумуляторов в Тайване

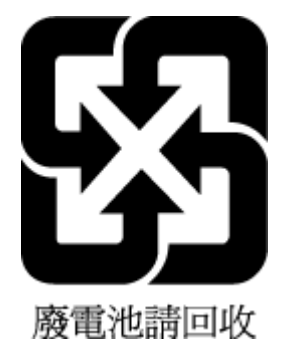

### Директива ЕС по утилизации аккумуляторов

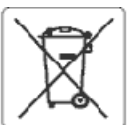

### European Union Battery Directive

This product contains a battery that is used to maintain data integrity of real time clock or product settings and is designed to last the life of the product.<br>Any attempt to service or replace this battery should be perfo

Directive sur les batteries de l'Union Européeune<br>Ce produit contient une batterie qui permet de maintenir l'intégrité des données pour les paramètres du produit ou l'horioge en temps réel et qui a été<br>conçue pour curer au

Batterie-Richtlinie der Europäischen Union<br>Dieses Produkt enthält eine Batterie, die dazu dient, die Datenintegrität der Echtzeituhr sowie der Produkteinstellungen zu erhalten, und die für die Lebensdauer des Produkts ausreicht. Im Bedarfsfall sollte das Irstandhalten bzw. Austauschen der Batterie von einem qualifizierten Servicetechniker durchgeführt werd

### Direttiva dell'Unione Europea relativa alla raccolta, al trattamento e allo smaltimento di batterle e accumulatori

oussito prodotto contiene una batteria utilizzata per preservare l'integrità del dati dell'orologio in tempo reale o delle impostazioni del prodotto e la sua<br>durata si intende pari a quella del prodotto. Eventuali interven

omosses asses assesso un aronon nuropea<br>Este producto contiene una bateria que se utiliza para conservar la integridad de los datos del reloj de tiempo real o la configuración del producto y está<br>diseñada para durar toda l

### Směrnice Evropské uniepro nakládání s bateriemi

znacany obez obsahuje baterii, která slouží k uchování správných dat hodin reálného ťasu rebo nastavení výrobku. Baterie je navržena tak, aby vycržela<br>zalou životnost výrobku. Jakýkoliv pokus o opravu nebo výměnu baterie b

j

E

Ī

Ī

EU's batterfdirektiv<br>Produktet indeholder et batteri, som bruges til at vedligeholde dataintegriteten for realtidsur- eller produktindstillinger og er beregnet til at holde i hele<br>produktets levetid. Service på batteriet e

### **Richtlijn hatterlien** oz de Europeco Unio

ennemn watergen voor ee turepese usee<br>Dit product bevat een batterij die wordt gebruikt voor een juiste tijdsaanduiding van de klok en het behoud van de productinstellingen. Bovendien is deze<br>ontworpen om gedurende de leve onderhoudstechnicus worden uitgevoerd.

### Euroopa Liidu aku direktiiv

tavade skaldab akur, mkka kasutatakse resalaja kella andmeühtsuse või toote sätete säilitamiseks. Aku on valmistatud kestma terve toote kasutusaja. Akut<br>tohib hooldada või vahetada ainult kvalifitseeritud hooldustehnik.

### Euroopan unionin paristodirektiivi

savapas<br>Tämä laite sisättää pariston, jota käytetään reaalialkaisen kellon tietojen ja laitteen asetusten sääyttämiseen. Pariston on suunniteltu kestävän laitteen<br>koko käyttöjän ajan. Pariston mahdollinen korjaus tai vaihi

Οδηγία της Ευρωπαϊκής Ένωσης για τις ηλεκτρικές στήλες<br>Αυτό το προϊέν περλαμβάνει μια μπαταρία, η οποία χρησωοποιείται για τη διατήρηση της σκεραιότητας των δεδομένων ρολογιού πραγματικού χρόνου ή<br>των ρυθμίσεων προϊόντος

Az Európai utió telepek és akkumulátorok direktívája<br>A termék tartalmaz egy elemet, melynek ieladata az, hogy biztosítsa a valós idejű óra vagy a termék heállításainak adatintegrítását. Az elem úgy van<br>tervezve, hogy végig

### Eiropas Savienības Bateriju direktīva

Produktam ir baterija, koizmanto reālā laika pulkstena vai produkta iestatījumu datu integritātes saglabāšanai, un tā ir paredzēta visam produkta dzīves<br>ciklam. iebkura apkope vai baterijas nomaiņa ir jāvei; atbilstoši kva

### Europos Sąjungos baterijų ir akumuliatorių direktyva

tampe sapangos onat na harmamatan na kalaptu<br>Siame gaminyje yra baterija, kuri naudojama, kad būtu galma prižiūrėti realaus laiko laikrodžio veikima arbagaminio nuostatas; ji skirta veikti visą gaminio<br>eksploatavimo laiką.

Dyrektywa Unii Europejskiej w sprawie baterii i akumulatorów<br>Produkt zawiera baterię wykorzystywaną do zachowania integralności danych zegara czasu rzeczywistogo lub ustawień produktu, która podtrzymuje<br>działanie produktu.

### re baterias da União Européia

este produto contém uma bateria que é usada para manter a integridade dos dados do relógio em tempo real ou das configurações do produto e é<br>Projetada para ter e meama duração que este. Qualquer tentativa de consertar ou s

### Smernica Európskei únie pre zaobchádzanie s batériami

ama mach podciela procesowanie za podciela prównych údajov hodie reślecho tesu elebo nestavení výrobku. Datério je skonštruovaná tak, aby<br>Vydržala celú životnosť výrobku. Akýkoľvek pokus o opravu alebo výmenu batérie by ma

Direktiva Evropske unije o baterijah in akumulatorih<br>V tem izdelku je baterija, ki zapotavlja natančnost podatkov ure v realnem času ali nastavitev izdelka v relotni življenjski dobi izdelka. Kakršno koli popravilo ali zamenjavo te baterije lahko izvede le pooblaščeni tehnik.

### **EU:s batteridirekth**

eus sattemaresta.<br>Produkten inrehåller ett batteri som används för att upprätthålla data i realtidsklockan ochproduktinställningarna. Batteriet ska räcka produktens hela<br>Ilvslängd. Endast kvalificerade servisetekniker får

### Директива за батерин на Европейския съюз

.<br>Този продукт съдържа батерия, която се използва за поддържане на целостта на данните на часовника в реално време или настройките за<br>продукта, създадена на издържи през целия живот на продукта. Сервизът или замяната на б ширан

Directiva Unianii Earopene referitoare la baterii<br>Acest produs conține o baterie care este utilizată pentru a menține integritatea datelor ceasulul de timp real sau setărilor produsului și care este proiectată să funcționeze pe întreaga durată de viață a produsului. Orice lucrare de service sau de înlocuire a acesiei baterii trebuie efectuată de un termidan de service ratificat.

## **Замечания по переработке батарей в Калифорнии**

Компания HP рекомендует пользователям сдавать отработанное электронное оборудование, оригинальные печатные картриджи HP и батареи в переработку. Дополнительную информацию о программах переработки см. на веб-сайте [www.hp.com/recycle.](http://www.hp.com/recycle)

## **Call2Recycle (RBRC) в США**

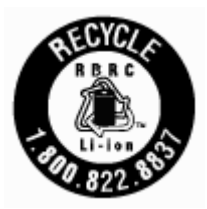

# **Указатель**

### **А**

адрес IP проверка принтера [65](#page-75-0)

### **Б**

беспроводное соединение настройка [55](#page-65-0) соответствие нормам [95](#page-105-0) бумага выбор [14](#page-24-0) загрузка лотка [15](#page-25-0) перекошенные страницы [70](#page-80-0) питания [88](#page-98-0) устранение замятий [67](#page-77-0) устранение неполадок подачи [70](#page-80-0) HP, заказ [14](#page-24-0)

### **В**

веб-сайты программы охраны окружающей среды [97](#page-107-0) сведения о специальных возможностях [2](#page-12-0) встроенный веб-сервер открытие [64](#page-74-0) сведения [63](#page-73-0) устранение неполадок, не удалось открыть [65](#page-75-0) выравнивание принтера [84](#page-94-0) выходной лоток расположение [6](#page-16-0)

### **Г**

гарантия [87](#page-97-0)

### **Д**

две стороны, печать [31](#page-41-0) двусторонняя печать [31](#page-41-0)

### **З**

задняя панель иллюстрация [8](#page-18-0) замена картриджей [51](#page-61-0) замятия нерекомендуемые типы бумаги [15](#page-25-0) очистить [67](#page-77-0) значки беспроводного соединения [10](#page-20-0) значки состояния [9](#page-19-0) значки уровня чернил [10](#page-20-0) Значок «Установка» [10](#page-20-0)

### **И**

индикаторы, панель управления [9](#page-19-0)

### **К**

картриджи [53](#page-63-0) замена [51](#page-61-0) проверка уровней чернил [51](#page-61-0) расположение [7](#page-17-0) советы [50](#page-60-0) качество печати очистка потеков на странице [84](#page-94-0) кнопки, панель управления [9](#page-19-0) крышка доступа к картриджам, расположение [7](#page-17-0)

### **Л**

лотки загрузка бумаги [15](#page-25-0) направляющие для бумаги, иллюстрация [6](#page-16-0) расположение [6](#page-16-0) устранение замятой бумаги [67](#page-77-0) устранение неполадок подачи [70](#page-80-0)

### **Н**

нормативный код модели [90](#page-100-0)

### **О**

обслуживание выравнивание принтера [84](#page-94-0) замена картриджей [51](#page-61-0) картридж [84](#page-94-0)

очистка [83](#page-93-0) очистка картриджа [85](#page-95-0) потеки на странице [84](#page-94-0) проверка уровней чернил [51](#page-61-0) страница диагностики [82](#page-92-0) отправка результатов сканирования для OCR [42](#page-52-0) отчет о качестве печати [82](#page-92-0) отчет о состоянии принтера сведения [82](#page-92-0) отчеты диагностика [82](#page-92-0) очистка внешние поверхности [83](#page-93-0) картридж [84](#page-94-0) принтер [85](#page-95-0) устройство подачи документов [83](#page-93-0)

### **П**

панель управления значки состояния [9](#page-19-0) индикаторы [9](#page-19-0) кнопки [9](#page-19-0) панель управления принтера параметры сети [57](#page-67-0) расположение [6](#page-16-0) параметры сеть [57](#page-67-0) Параметры IP [58](#page-68-0) перекос, устранение неполадок печать [70](#page-80-0) печать вручную [31](#page-41-0) двусторонняя [31](#page-41-0) страница диагностики [82](#page-92-0) устранение неполадок [80](#page-90-0) Печать буклетов печать [26](#page-36-0) печать на обеих сторонах [31](#page-41-0) питание устранение неполадок [80](#page-90-0) питания бумага [88](#page-98-0)

системные требования [88](#page-98-0) физические [88](#page-98-0) подача нескольких листов, устранение неполадок [70](#page-80-0) поддерживаемые операционные системы [88](#page-98-0) Подключение USB порт, расположение [6](#page-16-0), [8](#page-18-0) поля настройка, технические характеристики [89](#page-99-0) принтер [84](#page-94-0) очистка [85](#page-95-0) принтер, выравнивание [84](#page-94-0) проблемы с подачей бумаги, устранение неполадок [70](#page-80-0) программа охраны окружающей среды [97](#page-107-0) программное обеспечение OCR [42](#page-52-0) программное обеспечение принтера (Windows) открытие [22](#page-32-0), [63](#page-73-0) сведения [63](#page-73-0)

### **р**

радиопомехи соответствие нормам [95](#page-105-0) разъем питания, расположение [8](#page-18-0) разъемы, расположение [8](#page-18-0) редактирование текст в программе OCR [42](#page-52-0)

### **С** сети

изменение параметров [57](#page-67-0) настройка беспроводного соединения [55](#page-65-0) параметры беспроводного соединения [82](#page-92-0) Параметры IP [58](#page-68-0) разъем, иллюстрация [8](#page-18-0) системные требования [88](#page-98-0) сканирование OCR [42](#page-52-0) соответствие нормам [89,](#page-99-0) [95](#page-105-0) состояние страница конфигурации сети [82](#page-92-0) специальные возможности [2](#page-12-0)

страница диагностики [82](#page-92-0)

### **Т**

техническая поддержка гарантия [87](#page-97-0) технические требования к влажности [88](#page-98-0) технические требования к температуре [88](#page-98-0)

### **У**

уровень чернил, проверка [51](#page-61-0) условия окружающей среды [88](#page-98-0) устранение неполадок бумага не подается из лотка [70](#page-80-0) встроенный веб-сервер [65](#page-75-0) захват нескольких листов [70](#page-80-0) отчет о состоянии принтера [82](#page-92-0) перекошенные страницы [70](#page-80-0) печать [80](#page-90-0) питание [80](#page-90-0) проблемы с подачей бумаги [70](#page-80-0) система справки панели управления [81](#page-91-0) страница конфигурации сети [82](#page-92-0) устройство подачи документов загрузка оригиналов [17](#page-27-0) очистка [83](#page-93-0) проблемы с подачей, устранение неполадок [83](#page-93-0) утилизация картриджи [98](#page-108-0)

### **Ц**

цветной текст и OCR [42](#page-52-0)

### **E**

EWS. *См. раздел* встроенный вебсервер

### **H**

HP Utility (OS X) открытие [63](#page-73-0)

### **M**

Mac OS [26](#page-36-0)

### **O OCR**

редактирование отсканированных документов [42](#page-52-0) OS X HP Utility [63](#page-73-0)

### **W**

Windows печать буклетов [24,](#page-34-0) [25](#page-35-0) системные требования [88](#page-98-0) © Copyright 2016 HP Development Company, L.P.

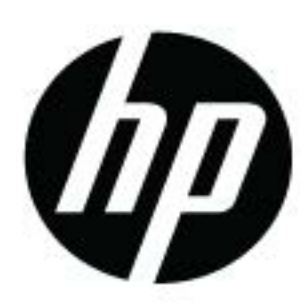